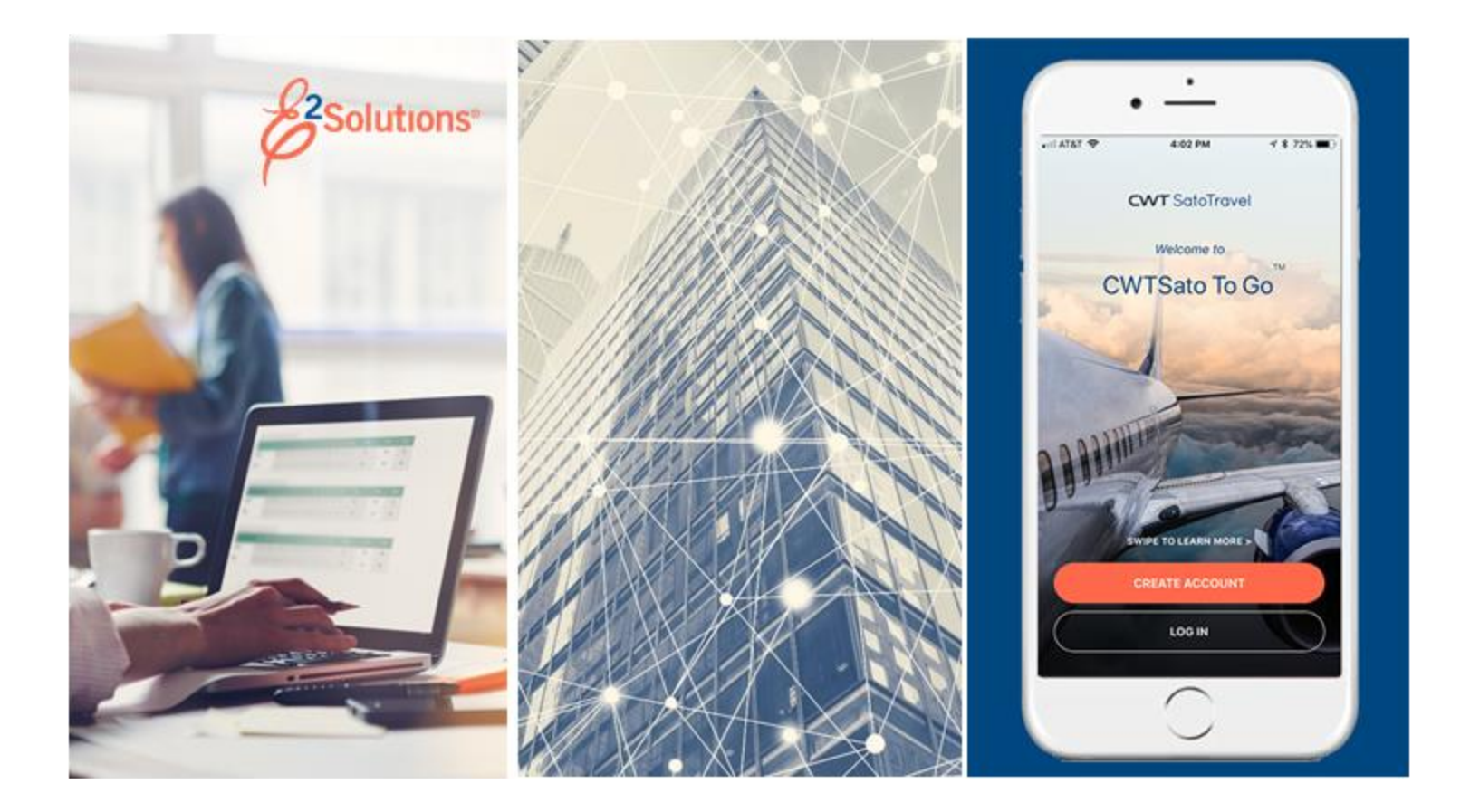

# **UG45: Approving Vouchers**

Reviewing and Approving Travel Expenses for Reimbursement Release 21.1 | April 2021

**CWT** SatoTravel

# **Table of Contents**

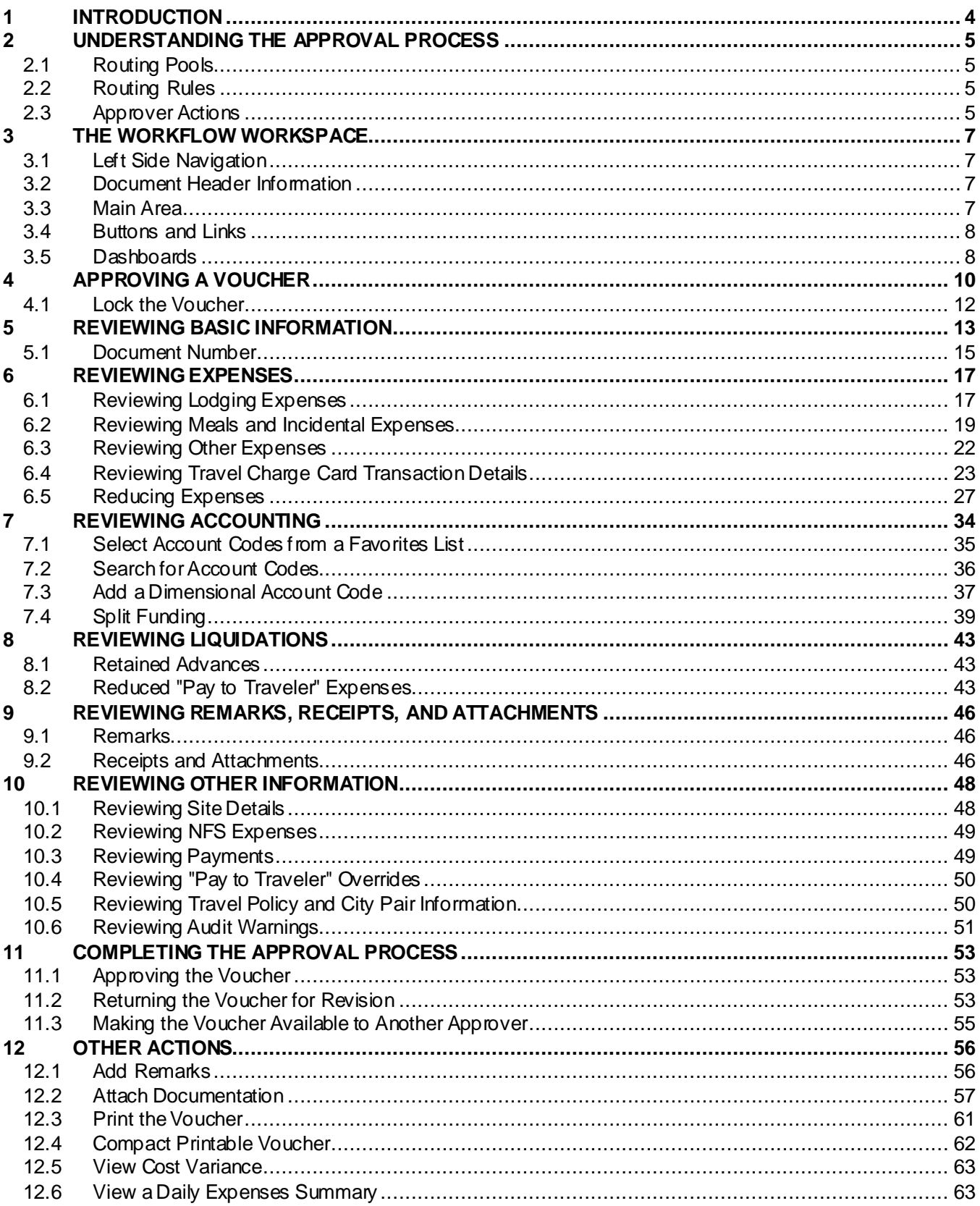

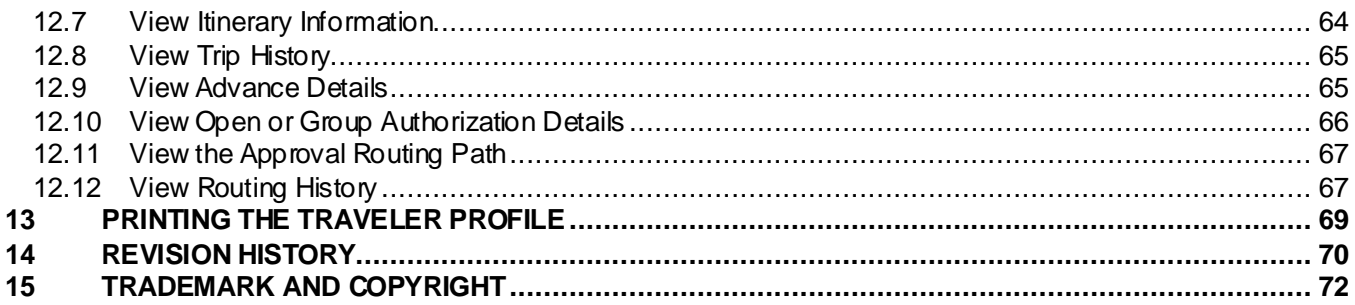

# <span id="page-3-0"></span>**1 Introduction**

This document contains information regarding the trip voucher process for E2 Solutions users utilizing both Federal Travel Regulations (FTR) and Joint Travel Regulations (JTR). Features and options specific to JTR functionality will be indicated when possible. Additionally, many FTR and JTR features and functionality may be subject to your agency's configurations.

# <span id="page-4-0"></span>**2 Understanding the Approval Process**

In E2 Solutions (E2), a voucher is an accounting of expenses for a specific trip and a request for reimbursement. There are several types of vouchers supported by E2, outlined in the following table. This user guide covers the approval process for pre-trip, incremental, final, and supplemental vouchers.

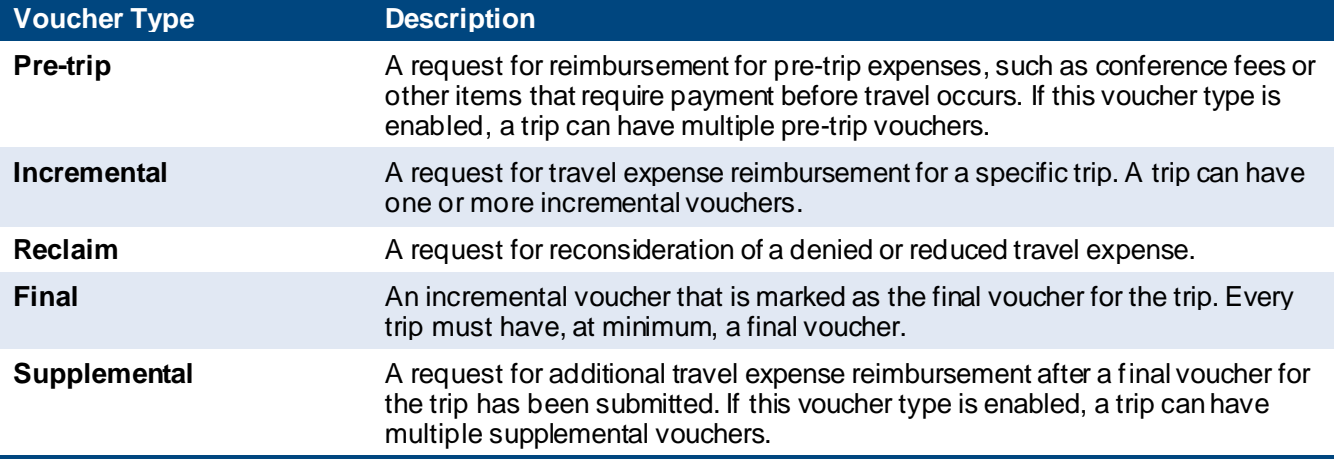

# <span id="page-4-1"></span>*2.1 Routing Pools*

As an approver, you are assigned to one or more routing pools. Routing pools may include a primary approver, who is automatically assigned to approve all documents within the pool. If a routing pool does not have a primary approver, E2 makes the document available to all approvers in the pool until an approver takes action on the document (i.e., approves or returns for revision).

# <span id="page-4-2"></span>*2.2 Routing Rules*

Travel policy managers configure sets of rules that define when a document requires approval. Routing rules specify the approval event triggers, the approval action required, and the pool of approvers (routing pool) authorized to perform the approval process.

Documents are dynamically routed through these sets of rules; approvals may occur at multiple levels within the management hierarchy. These rule sets may be simple or complex, static or frequently changed. Routing rules can be applied to all travelers in an office or workgroup, or to individual travelers.

# <span id="page-4-3"></span>*2.3 Approver Actions*

When the traveler submits a voucher for approval, the document's status changes to *Pending Voucher Approval*, and the document enters the approval process. E2 analyzes the routing rules and determines whether a rule triggers an approval event. If an approval even tis triggered, E2 assigns the document to the appropriate approver, or pool of approvers, for action. E2 notifies you via email when there is a document assigned to you for approval.

Approvers review travel expenses, ensuring that:

- The trip and related expenses are within travel policy
- Expense documentation is available, if required
- Reimbursement types are correct
- The correct accounts have been selected to fund the travel
- Expenses have been properly split between funds
- Expenses have been properly disbursed
- Advances have been properly liquidated

If the trip and travel expenses are within guidelines, or properly justified when outside of guidelines, you typically approve the voucher. Depending on the individual trip and the applicable routing rules, the voucher may be passed to another approval level. If you are the last approver for a voucher, the traveler is notified that their voucher has been approved for payment.

#### **2.3.1 Additional Actions**

As an approver, you can also take other actions. Depending on applicable travel policy, you may be able to:

- Add a document number
- Make funding changes, including allocations, account selection, and split funding
- Adjust liquidation and payment amounts
- Reduce certain expenses
- Add remarks and attach documentation

If there are problems with the travel voucher that prevent your approval and that you cannot change, you can return the voucher for revision.

#### **2.3.2 Extended Voucher Functions**

If your agency has enabled extended voucher functions for approvers, you can perform the following additional tasks:

- Add a new expense, including travel charge card transactions as voucher expenses (if the feature is enabled)
- Reduce an expense amount to zero (0.00)
- Copy an expense
- Modify all available fields for an expense

*TIP: Contact your travel policy manager for clarification of the voucher functions available to you*.

# <span id="page-6-0"></span>**3 The Workflow Workspace**

Each time you review a voucher for approval, you enter a document workflow. Each page you encounter is a step in the workflow and includes the following items:

- [Left side navigation](#page-6-1) and links to optional features, functions, and actions
- [Header](#page-6-2) with general traveler and document information
- [Main area,](#page-6-3) where you view or modify information
- [Buttons and links](#page-7-0), below the main area, allow you to save your changes
- Dynamic message area, which appears below the header and may include agency- or workgroup-specific information, warnings, and errors
- Help icon  $\left( \bigodot \right)$  links to online help for the page or window

### <span id="page-6-1"></span>*3.1 Left Side Navigation*

The left side of the page provides links to navigate the main workflow process and to perform other related functions. Left side navigation includes:

- **Workflow steps** Each step is a link and can be used to go to that place in the workflow, when necessary. Workflows are dynamic; the workflow you see reflects the workflow used by the traveler when creating the voucher. Some traveler actions may have inserted steps in the basic workflow.
- **[Other Actions](#page-55-0)** Links to functions that are not part of the basic document workflow. These links only appear if the function is available to you, based on the state of the document and your workgroup's travel policies. If no actions are available, Other Actions links do not appear on the page.
- **Extras** Links to additional actions. These links may take you out of the document workflow. Common Extras links include leaving the workflow to view a document list.

# <span id="page-6-2"></span>*3.2 Document Header Information*

The header section is just below the page banner and appears on every workflow page.

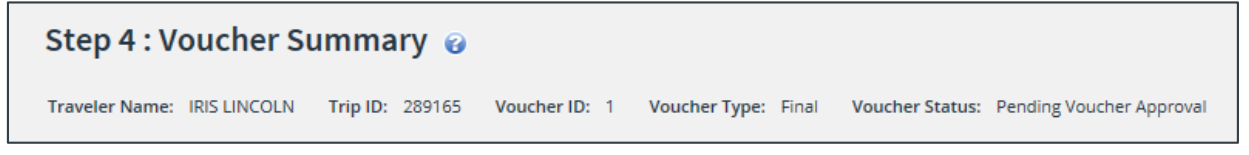

*Figure 1: Voucher Summary — Page header for a final voucher pending approval*

For vouchers, the header always includes:

- The name of the traveler
- Trip ID
- Voucher ID (voucher number)
- Voucher type
- Document status

### <span id="page-6-3"></span>*3.3 Main Area*

The main area of the voucher's Summary page allows you to review the document information. Links within the main area may also allow you to return to a workflow step and make changes to the document. The main area of other pages in the workflow allows you to view detailed information, make changes, if allowed by travel policy, and save your changes.

| <b>Accounting</b>                       |                                                    |                                                                                     |                                  |                      |                             |                            |               |
|-----------------------------------------|----------------------------------------------------|-------------------------------------------------------------------------------------|----------------------------------|----------------------|-----------------------------|----------------------------|---------------|
| <b>Description</b>                      | <b>Account Code</b>                                | <b>Obligated Balance</b>                                                            | <b>Amount</b><br>Allocated       | Percent<br>Allocated | <b>Balance</b><br>Available | Add to<br><b>Favorites</b> | <b>Delete</b> |
| <b>DOED Account</b><br>Code             | 0013X2007.B.2008.ES000000.DKX.21010.0.000.938.N.00 | $$0.00$ \$                                                                          | 1128.89                          | 50.00 %              | 1716.49                     | Add                        | Delete        |
| <b>DOED Account</b><br>Code             | 0202M2017.A.2017.ENC00000.6N2.21010.A.A00.000.N.00 | \$2644.79 \$                                                                        | 1128.89                          | 50.00 %              | 305355.21                   | Add                        | Delete        |
|                                         |                                                    | Total:<br><b>Remaining amount to</b><br>be allocated:<br><b>Total claim amount:</b> | \$2257.78<br>\$0.00<br>\$2257.78 | 100.00%              |                             |                            |               |
| Select Account Codes<br>Split Funding & |                                                    |                                                                                     |                                  |                      |                             |                            |               |

*Figure 2: Voucher Accounting — Main Area*

### <span id="page-7-0"></span>*3.4 Buttons and Links*

Buttons and links display at the bottom of the main area. (You may need to scroll to the bottom of the page or window for these buttons to display.)

• On the Summary page, the buttons allow you to complete approval actions for the voucher.

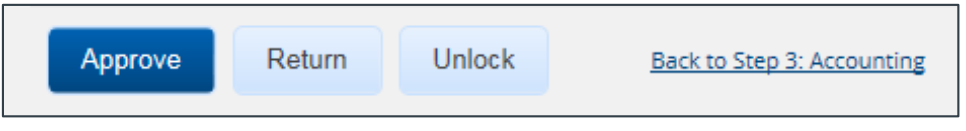

*Figure 3: Voucher Summary — Buttons and links*

• On other workflow pages, buttons allow you to save changes and move through the workflow. The primary button is always bold and located on the left; secondary buttons appear to the right of the primary button. **Back to Step** links return to you to the previous step in the voucher workflow process.

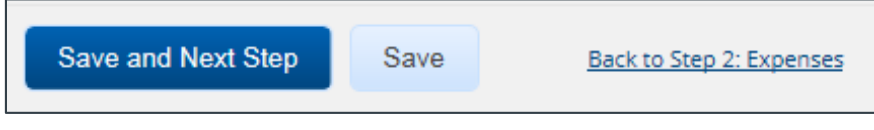

*Figure 4: Voucher Accounting — Buttons and links*

*TIP: If you have changed information on a page, be sure to save that information before taking any other actions, or that information will be lost. For example, after updating accounting information, click Save, and then click the Summary workflow step to return to the Voucher Summary page and continue your document review*.

### <span id="page-7-1"></span>*3.5 Dashboards*

In E2, authorizations, vouchers, and travel advances are individual documents. In combination with other items, such as reservations, these documents represent the traveler's travel plans, actual travel activity, and expenses. This combination of documents is known as a trip. The Trip Dashboard provides general information and access to all documents related to the trip.

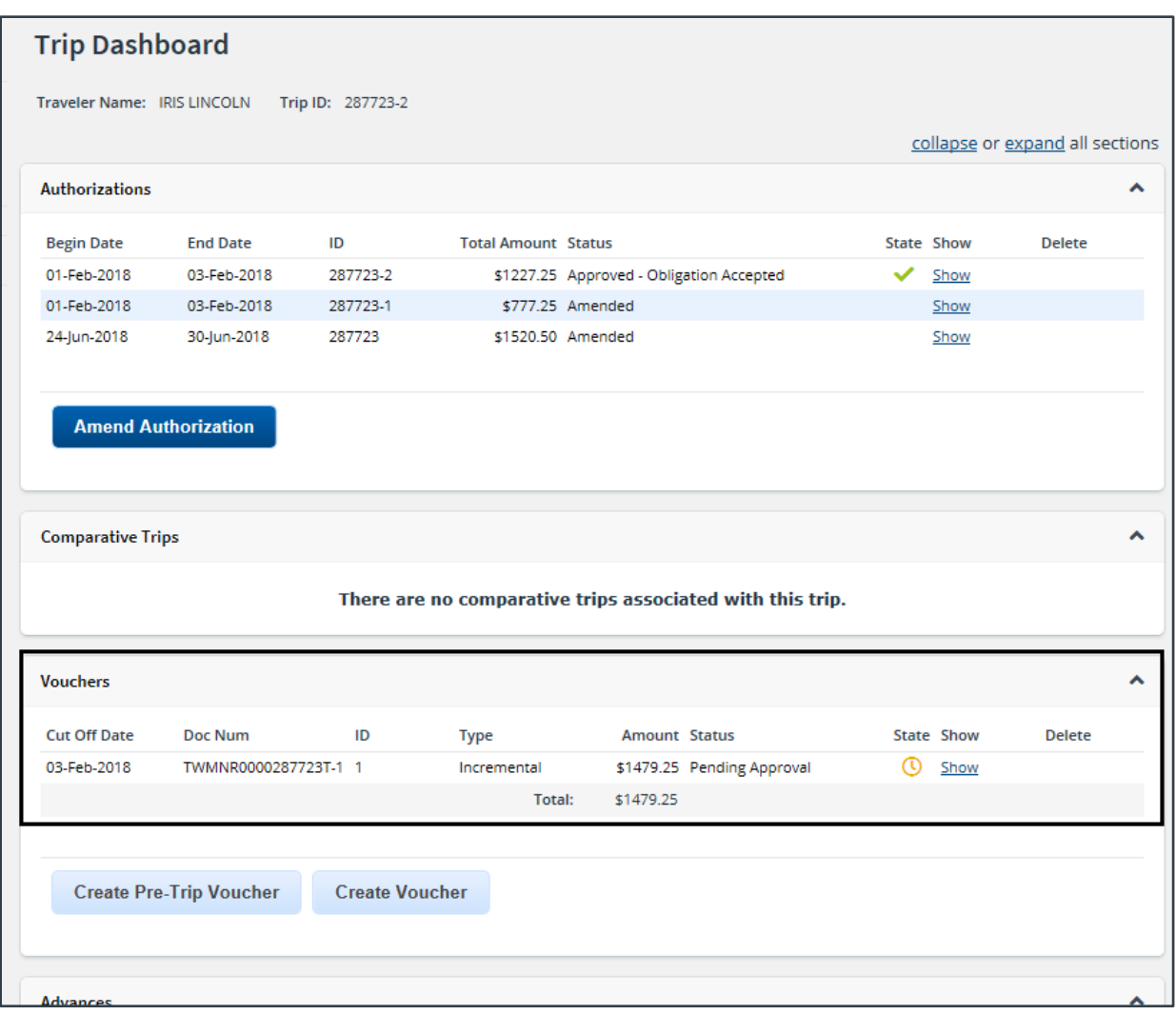

*Figure 5: Trip Dashboard — With Voucher Pending Approval*

# <span id="page-9-0"></span>**4 Approving a Voucher**

E2 provides access to approver functions through the **My Approvals** option on the task bar. Complete the following steps to get started with the approval process.

1. Click **My Approvals** on the task bar. This displays the Pending Approvals page, which lists all documents that are assigned to you for approval (i.e., pending your approval).

| <b>Pending Approvals</b>                                                                                               |                      |                           |                             |                                 |                              |                    |  |  |  |  |
|----------------------------------------------------------------------------------------------------|----------------------|---------------------------|-----------------------------|---------------------------------|------------------------------|--------------------|--|--|--|--|
| $\checkmark$<br><b>Filter Options</b><br>Order by: Approval Pending Time ∨<br><b>Sort Ascending</b><br>Sort Descending |                      |                           |                             |                                 |                              |                    |  |  |  |  |
| ID                                                                                                    | <b>Traveler Name</b> | <b>Destination</b>        | <b>Start/Departure Date</b> | <b>Status</b>                   | <b>Approval Pending Time</b> | Show               |  |  |  |  |
| 287787                                                                                                    | LINCOLN, IRIS        | Christchurch, New Zealand | 01-Mar-2018                 | Pending Approval(LOPES, INGRID) | 0 Days, 21 Hours             | Show               |  |  |  |  |
| OA118704                                                                                                    | LINCOLN, IRIS        | CONUS, OCONUS             | 01-jan-2018                 | Pending Approval(LOPES, INGRID) | 0 Days, 0 Hours              | Show               |  |  |  |  |
| 288426                                                                                                    | LINCOLN, IRIS        | Zaragoza, Spain           | 08-jan-2018                 | Pending Approval(LOPES, INGRID) | 0 Days, 0 Hours              | Show               |  |  |  |  |
|                                                                                                    |                      |                           |                             |                                 |                              | Showing 1 - 3 of 3 |  |  |  |  |
|                                                                                                    |                      |                           |                             |                                 | Make this my default page    |                    |  |  |  |  |

*Figure 6: My Approvals — Pending Approvals tab*

2. If necessary, use the Filter Options section to filter the list to all vouchers pending your approval. a. Click the **Filter Options** tab to expand the section and view the filter options available for that page.

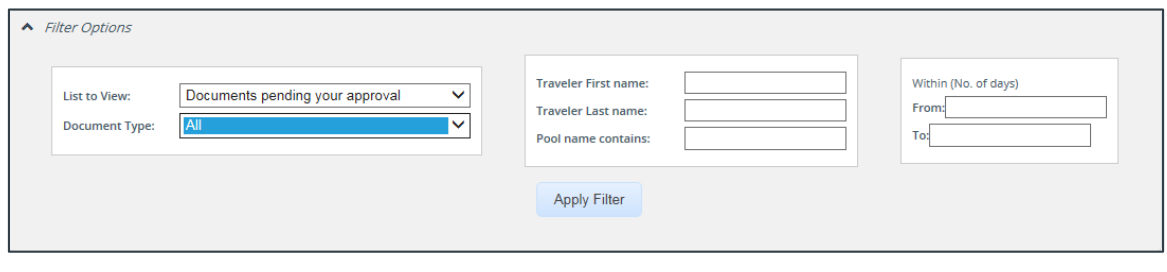

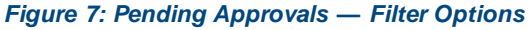

- b. Select *Vouchers* from the **Document Type** drop-down list to limit the list to only vouchers pending your approval.
- c. Enter any additional filtering criteria to limit the number of search results returned.
- d. Click **Apply Filter** to generate a new list matching your search criteria.
- 3. Locate the voucher in the search results.
- 4. Click the **Show** link. This displays the Voucher Summary page.

*NOTE: By default, all sections of the Voucher Summary page are expanded*.

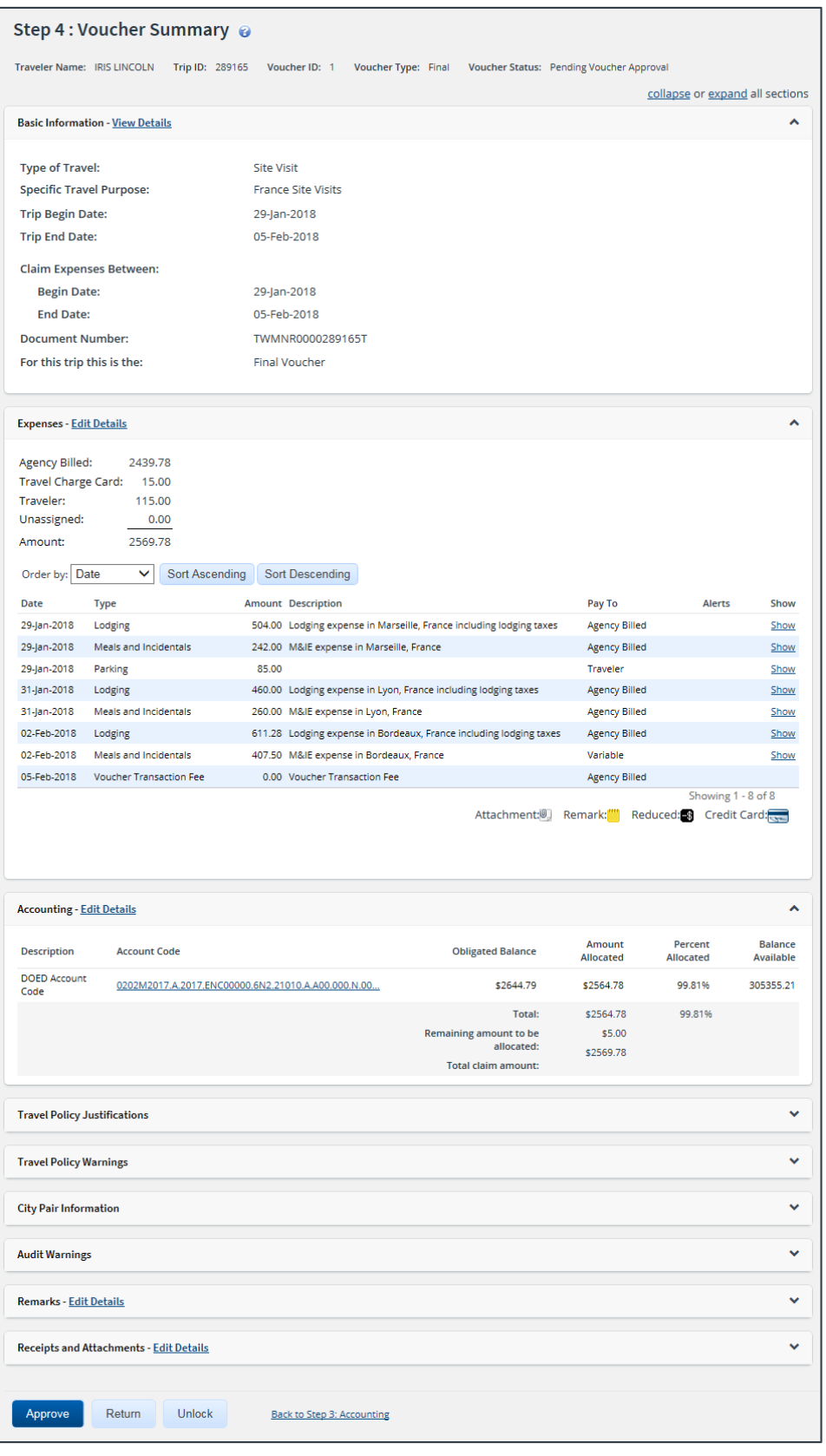

*Figure 8: Voucher Summary — Pending Voucher Approval*

- 5. Verify the voucher is [locked](#page-11-0) to you.
- 6. Use the Summary page to view the voucher. If you need to see additional information or make changes to a section, click the **View Details** or **Edit Details** link for that section. Be sure to save your changes.
- 7. Return to the Voucher Summary page when you are done making changes to a section.

### <span id="page-11-0"></span>*4.1 Lock the Voucher*

Locking a document prevents any other approver from taking action on that document. You cannot approve a voucher (or take any other action) unless it is locked.

• If you are the primary approver in your routing pool, the voucher is typically assigned to you for approval, and it should already be locked when you open it. The voucher is locked to you if the **Unlock** link displays in the Other Actions section, and the **Unlock** button appears at the bottom of the page.

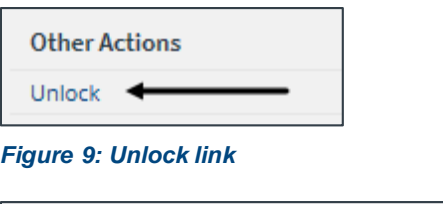

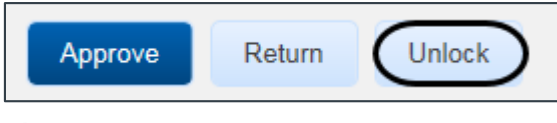

*Figure 10: Unlock button*

• If the **Lock** link displays in the Other Actions section, and the **Lock** button appears at the bottom of the page, the document is not currently locked to any approver. Click the **Lock** link (or **Lock** button) to continue.

# <span id="page-12-0"></span>**5 Reviewing Basic Information**

Basic information for a voucher includes:

- Travel type and purpose
- Travel dates, including departure and arrival times, if the trip duration is less than three days
- Claim expenses begin and end dates (i.e., voucher cut-off date)
- Source of "transportation and other" (T&O) voucher expenses, if applicable

*NOTE: This option is only shown if an authorization amendment, performed prior to creating the voucher, deleted an "in process" voucher. (This selection does not impact lodging, meals and incidentals, or transportation expenses derived from the reservation associated with the trip.)*

- o **Use Only Approved Amendment Expenses** The traveler chose the source of T&O expenses to be the standard expense mapping of the authorization's estimated expenses from the amendment.
- o **Use Only Pre Amendment Voucher Expenses** The traveler chose the source of T&O expenses to be only the T&O expenses from the voucher deleted by the authorization amendment process.

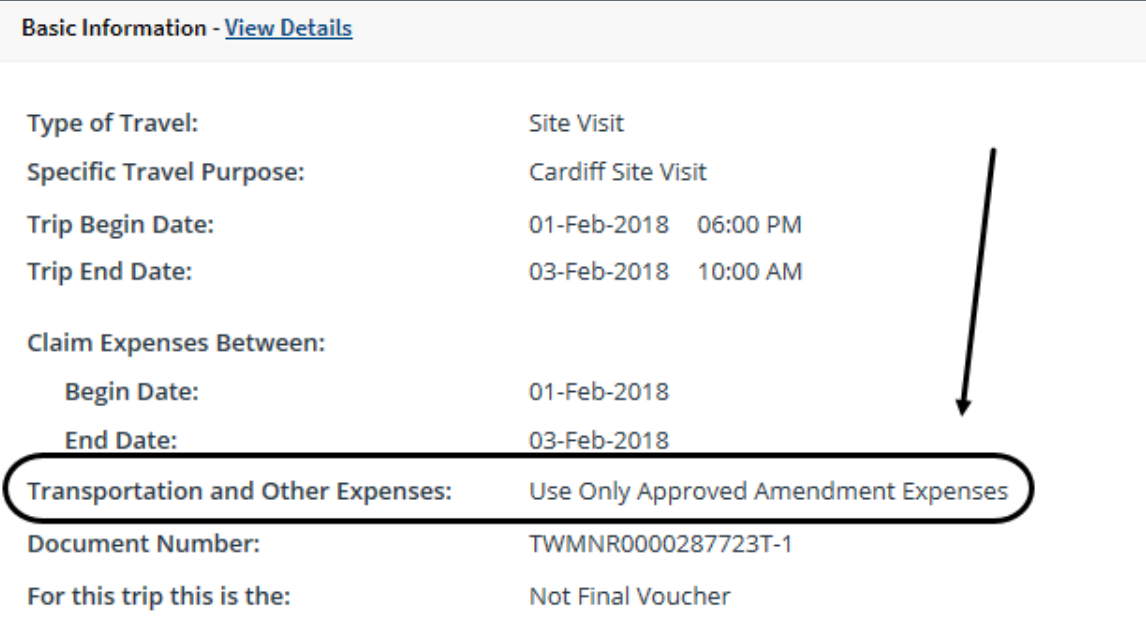

*Figure 11: Voucher Summary, Basic Information section — Transportation and Other Expenses field*

- [Document number](#page-14-0)
- Voucher finality indicator

*NOTE: The For this trip this is the field is not available on the voucher's Basic Information page for pre-trip vouchers, or applicable to supplemental vouchers.*

- o **Not Final Voucher** This value indicates you are reviewing an incremental voucher.
- o **Final Voucher** This value indicates you are reviewing the final voucher.
- o **Final Voucher and Update Site Details** This value indicates you are reviewing the final voucher, and it may include updated itinerary details.

*NOTE: The* Final Voucher and Update Site Details *option is only available when the traveler's major customer allows site detail changes directly on the voucher, bypassing the need to amend the authorization when travel plans change during a trip*.

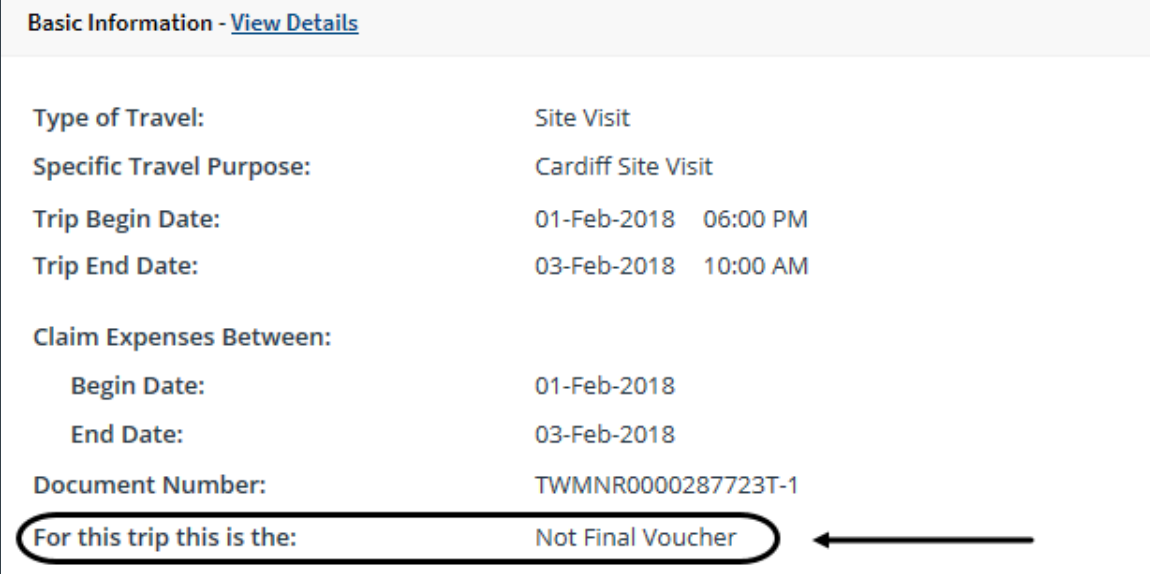

*Figure 12: Voucher Summary, Basic Information section — Incremental voucher*

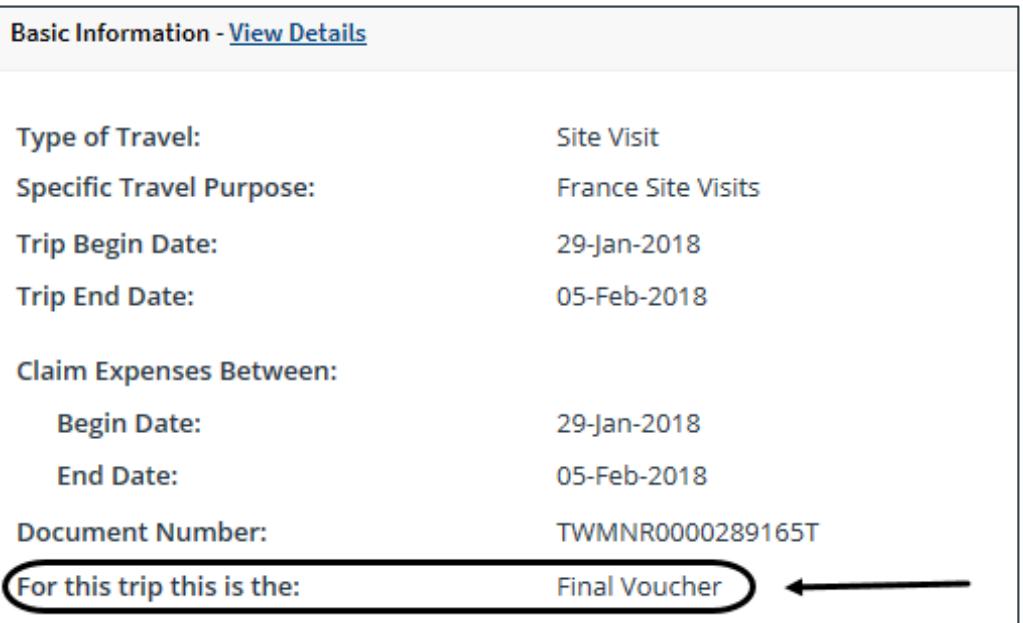

*Figure 13: Voucher Summary, Basic Information section — Final voucher*

| <b>Basic Information - View Details</b> |                                       |
|-----------------------------------------|---------------------------------------|
|                                         |                                       |
| <b>Type of Travel:</b>                  | Site Visit                            |
| <b>Specific Travel Purpose:</b>         | <b>Poland Site Visit</b>              |
| <b>Trip Begin Date:</b>                 | 01-Feb-2018                           |
| <b>Trip End Date:</b>                   | 08-Feb-2018                           |
| <b>Claim Expenses Between:</b>          |                                       |
| <b>Begin Date:</b>                      | 01-Feb-2018                           |
| <b>End Date:</b>                        | 08-Feb-2018                           |
| <b>Document Number:</b>                 | 0008V0124A                            |
| For this trip this is the:              | Final Voucher and Update Site Details |

*Figure 14: Voucher Summary, Basic Information section — Final voucher, updated itinerary*

### <span id="page-14-0"></span>*5.1 Document Number*

E2 typically generates a unique document number for each document. Some financial systems, however, are configured to require or allow users to enter a custom document number.

### **5.1.1 Rules**

The following rules apply to a custom document number:

- The number can be added at any time, but it must be added to the document by final approval.
- The number can be changed at any time before the document is interfaced with the financial system.
- Characters can be entered in any case; E2 converts all characters to upper case.
- The number must meet the format required by the financial system.

### **5.1.2 Adding or Changing a Custom Document Number**

Complete the following steps.

1. Click the **Edit Details** link in the Basic Information section of the Voucher Summary page. This displays the voucher's Basic Information page.

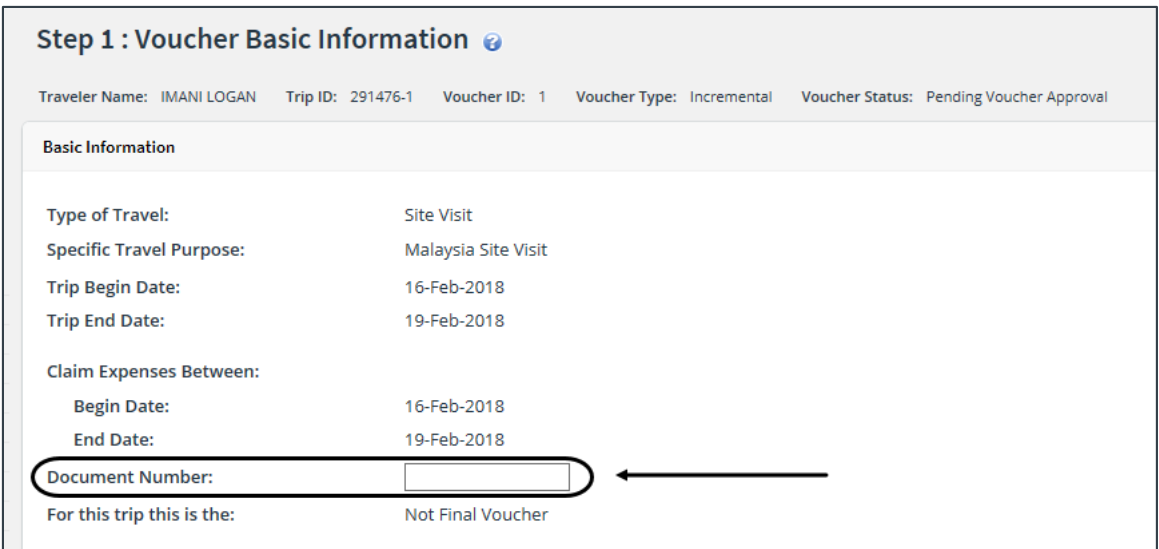

*Figure 15: Voucher Basic Information — Document Number field*

- 2. Enter the document number, using the appropriate format, in the **Document Number** field. (Float the pointer over the field to display format information in the hover text.)
- 3. Click **Save**.

# <span id="page-16-0"></span>**6 Reviewing Expenses**

The Expenses section of the Voucher Summary page displays all of the voucher expenses in a list. The expenses are shown by date and sorted alphabetically. A summary of expenses by method of reimbursement (i.e., pay to) displays at the top of the section.

| <b>Expenses - View Details</b>         |                                       |        |                                                                              |                      |                                    | ㅅ    |
|----------------------------------------|---------------------------------------|--------|------------------------------------------------------------------------------|----------------------|------------------------------------|------|
| Agency Billed:<br>Traveler:<br>Amount: | 777.25<br>702.00<br>1479.25           |        |                                                                              |                      |                                    |      |
| Date<br>Order by:                      | <b>Sort Ascending</b><br>$\checkmark$ |        | <b>Sort Descending</b>                                                       |                      |                                    |      |
| Date                                   | <b>Type</b>                           |        | <b>Amount Description</b>                                                    | Pay To               | <b>Alerts</b>                      | Show |
| 01-Feb-2018                            | Airfare                               | 450.00 |                                                                              | Traveler             |                                    | Show |
| 01-Feb-2018                            | <b>Bus</b>                            |        | 2.00 Bus transportation                                                      | Traveler             |                                    | Show |
| 01-Feb-2018                            | Lodging                               | 308.00 | Lodging expense in London, United Kingdom including lodging<br>taxes         | <b>Agency Billed</b> |                                    | Show |
| 01-Feb-2018                            | Meals and Incidentals                 |        | 141.00 M&IE expense in London, United Kingdom                                | <b>Agency Billed</b> |                                    | Show |
| 02-Feb-2018                            | Lodging                               | 176.00 | Lodging expense in Cardiff, Wales, United Kingdom including<br>lodging taxes | <b>Agency Billed</b> |                                    | Show |
| 02-Feb-2018                            | Meals and Incidentals                 |        | 152.25 M&IE expense in Cardiff, Wales, United Kingdom                        | <b>Agency Billed</b> |                                    | Show |
| 03-Feb-2018                            | <b>Excess Baggage Fees</b>            | 250.00 |                                                                              | Traveler             |                                    | Show |
| 03-Feb-2018                            | <b>Voucher Transaction Fee</b>        |        | 0.00 Voucher Transaction Fee                                                 | <b>Agency Billed</b> |                                    |      |
|                                        |                                       |        | Attachment: U                                                                | Reduced:<br>Remark:  | Showing 1 - 8 of 8<br>Credit Card: |      |

*Figure 16: Voucher Summary — Expenses section*

Click the **Show** link next to a line item to view additional details about that expense.

- Click the **Show** link for an expense type of *Lodging* t[o review all lodging expenses](#page-16-1).
- Click the **Show** link for an expense type of *Meals and Incidentals* t[o review all meals and](#page-18-0)  [incidental expenses](#page-18-0).
- Click the **Show** link for any other expense type to review transportation and other expense [details](#page-21-0).
- Click the **Show** link for any expense with a credit card icon t[o review travel charge card](#page-22-0)  [transaction details](#page-22-0).

*TIP: Icons in the Alerts column identify expenses with special situations or conditions*.

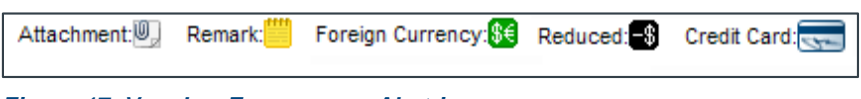

*Figure 17: Voucher Expenses — Alert icons*

### <span id="page-16-1"></span>*6.1 Reviewing Lodging Expenses*

Use the Lodging Expenses window to review daily lodging expense details for each site. Details include:

- Date of expense
- Reimbursement type
- Per diem rate
- Claimed lodging amount
- Authorized lodging amount
- Claimed lodging tax
- Method of reimbursement (Pay To)
- Day Off indicator
- Shared Lodging indicator
- Notes include IDL information and, if variable per diem rates apply, based on workgroup configurations, the applied percentage of standard per diem rates

When you are finished with your review, click **Exit Window** to return to the Voucher Summary page.

| <b>Lodging Expenses</b> |                               |                        |                 |                      |           |           |                     |
|-------------------------|-------------------------------|------------------------|-----------------|----------------------|-----------|-----------|---------------------|
| <b>▼</b> Filter Options |                               |                        |                 |                      |           |           |                     |
|                         | Lodging Site: Zaragoza, Spain |                        |                 |                      |           |           |                     |
| Order by: Date          | $\checkmark$                  | Sort Ascending         | Sort Descending |                      |           |           |                     |
| Date                    | <b>Reimbursement Type</b>     | <b>Per Diem Rate</b>   | Amount          | Authorized Pay To    | Day Off   | Shared    | <b>Notes</b>        |
| 08-Jan-2018             | Per Diem                      | 234.00                 | 234.00          | 234.00 Agency Billed | No        | No        |                     |
| 09-Jan-2018             | Actual                        | 234.00                 | 234.00          | 234.00 Agency Billed | <b>No</b> | No        |                     |
| 10-jan-2018             | Per Diem                      | 234.00                 | 234.00          | 234.00 Agency Billed | No        | No        | <b>Grace Period</b> |
| 11-Jan-2018             | Per Diem                      | 234.00                 | 234.00          | 234.00 Agency Billed | <b>No</b> | No        | <b>Grace Period</b> |
| 12-jan-2018             | Per Diem                      | 234.00                 | 0.00            | 0.00                 | No        | <b>No</b> | <b>Grace Period</b> |
|                         |                               | <b>Running Totals:</b> | 936.00          |                      |           |           |                     |
|                         |                               | <b>Total Lodging:</b>  | 936.00          |                      |           |           |                     |
|                         |                               |                        |                 |                      |           |           |                     |
|                         |                               |                        |                 |                      |           |           |                     |
| <b>Exit Window</b>      |                               |                        |                 |                      |           |           |                     |
|                         |                               |                        |                 |                      |           |           |                     |

*Figure 18: Lodging Expenses — Single Site Trip*

#### **6.1.1 Local Currency**

If the traveler has entered an expense in a local currency, the following additional fields display in the Lodging Expenses window:

- Currency code
- Exchange rate on the date of the expense
- Rate override indicator and the traveler's reason for overriding the agency-approved exchange rate

#### <span id="page-17-0"></span>**6.1.2 Multiple Sites**

If there are lodging expenses for multiple sites, a **Site** drop-down list displays below the **Filter Options** tab. Select each site from the list to view daily lodging expenses for that site.

|       | <b>Lodging Expenses</b>               |                       |
|-------|---------------------------------------|-----------------------|
|       | <b>▼</b> Filter Options               | $\vee$ Apply to All L |
| Site: | Marseille, France<br>Bordeaux, France |                       |
|       | ging Site: Marseille, France          |                       |

*Figure 19: Lodging Expenses — Site field*

### **6.1.3 Prepaid Lodging Expenses**

If the reimbursable daily lodging has been reduced by prepaid lodging expenses submitted on a pre-trip voucher, a message displays at the top of the page to alert you to the situation. This message also appears in the dynamic message area below the header at the top of the Voucher Summary page.

| <b>▼</b> Filter Options |                                         |                                   |                        |                          |                      |           |           |              |
|-------------------------|-----------------------------------------|-----------------------------------|------------------------|--------------------------|----------------------|-----------|-----------|--------------|
|                         |                                         |                                   |                        |                          |                      |           |           |              |
|                         | Lodging Site: Christchurch, New Zealand |                                   |                        |                          |                      |           |           |              |
|                         |                                         |                                   |                        |                          |                      |           |           |              |
| Order by: Date          | $\checkmark$                            | <b>Sort Ascending</b>             | <b>Sort Descending</b> |                          |                      |           |           |              |
| Date                    | <b>Reimbursement Type</b>               | <b>Per Diem Rate</b>              | Amount                 | <b>Authorized Pay To</b> |                      | Day Off   | Shared    | <b>Notes</b> |
| 02-Mar-2018             | Per Diem                                | 186.00                            | 178.00                 |                          | 178.00 Agency Billed | No        | No        |              |
| 03-Mar-2018             | Per Diem                                | 186,00                            | 178.00                 |                          | 178.00 Agency Billed | <b>No</b> | <b>No</b> | Variable 83  |
| 04-Mar-2018             | Per Diem                                | 186.00                            | 178.00                 |                          | 178.00 Agency Billed | No        | <b>No</b> | Variable 83  |
| 05-Mar-2018             | Per Diem                                | 186.00                            | 178.00                 |                          | 178.00 Agency Billed | <b>No</b> | <b>No</b> | Variable 83  |
|                         |                                         | <b>Running Totals:</b>            | 712.00                 |                          |                      |           |           |              |
|                         |                                         | <b>Total Lodging:</b>             | 712.00                 |                          |                      |           |           |              |
|                         |                                         | <b>Paid on Pre-Trip Vouchers:</b> | $-162.48$              |                          |                      |           |           |              |
|                         |                                         | <b>Remaining:</b>                 | 549.52                 |                          |                      |           |           |              |

*Figure 20: Lodging Expenses — Prepaid Lodging message*

The **Paid on Pre-Trip Vouchers** field amount (listed below the **Total Lodging** field) is the total amount of prepaid lodging expenses applied to the daily lodging on this voucher. The amount in the **Remaining** field is the total reimbursable daily lodging expenses on the voucher.

# <span id="page-18-0"></span>*6.2 Reviewing Meals and Incidental Expenses*

Use the Meals and Incidental Expenses window to review the daily meals and incidental expenses (M&IE) for each site. Details include:

- Date of the expense
- Reimbursement type
- Per diem for meals
- Per diem for incidental expenses
- Total per diem amount
- Meals Provided indicator for breakfast, lunch, and dinner
- No Incidentals indicator
- Day Off indicator
- Method of reimbursement (Pay To)
- Notes include IDL information and, if variable per diem rates apply, based on workgroup configurations, the applied percentage of standard per diem rates.

When you are finished with your review, click **Exit Window** to return to the Voucher Summary page.

| <b>▼</b> Filter Options<br>Meals and Incidentals Site: Zaragoza, Spain            |                              |                                 |                                |                |                              |                   |                           |                   |                            |                         |                 |
|-----------------------------------------------------------------------------------|------------------------------|---------------------------------|--------------------------------|----------------|------------------------------|-------------------|---------------------------|-------------------|----------------------------|-------------------------|-----------------|
| <b>Sort Descending</b><br><b>Sort Ascending</b><br>Order by: Date<br>$\checkmark$ |                              |                                 |                                |                |                              |                   |                           |                   |                            |                         |                 |
| Date                                                                              | Reimbursement<br><b>Type</b> | <b>Per Diem</b><br><b>Meals</b> | <b>Per Diem</b><br>Incidentals | M&IE<br>Amount | <b>Breakfast</b><br>Provided | Lunch<br>Provided | <b>Dinner</b><br>Provided | No<br>Incidentals | <b>Official</b><br>Day Off | Pay To                  | <b>Notes</b>    |
| 08-Jan-<br>2018                                                                   | Actual                       | 116.00                          | 29.00                          | 0.00           | No                           | No                | No                        | No                | No                         | Variable                |                 |
| 09-Jan-<br>2018                                                                   | Actual                       | 116.00                          | 29.00                          | 0.00           | No                           | No                | No                        | No                | No                         | Variable                |                 |
| 10-Jan-<br>2018                                                                   | Per Diem                     | 116.00                          | 29.00                          | 145.00         | No                           | No                | No                        | No                | No                         | Agency<br><b>Billed</b> | Grace<br>Period |
| $11$ -Jan-<br>2018                                                                | Per Diem                     | 116.00                          | 29.00                          | 145.00         | No                           | No                | <b>No</b>                 | No                | No                         | Agency<br>Billed        | Grace<br>Period |
| $12$ -Jan-<br>2018                                                                | Per Diem                     | 116.00                          | 29.00                          | 108.75         | No                           | No                | No                        | No                | No                         | Agency<br><b>Billed</b> | Grace<br>Period |
|                                                                                   |                              |                                 | <b>Total M&amp;IE:</b>         | 398.75         |                              |                   |                           |                   |                            |                         |                 |
|                                                                                   |                              |                                 |                                |                |                              |                   |                           |                   |                            |                         |                 |
| <b>Show Actual Meals</b>                                                          | <b>Exit Window</b>           |                                 |                                |                |                              |                   |                           |                   |                            |                         |                 |

*Figure 21: Meals and Incidental Expenses — Single Site Trip*

#### <span id="page-19-0"></span>**6.2.1 Multiple Sites**

If there are meals and incidental expenses for multiple sites, a **Site** drop-down list displays below the **Filter Options** tab. Select each site from the list to view M&IE for that site.

| <b>Meals and Incidental Expenses</b> |                                                           |  |  |  |  |  |  |  |  |
|--------------------------------------|-----------------------------------------------------------|--|--|--|--|--|--|--|--|
|                                      | $\triangleright$ Filter Options $\triangleright$ Apply to |  |  |  |  |  |  |  |  |
|                                      | Site: Marseille, France<br>Bordeaux, France               |  |  |  |  |  |  |  |  |
|                                      |                                                           |  |  |  |  |  |  |  |  |

*Figure 22: Meals and Incidental Expenses — Site field*

### **6.2.2 M&IE Amount**

Click an **M&IE Amount** link to display the Meals and Incidental Per Diem window, which displays a breakdown of per diem and incidentals for the day.

| <b>Meals and Incidental Per Diem</b> |                 |                      |  |  |  |  |  |  |  |
|--------------------------------------|-----------------|----------------------|--|--|--|--|--|--|--|
| <b>Per Diem Calculations</b>         |                 |                      |  |  |  |  |  |  |  |
| Category                             | Per Diem Amount | <b>Actual Amount</b> |  |  |  |  |  |  |  |
| <b>Breakfast</b>                     | 20.00           | 20.00                |  |  |  |  |  |  |  |
| Lunch                                | 33.00           | 33.00                |  |  |  |  |  |  |  |
| Dinner                               | 53.00           | 53.00                |  |  |  |  |  |  |  |
| Incidentals                          | 26.00           | 26.00                |  |  |  |  |  |  |  |
|                                      |                 |                      |  |  |  |  |  |  |  |
| <b>Exit Window</b>                   |                 |                      |  |  |  |  |  |  |  |

*Figure 23: Meals and Incidental Per Diem window*

#### **6.2.3 Show Actual Meals**

If the M&IE reimbursement type for any day is *Actual*, click the **Show Actual Meals** link to call the All Actual Meals and Incidentals window, which allows you to view detailed information.

**NOTE**: For JTR travelers, if the M&IE reimbursement type for any day is Actual or Occasional Meals*, you can click the Show Actual Meals/Occasional Meals link to display the All Actual Meals and Incidentals/Occasional Meals window.*

|                | V Filter Options                 |  |                               |           |      |                                                                 |                |  |
|----------------|----------------------------------|--|-------------------------------|-----------|------|-----------------------------------------------------------------|----------------|--|
|                | <b>Meals and Incidentals</b>     |  |                               |           |      |                                                                 |                |  |
|                | Date Expense                     |  | Actual Currency Exchange Rate |           | Rate | <b>US Dollar</b><br>Amount Code Rate Override Reason Equivalent | Pay To Alerts  |  |
| $01 -$<br>2018 | Feb- Breakfast 6.00 264 3.953    |  |                               | No        |      | 1.52 Traveler                                                   |                |  |
| $01 -$<br>2018 | Feb-Lunch 15.22 264 3.953        |  |                               | No.       |      |                                                                 | 3.85 Traveler  |  |
| $01 -$<br>2018 | Feb- Dinner 67.86 264 3.953      |  |                               | No        |      |                                                                 | 17.17 Traveler |  |
| $01 -$<br>2018 | Feb- Incidentals 19.78 264 3.953 |  |                               | <b>No</b> |      |                                                                 | 5.00 Traveler  |  |
| $02 -$<br>2018 | Feb- Breakfast 22.47 264 3.953   |  |                               | No        |      |                                                                 | 5.68 Traveler  |  |
| $02 -$         |                                  |  |                               |           |      |                                                                 |                |  |

*Figure 24: All Actual Meals and Incidentals window*

*NOTE: The Currency Code, Exchange Rate, Rate Override, Rate Reason, and US Dollar Equivalent fields only display if the traveler is allowed to enter expenses in a foreign currency*.

## <span id="page-21-0"></span>*6.3 Reviewing Other Expenses*

The Expense window displays for transportation and other expenses. It includes **Remarks** and **Receipts** tabs so you can review expense-level remarks and receipts.

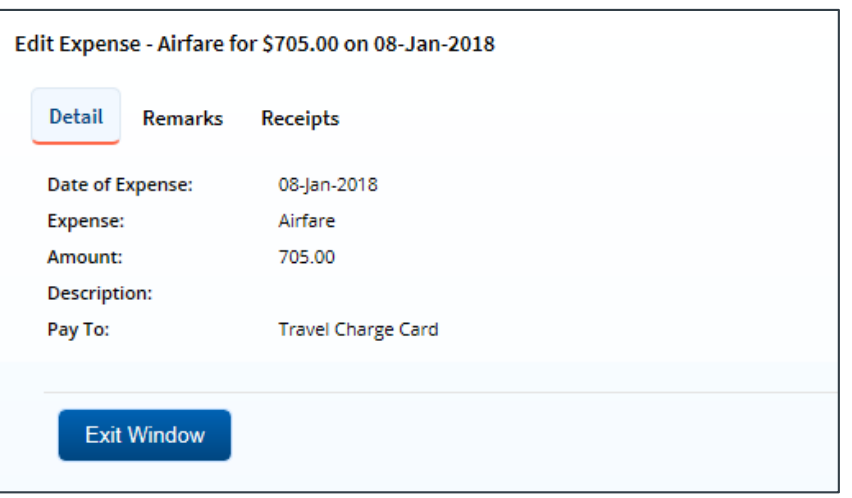

*Figure 25: Edit Expense — Transportation expense*

# <span id="page-22-0"></span>*6.4 Reviewing Travel Charge Card Transaction Details*

In some cases, travelers can view their travel charge card (TCC) transactions and create voucher expenses from those transactions. If this feature is enabled, approvers can review the TCC transaction associated with each expense. The credit card icon  $\left(\frac{1}{\sqrt{2}}\right)$  identifies these expenses.

- For lodging expense, click the **Show** link. The credit card icon appears in the Alerts column of the Lodging Expenses window for any expense associated with a TCC transaction.
- For meals and incidentals, click the **Show** link, and then click the **Show Actual Meals** link on the Meals and Incidental Expenses window. The credit card icon appears in the Alerts column of the All Actual Meals and Incidentals window for any expense associated with a TCC transaction.

Complete the following steps to view information about the actual TCC transaction associated with an expense.

1. Click the **Edit Details** link in the Expenses section of the Voucher Summary page. This displays the Voucher Expenses page.

| Step 2 : Voucher Expenses @                                                            |                                                                                        |                                          |      |  |  |  |  |  |  |
|----------------------------------------------------------------------------------------|----------------------------------------------------------------------------------------|------------------------------------------|------|--|--|--|--|--|--|
| Traveler Name: IRIS LINCOLN                                                            | Trip ID: 287723-2<br>Voucher ID: 1<br>Voucher Type: Incremental                        | Voucher Status: Pending Voucher Approval |      |  |  |  |  |  |  |
| <b>Expense Information</b>                                                             |                                                                                        |                                          |      |  |  |  |  |  |  |
| Agency Billed: 777.25<br>Traveler:<br>702.00<br>Amount:<br>1479.25<br>▼ Filter Options |                                                                                        |                                          |      |  |  |  |  |  |  |
| <b>Sort Ascending</b><br>Date<br>Order by:                                             | <b>Sort Descending</b>                                                                 |                                          |      |  |  |  |  |  |  |
| Date<br><b>Type</b>                                                                    | <b>Amount Description</b>                                                              | Pay To<br><b>Alerts</b>                  | Show |  |  |  |  |  |  |
| 01-Feb-2018<br>Airfare                                                                 | 450.00                                                                                 | Traveler                                 | Show |  |  |  |  |  |  |
| 01-Feb-2018<br><b>Bus</b>                                                              | 2.00 Bus transportation                                                                | Traveler                                 | Show |  |  |  |  |  |  |
| 01-Feb-2018<br>Lodging                                                                 | Lodging expense in London, United Kingdom including<br>308.00<br>lodging taxes         | <b>Agency Billed</b>                     | Show |  |  |  |  |  |  |
| 01-Feb-2018<br>Meals and Incidentals                                                   | 141.00 M&IE expense in London, United Kingdom                                          | Agency Billed                            | Show |  |  |  |  |  |  |
| 02-Feb-2018<br>Lodging                                                                 | Lodging expense in Cardiff, Wales, United Kingdom<br>176.00<br>including lodging taxes | <b>Agency Billed</b>                     | Show |  |  |  |  |  |  |
| 02-Feb-2018<br>Meals and Incidentals                                                   | 152.25 M&IE expense in Cardiff, Wales, United Kingdom                                  | Agency Billed                            | Show |  |  |  |  |  |  |
| 03-Feb-2018<br><b>Excess Baggage Fees</b>                                              | 250.00                                                                                 | Traveler                                 | Show |  |  |  |  |  |  |
| <b>Voucher Transaction</b><br>03-Feb-2018<br>Fee                                       | 0.00 Voucher Transaction Fee                                                           | <b>Agency Billed</b>                     |      |  |  |  |  |  |  |
|                                                                                        |                                                                                        | Showing 1 - 8 of 8                       |      |  |  |  |  |  |  |
|                                                                                        | Attachment: <sup></sup>                                                                | Reduced: 8 Credit Card:<br>Remark:       |      |  |  |  |  |  |  |
| <mark>Show Credit Card Expenses</mark> ए                                               |                                                                                        |                                          |      |  |  |  |  |  |  |
|                                                                                        |                                                                                        |                                          |      |  |  |  |  |  |  |
|                                                                                        |                                                                                        |                                          |      |  |  |  |  |  |  |
| <b>Next Step</b>                                                                       | Back to Step 1: Basic Information                                                      |                                          |      |  |  |  |  |  |  |

*Figure 26: Voucher Expenses — Show Credit Card Expenses link*

2. Click the **Show Credit Card Expenses** link. This displays the Add Credit Card Expense window. Expenses associated with the voucher are shown as selected (i.e., a check mark in the **Select** field).

| Order by:               | Transaction Date ∨          | Sort Ascending   | Sort Descending       |                            |                           |
|-------------------------|-----------------------------|------------------|-----------------------|----------------------------|---------------------------|
| Select                  | <b>Transaction Date</b>     | <b>Post Date</b> | <b>Description</b>    | <b>Amount</b> Expense Type | <b>Details</b>            |
|                         | 08-Mar-2014                 | 09-Aug-2015      | Holiday Inn @ Airport | 310.80                     | <b>Details</b>            |
| п                       | 08-Mar-2014                 | 09-Aug-2015      | <b>Yellow Cab</b>     | 187.20                     | <b>Details</b>            |
| П                       | 08-Mar-2014                 | 09-Aug-2015      | <b>Yellow Cab</b>     | 217.20                     | <b>Details</b>            |
| $\Box$                  | 07-Aug-2015                 | 09-Aug-2015      | <b>Yellow Cab</b>     | 187.20                     | <b>Details</b>            |
| $\checkmark$            | 07-Aug-2015                 | 09-Aug-2015      | <b>Yellow Cab</b>     | 217.20 Taxi                | <b>Details</b>            |
| $\Box$                  | 08-Aug-2015                 | 10-Aug-2015      | <b>Yellow Cab</b>     | 64.80                      | Details                   |
| П                       | 08-Aug-2015                 | 10-Aug-2015      | Holiday Inn @ Airport | 93.60                      | <b>Details</b>            |
|                         | 08-Aug-2015                 | 10-Aug-2015      | <b>Yellow Cab</b>     | 64.80                      | Details                   |
| $\checkmark$            | 08-Aug-2015                 | 09-Aug-2015      | Holiday Inn @ Airport | 310.80 Lodging             | <b>Details</b>            |
|                         | 08-Aug-2015                 | 10-Aug-2015      | Holiday Inn @ Airport | 93.60                      | <b>Details</b>            |
| 10 <sup>1</sup><br>Show | 25 50 All<br>items per page |                  |                       | Showing 1 - 10 of 17       | $1 \mid 2$ Next > Last >> |

*Figure 27: Add Credit Card Expense window*

- 3. Locate the transaction and the expense in the list.
- 4. Click the **Details** link. This displays the Credit Card Expense Detail window.
	- Click the **Detail** tab to view information about the TCC transaction and the expenses associated with the transaction. (This tab is selected by default.)
	- Click the **Remarks** tab to view all remarks associated with the transaction. You can also enter a remark. (If you enter a remark, be sure to save your entry.)
	- Click the **Receipts** tab to view all receipts associated with the transaction. You can also attach a receipt or other documentation.

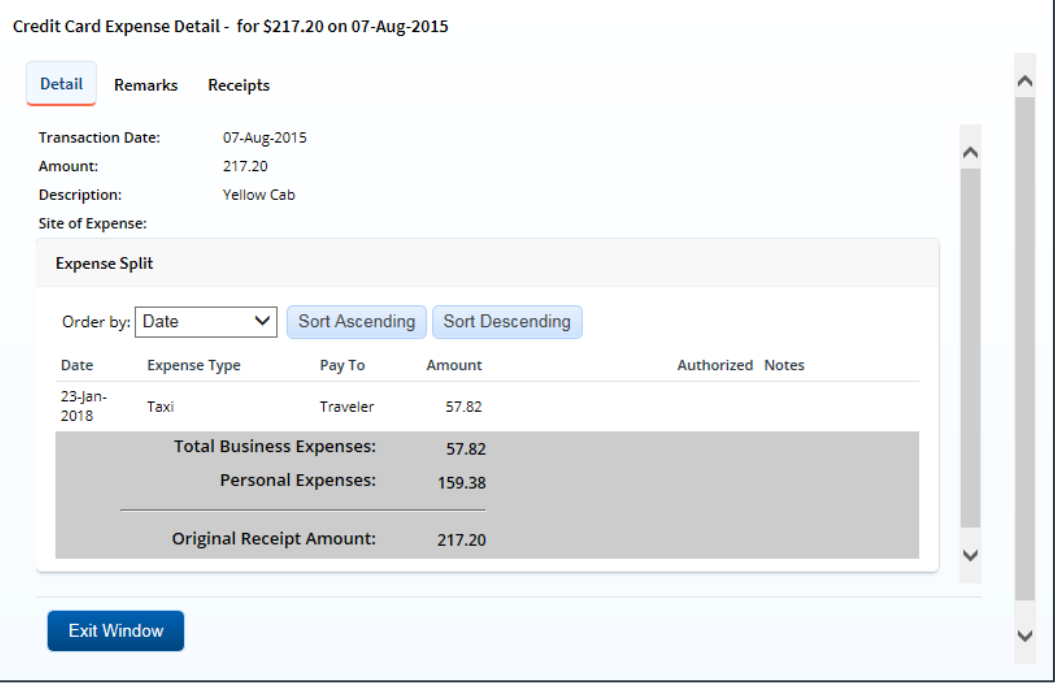

*Figure 28: Credit Card Expense Detail — Transportation or Other General Expense*

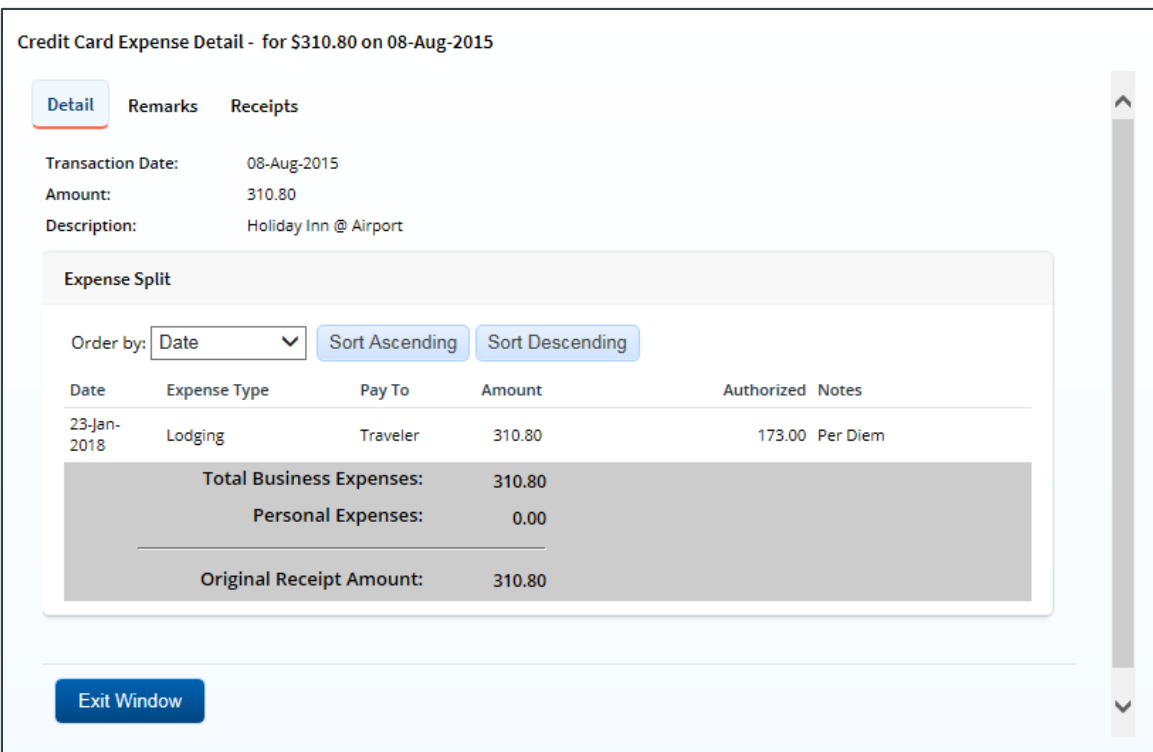

*Figure 29: Credit Card Expense Detail — Lodging Expenses*

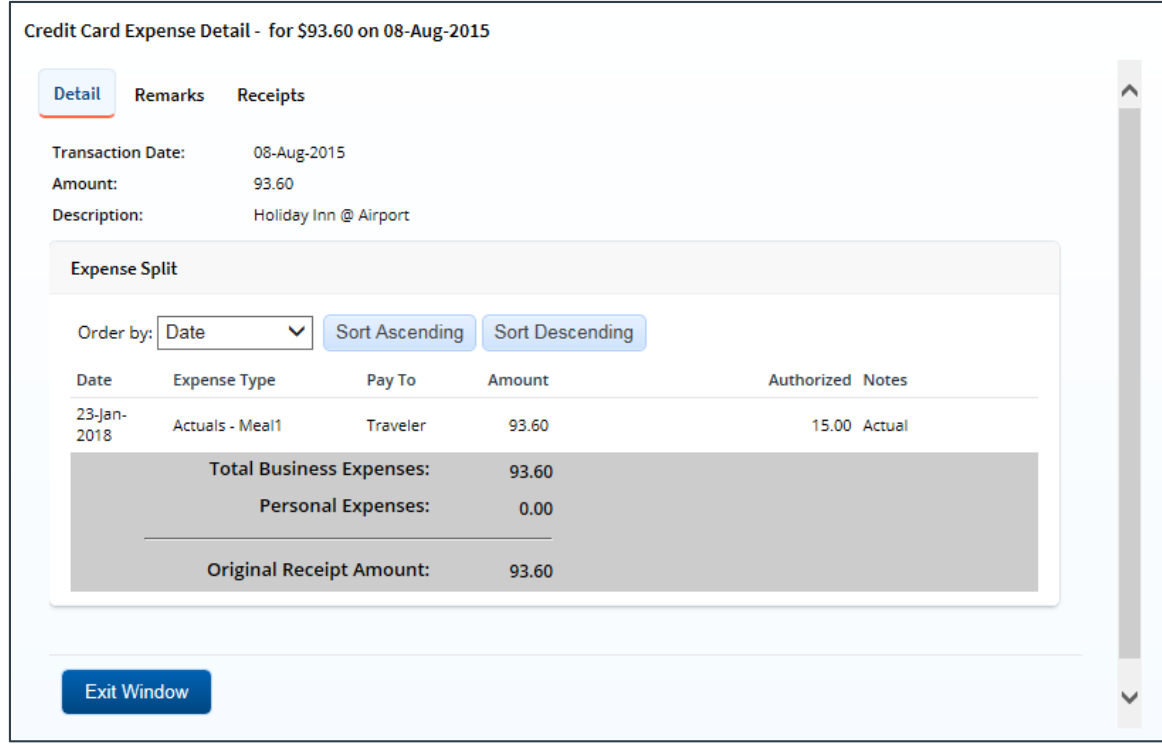

*Figure 30: Credit Card Expense Detail — Actual Meal Expenses*

5. Click **Exit Window** to close the Credit Card Expense Detail window and return to the Add Credit Card Expense window.

6. Click **Exit Window** to close the Add Credit Card Expense window and return to the Voucher Expenses page.

## <span id="page-26-0"></span>*6.5 Reducing Expenses*

Under certain circumstances, you can reduce a voucher expense and still approve the voucher, rather than return the entire voucher to the traveler for revision.

*TIP: You must add explanatory remarks for any expense that you reduce*.

### **6.5.1 Reducing Lodging Expenses**

Complete the following steps to reduce lodging expenses, including lodging tax.

- 1. Click the **Edit Details** link in the Expenses section of the Voucher Summary page. This displays the Voucher Expenses page.
- 2. Click the **Modify** link for lodging expenses. This displays the Lodging Expenses window.
- 3. If the voucher includes lodging at multiple sites, select the appropriate location from the **Site** [drop-down list](#page-17-0).
- 4. Enter the reduced lodging amounts in the **Amount** and **Lodging Tax** fields.
	- You can only reduce amounts. You cannot, for example, enter a lodging tax if the claimed amount is zero.
	- If the user entered the amount in a foreign currency, be sure you enter the reduced amount in the same currency. You cannot change the selected currency code.

| <b>▼</b> Filter Options               |                |                              | Apply to All Displayed Expenses |        |                                    |                      |        |                               |       |                                                                                        |                    |           |                                |
|---------------------------------------|----------------|------------------------------|---------------------------------|--------|------------------------------------|----------------------|--------|-------------------------------|-------|----------------------------------------------------------------------------------------|--------------------|-----------|--------------------------------|
| Lodging Site: Gdansk, Poland          |                |                              |                                 |        |                                    |                      |        |                               |       |                                                                                        |                    |           |                                |
| Order by: Date                        |                | ◡                            | <b>Sort Ascending</b>           |        | <b>Sort Descending</b>             |                      |        |                               |       |                                                                                        |                    |           |                                |
| Date Receipt Date                     |                | Reimbursement<br><b>Type</b> | Per<br><b>Diem</b><br>Rate      | Amount | Currency<br>or<br>Currency<br>Code | <b>Exchange Rate</b> |        |                               |       | iange Rate Rate USD Authorized Pay-To<br>Rate-Override-Reason-Equiv. Authorized Pay-To |                    |           | Day Shared Notes Alerts<br>Off |
| $01 -$<br>08-Feb-2018<br>Feb-<br>2018 |                | Per Diem                     | 136.00                          | 34.40  | 264                                | 3.987                | √      | Rate at<br>time of<br>arrival | 8.63  |                                                                                        | 34.40 Traveler No  | No        |                                |
| $02 -$<br>08-Feb-2018<br>Feb-<br>2018 | $\blacksquare$ | Actual                       | 136.00                          | 40.00  | 264                                | 3.953                | $\Box$ |                               | 10.12 |                                                                                        | 136.00 Traveler No | No        |                                |
| 03-<br>08-Feb-2018<br>Feb-<br>2018    |                | Actual                       | 136.00                          | 50.59  | 264                                | 3.953                | $\Box$ |                               | 12.80 |                                                                                        | 136.00 Traveler No | No        |                                |
| $04 -$<br>08-Feb-2018<br>Feb-<br>2018 | ╗              | Per Diem                     | 136.00                          | 34.40  | 264                                | 3.953                | $\Box$ |                               | 8.70  |                                                                                        | 34.40 Traveler No  | <b>No</b> |                                |
| $05 -$<br>08-Feb-2018<br>Feb-         |                | Per Diem                     | 136.00                          | 3440   | 264                                | 3.953                | $\Box$ |                               | 8.70  |                                                                                        | 34.40 Traveler No  | No        |                                |

*Figure 31: Lodging Expenses — Lodging in local currency*

5. Click **Save**. The Lodging Expenses window refreshes and the **Add Reduced Lodging Remarks** link appears near the bottom of the window.

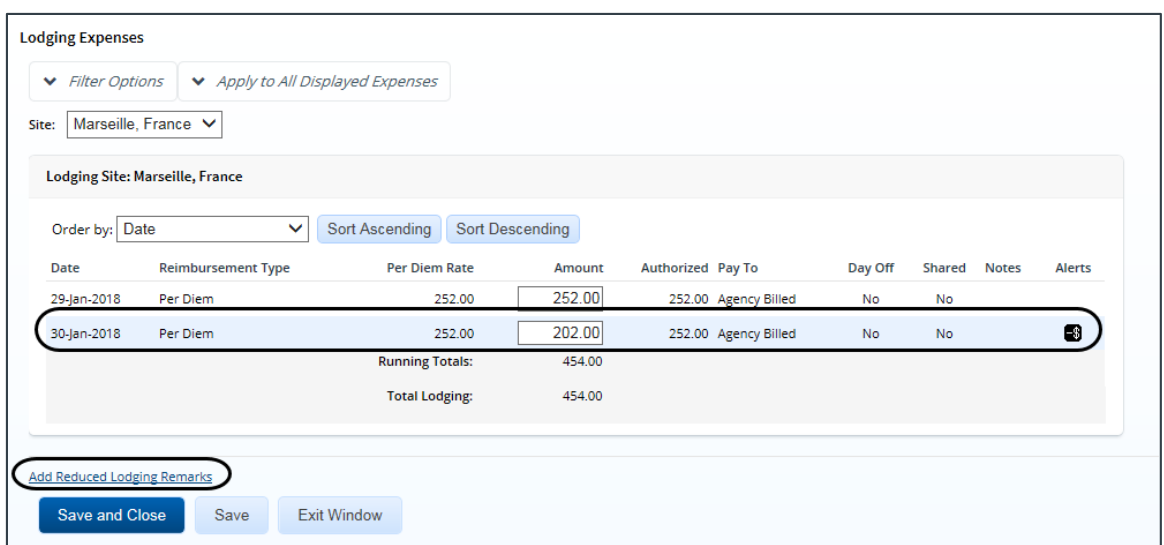

*Figure 32: Lodging Expenses — Add Reduced Lodging Remarks link*

6. Click the **Add Reduced Lodging Remarks** link. This displays the Reduce Remarks window.

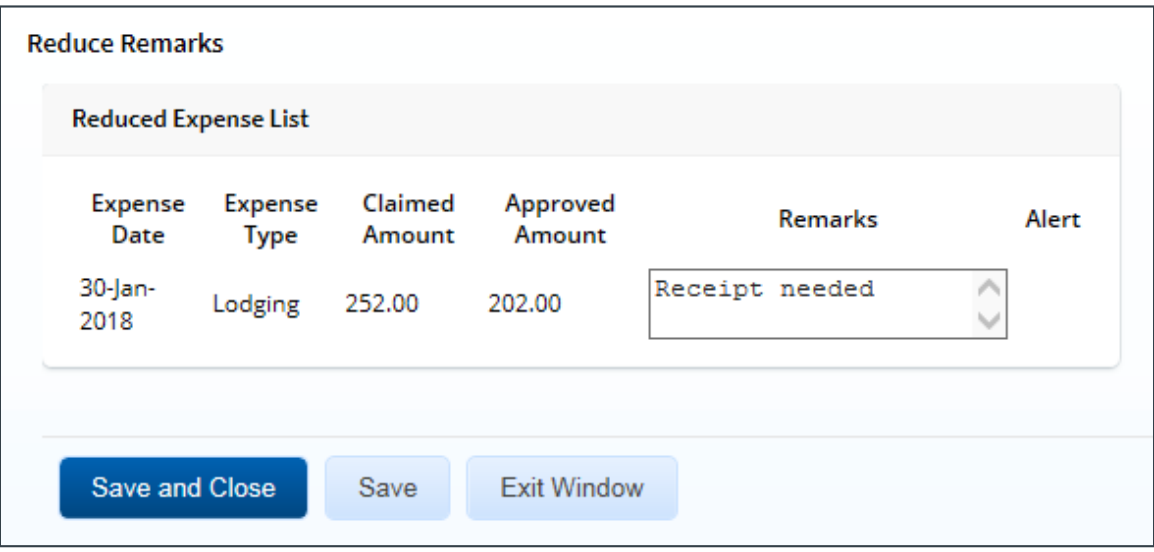

*Figure 33: Reduce Remarks — Lodging Expenses*

- 7. Enter remarks for each reduced expense in the **Remarks** fields.
- 8. Click **Save and Close** to close the Reduce Remarks window and return to the Lodging Expenses window.
- 9. Click **Save and Close** to close the Lodging Expenses window and return to the Voucher Expenses page.

#### **6.5.2 Reducing Meals and Incidental Expenses**

Complete the following steps to reduce M&IE when the reimbursement type is *Actual*.

1. Click the **Edit Details** link in the Expenses section of the Voucher Summary page. This displays the Voucher Expenses page.

2. Click the **Modify** link for meals and incidental expenses. This displays the Meals and Incidental Expenses window.

|                 | ▼ Filter Options                              |                          | Apply to All Displayed Expenses |                        |                              |                          |                           |                   |                            |                         |              |
|-----------------|-----------------------------------------------|--------------------------|---------------------------------|------------------------|------------------------------|--------------------------|---------------------------|-------------------|----------------------------|-------------------------|--------------|
| Site:           | Marseille, France V                           |                          |                                 |                        |                              |                          |                           |                   |                            |                         |              |
|                 | Meals and Incidentals Site: Marseille, France |                          |                                 |                        |                              |                          |                           |                   |                            |                         |              |
|                 | Order by: Date                                | $\checkmark$             | Sort Ascending                  |                        | <b>Sort Descending</b>       |                          |                           |                   |                            |                         |              |
| Date            | Reimbursement<br><b>Type</b>                  | <b>Per Diem</b><br>Meals | <b>Per Diem</b><br>Incidentals  | <b>M&amp;IE Amount</b> | <b>Breakfast</b><br>Provided | Lunch<br>Provided        | <b>Dinner</b><br>Provided | No<br>Incidentals | <b>Official</b><br>Day Off | Pay To                  | <b>Notes</b> |
| 29-jan-<br>2018 | Actual                                        | 106.00                   | 26.00                           | 110.00                 | <b>COL</b>                   | $\overline{\phantom{a}}$ | $\Box$                    | <b>COL</b>        | No                         | Variable                |              |
| 30-jan-<br>2018 | Per Diem                                      | 106.00                   | 26.00                           | 132.00                 | $\Box$                       | $\overline{\phantom{a}}$ | $\overline{\phantom{a}}$  | $\Box$            | <b>No</b>                  | Agency<br><b>Billed</b> |              |
|                 |                                               |                          | <b>Total M&amp;IE:</b>          | 242.00                 |                              |                          |                           |                   |                            |                         |              |

*Figure 34: Meals and Incidental Expenses — Edit Actual Meals link*

- 3. If the voucher includes meals at multiple sites, select the appropriate location from the **Site** [drop-down list](#page-19-0).
- 4. Click the **Edit Actual Meals** link. This displays the Edit Actual Meals window.

|                              | Apply to All Displayed Expenses |                                    |               |
|------------------------------|---------------------------------|------------------------------------|---------------|
| <b>Meals and Incidentals</b> |                                 |                                    |               |
| Date                         | <b>Expense</b>                  | <b>Actual Amount Pay To</b>        | <b>Alerts</b> |
| 02-Feb-2018                  | Breakfast                       | 15.00<br><b>Travel Charge Card</b> |               |
| 02-Feb-2018                  | Lunch                           | 30.00<br>Traveler                  |               |
| 02-Feb-2018                  | Dinner                          | 55.00<br><b>Agency Billed</b>      |               |
| 02-Feb-2018                  | Incidentals                     | 1.00 Agency Billed                 |               |
| 03-Feb-2018                  | Breakfast                       | 0.00<br><b>Agency Billed</b>       |               |
| 03-Feb-2018                  | Lunch                           | 0.00 Agency Billed                 |               |
| 03-Feb-2018                  | Dinner                          | 101.00 Agency Billed               |               |
| 03-Feb-2018                  | Incidentals                     | 0.00 Agency Billed                 |               |
|                              |                                 |                                    |               |
|                              |                                 |                                    |               |

*Figure 35: Edit Actual Meals — Actual Amount field*

5. Enter the reduced amount in the **Actual Amount** field.

*NOTE: If the user entered the amount in a foreign currency, be sure you enter the reduced amount in the same currency. You cannot change the selected currency code.*

| <b>▼</b> Filter Options      |                | Apply to All Displayed Expenses |     |       |                |                                                                                                    |                |  |
|------------------------------|----------------|---------------------------------|-----|-------|----------------|----------------------------------------------------------------------------------------------------|----------------|--|
| <b>Meals and Incidentals</b> |                |                                 |     |       |                |                                                                                                    |                |  |
| Date                         | <b>Expense</b> |                                 |     |       |                | Actual Amount Currency Code Exchange Rate Rate Override Rate Reason US Dollar Equivalent Pay To Alerts |                |  |
| 01-Feb-2018 Breakfast        |                | 6.00                            | 264 | 3.953 | П              |                                                                                                    | 1.52 Traveler  |  |
| 01-Feb-2018 Lunch            |                | 15.22                           | 264 | 3.953 | $\Box$         |                                                                                                    | 3.85 Traveler  |  |
| 01-Feb-2018 Dinner           |                | 67.86                           | 264 | 3.953 | $\Box$         |                                                                                                    | 17.17 Traveler |  |
| 01-Feb-2018 Incidentals      |                | 19.78                           | 264 | 3.953 | $\Box$         |                                                                                                    | 5.00 Traveler  |  |
| 02-Feb-2018 Breakfast        |                | 22.47                           | 264 | 3.953 | $\Box$         |                                                                                                    | 5.68 Traveler  |  |
| 02-Feb-2018 Lunch            |                | 82.54                           | 264 | 3.953 | <b>COL</b>     |                                                                                                    | 20.88 Traveler |  |
| 02-Feb-2018 Dinner           |                | 128.96                          | 264 | 3.953 | $\Box$         |                                                                                                    | 32.62 Traveler |  |
| 02-Feb-2018 Incidentals      |                | 19.78                           | 264 | 3.953 | $\Box$         |                                                                                                    | 5.00 Traveler  |  |
| 03-Feb-2018 Breakfast        |                | 32.48                           | 264 | 3.953 | $\Box$         |                                                                                                    | 8.22 Traveler  |  |
|                              |                | $\overline{a}$ .                |     |       | $\overline{ }$ |                                                                                                    |                |  |

*Figure 36: Edit Actual Meals — Actual meals in foreign currency*

6. Click **Save**. The window refreshes and the **Add Reduced Meal Remarks** link appears near the bottom of the window.

| <b>Edit Actual Meals</b>        |                                 |                                    |               |
|---------------------------------|---------------------------------|------------------------------------|---------------|
| V Filter Options                | Apply to All Displayed Expenses |                                    |               |
| <b>Meals and Incidentals</b>    |                                 |                                    |               |
| Date                            | <b>Expense</b>                  | <b>Actual Amount Pay To</b>        | <b>Alerts</b> |
| 02-Feb-2018                     | Breakfast                       | 15.00<br><b>Travel Charge Card</b> |               |
| 02-Feb-2018                     | Lunch                           | 30.00 Traveler                     |               |
| 02-Feb-2018                     | Dinner                          | 55.00<br><b>Agency Billed</b>      |               |
| 02-Feb-2018                     | Incidentals                     | 1.00 Agency Billed                 |               |
| 03-Feb-2018                     | <b>Breakfast</b>                | 0.00<br><b>Agency Billed</b>       |               |
| 03-Feb-2018                     | Lunch                           | 0.00 Agency Billed                 |               |
| 03-Feb-2018                     | <b>Dinner</b>                   | 100.00<br><b>Agency Billed</b>     | 8             |
| 03-Feb-2018                     | Incidentals                     | 0.00 Agency Billed                 |               |
|                                 |                                 |                                    |               |
|                                 |                                 |                                    |               |
| <b>Add Reduced Meal Remarks</b> |                                 |                                    |               |
| Save and Close                  | <b>Exit Window</b><br>Save      |                                    |               |

*Figure 37: Edit Actual Meals — Add Reduced Meal Remarks link*

7. Click the **Add Reduced Meal Remarks** link. This displays the Reduce Remarks window.

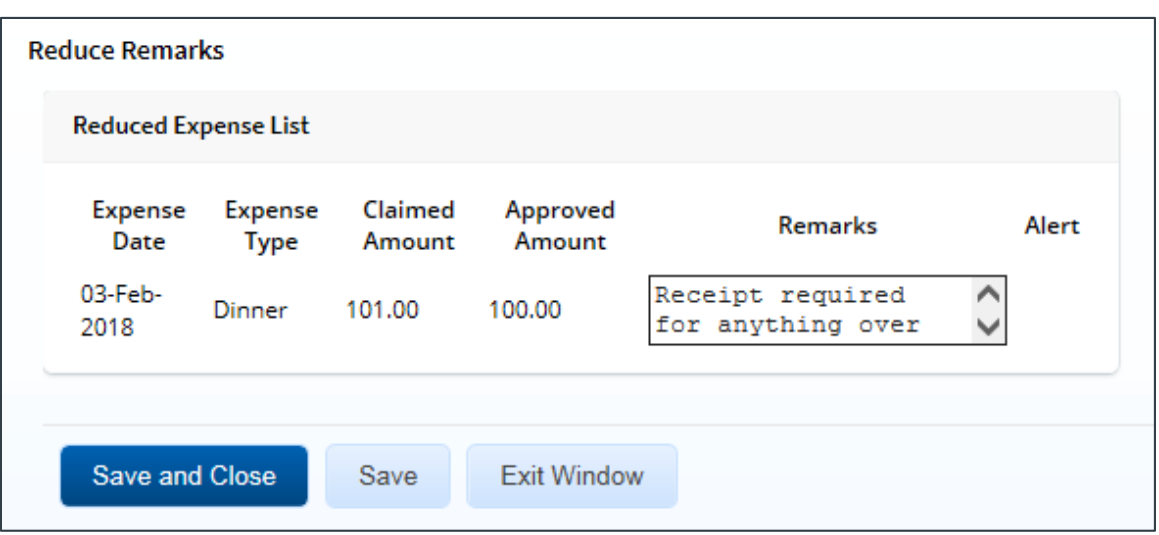

*Figure 38: Reduce Remarks — Meals and Incidental Expenses*

- 8. Enter remarks for each reduced expense in the **Remarks** field.
- 9. Click **Save and Close** to close the Reduce Remarks window and return to the Edit Actual Meals window.
- 10. Click **Save and Close** to close the Edit Actual Meals window and return to the Meals and Incidental Expenses window.
- 11. Click **Save and Close** to close the Meals and Incidental Expenses window and return to the Voucher Expenses page.

#### **6.5.3 Reducing Transportation and Other Expenses**

Complete the following steps to reduce other claimed expenses.

- 1. Click the **Edit Details** link in the Expenses section of the Voucher Summary page. This displays the Voucher Expenses page.
- 2. Click the **Modify** link for the expense. This displays the Edit Expense window.

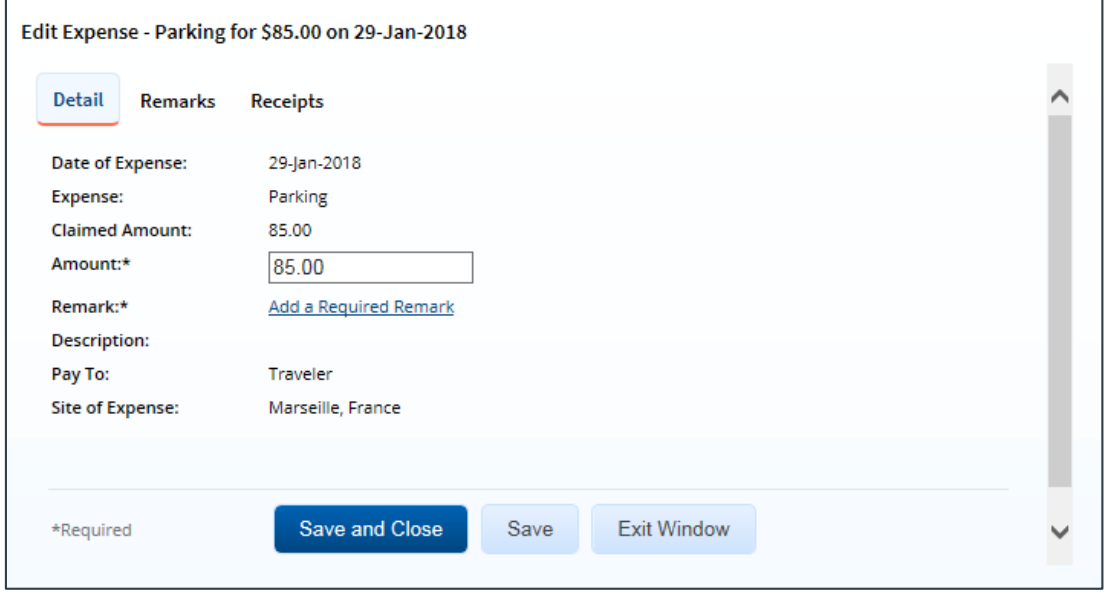

*Figure 39: Edit Expense — Transportation or Other Expense*

3. Enter the reduced amount in the **Amount** field.

*NOTE: If the user entered the amount in a foreign currency, be sure you enter the reduced amount in the same currency. You cannot change the selected currency code.*

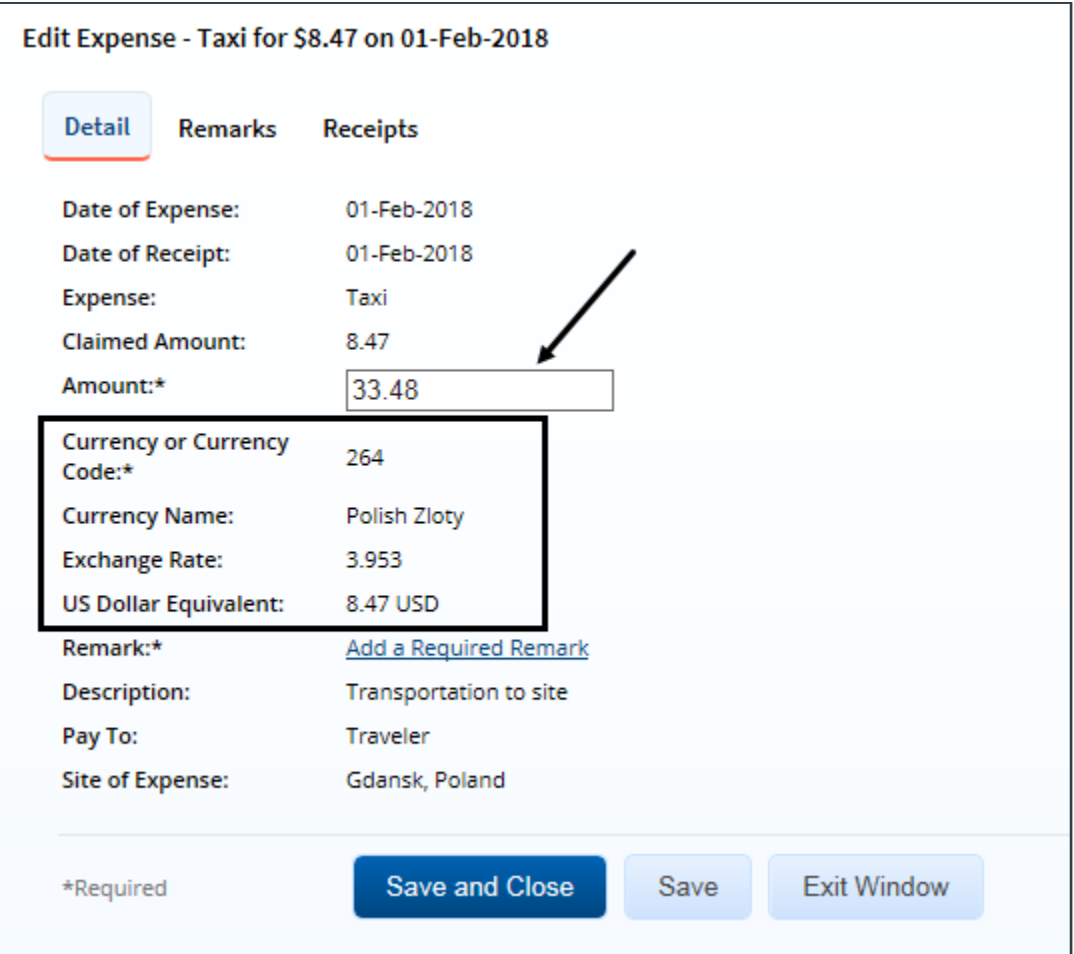

*Figure 40: Edit Expense — Reduced expense in foreign currency*

4. Click the **Add a Required Remark** link. The window expands, allowing you to enter a remark.

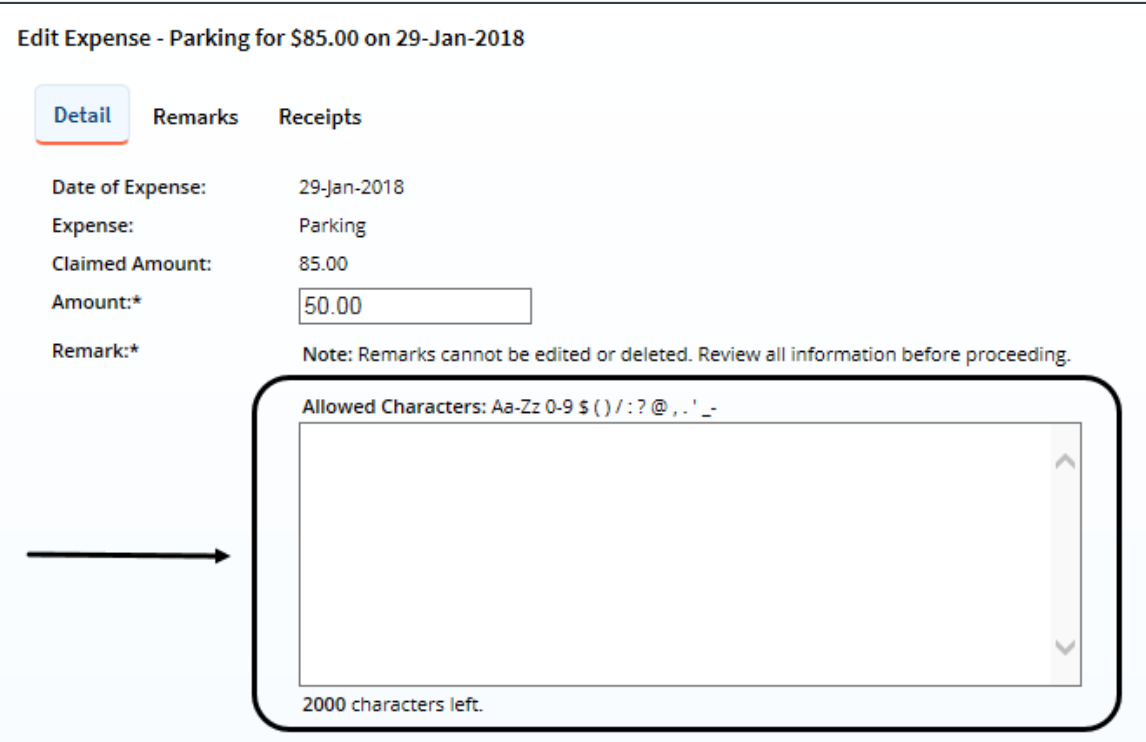

*Figure 41: Edit Expense — Detail tab, Remark field*

5. Enter your remarks and review them. Remarks cannot be edited or deleted after you save them; make any changes before saving.

*TIP: Avoid copying and pasting text from other applications. Doing so may result in invalid character errors*.

6. Click **Save and Close** to close the Edit Expense window and return to the Voucher Expenses page.

# <span id="page-33-0"></span>**7 Reviewing Accounting**

Before a voucher can receive final approval, one or more accounts must be selected to fund the trip. Travel policies differ; fund selection may be done by the traveler, or selection may be restricted to the approver. Regardless of travel policy, approvers should always review the account code selection and expense allocation.

The Accounting section on the Voucher Summary page shows all accounts selected to fund travel expenses, as well as the amount allocated to each fund. Approved expenses must be completely allocated prior to final approval of the voucher.

| <b>Accounting - View Details</b> |                                                    |                                                                              |                                    |                      | $\hat{\phantom{a}}$         |
|----------------------------------|----------------------------------------------------|------------------------------------------------------------------------------|------------------------------------|----------------------|-----------------------------|
| <b>Description</b>               | <b>Account Code</b>                                | <b>Obligated Balance</b>                                                     | Amount<br>Allocated                | Percent<br>Allocated | <b>Balance</b><br>Available |
| Major                            | 0201M2007.B.2008.EP000000.IMB.21010.0.000.170.N.00 | \$1104.53                                                                    | \$1104.53                          | 74.67%               | 9954263.51                  |
| <b>DOED Account</b><br>Code      | 8258X2016.C.2016.EA000000.W73.21010.0.K60.953.N.00 | \$122.72                                                                     | \$122.72                           | 8.30%                | 16826.38                    |
|                                  |                                                    | Total:<br>Remaining amount to be<br>allocated:<br><b>Total claim amount:</b> | \$1227.25<br>\$252.00<br>\$1479.25 | 82.97%               |                             |

*Figure 42: Voucher Summary — Accounting section*

Complete the following steps.

- 1. Review the accounting information, including the account balances (if available).
	- If the financial system is integrated with E2, the Accounting section includes fund balance information in the Balance Available column.
	- Click the **Account Code** link to view details.

| Segment              | 0202M2017.A.2017.EPYEE000.6N1.21010.0.YEE.000.N.0000.000000.000000<br>and <b>Value</b> |
|----------------------|----------------------------------------------------------------------------------------|
| FUND CODE: 0202M2017 |                                                                                        |
| CATEGORY:            | A                                                                                      |
| BFY:                 | 2017                                                                                   |
| <b>ORGANIZATION:</b> | EPYEE000                                                                               |
| LIMITATION:          | <b>6N1</b>                                                                             |
| OBJECT CLASS:        | 21010                                                                                  |
| FCL:                 | $\Omega$                                                                               |
| <b>ACTIVITY:</b>     | <b>YEE</b>                                                                             |
| CFDA:                | 000                                                                                    |
| SECTOR:              | N                                                                                      |
| <b>COHORT YEAR:</b>  | 0000                                                                                   |
| <b>FUTURE USE 1:</b> | 000000                                                                                 |
| <b>FUTURE USE 2:</b> | 000000                                                                                 |
| <b>Exit Window</b>   |                                                                                        |

*Figure 43: Account code segment details*

2. If you need to make funding selections, or change existing funding selections or allocations, click the **Edit Details** link in the Accounting section header. This displays the Voucher Accounting page.

*TIP: If you reduced expenses, you must correct or verify the allocations; always click the Edit Details link in the Accounting section if you have reduced expenses.*

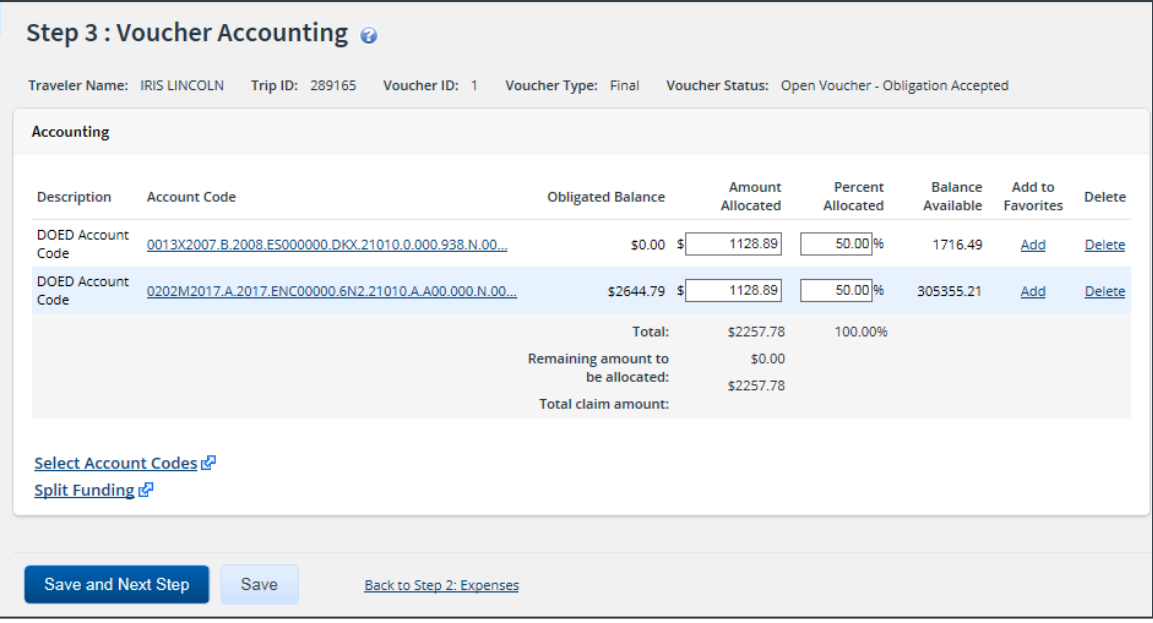

*Figure 44: Voucher Accounting page*

- 3. Make changes or select accounts.
	- If you need to select accounts to fund expenses, click the **Select Account Codes** link to [find new accounts](#page-35-0) o[r select accounts from favorites](#page-34-0).
	- If you need to adjust allocations between multiple accounts, enter the appropriate amounts in the **Amount Allocated** or **Percent Allocated** field for each account.
	- Click the **[Split Funding](#page-38-0)** link if there are multiple accounts to fund expenses, and you need to identify certain expense types or all expenses on specific dates to be funded from particular accounts.
- 4. Click **Save** to save your changes.

# <span id="page-34-0"></span>*7.1 Select Account Codes from a Favorites List*

Complete the following steps to select account codes for the voucher that have been saved to a favorites list.

1. Click the **Select Account Codes** link. This displays the Account Code Selection window.

*NOTE: If favorites are available to you, the window defaults to the Select Account Codes tab. This tab displays any time favorite accounts are available, even if you do not have a personal favorites list within your profile. If you are limited to accounts used for the authorization, this tab displays all accounts that were included on the authorization*.

|                             | <b>Account Code Selection</b> |                             |                                                                    |               |  |  |  |
|-----------------------------|-------------------------------|-----------------------------|--------------------------------------------------------------------|---------------|--|--|--|
| <b>Select Account Codes</b> |                               | <b>Search Account Codes</b> |                                                                    |               |  |  |  |
| Select                      | Source                        | Description                 | <b>Account Code</b>                                                | <b>Delete</b> |  |  |  |
|                             | <b>Traveler Profile</b>       | <b>DOED Account Code</b>    | 0013X2007.B.2007.ES000000.DKX.21010.0.000.938.N.0000.000000.000000 | Delete        |  |  |  |
|                             | <b>Traveler Profile</b>       | DOED Account Code           | 0013X2007.B.2008.ES000000.DKX.21010.0.000.938.N.0000.000000.000000 | Delete        |  |  |  |
|                             | Major Customer                | Major-LT                    | 0013X2007.B.2007.ES000000.DKX.21010.0.000.938.N.0000.000000.000000 |               |  |  |  |
|                             | Major Customer                | Major                       | 0201M2007.B.2008.EP000000.JMB.21010.0.000.170.N.0000.000000.000000 |               |  |  |  |
|                             | Organization                  | Org                         | 0013X2007.B.2007.ES000000.DKX.21010.0.000.938.N.0000.000000.000000 |               |  |  |  |
|                             | Organization                  | Org again                   | 0201M2007.B.2007.EP000000.JMB.21010.0.000.170.N.0000.000000.000000 |               |  |  |  |
|                             | Organization                  | RT-LT-ORG                   | 0201M2007.B.2008.EP000000.JMB.21010.0.000.170.N.0000.000000.000000 |               |  |  |  |
|                             |                               |                             |                                                                    |               |  |  |  |
|                             | <b>Select and Close</b>       | Select                      | <b>Exit Window</b>                                                 |               |  |  |  |

*Figure 45: Account Code Selection — Select Account Codes tab*

- 2. Click the **Select** check box to the left of each code you want to use to fund the voucher.
- 3. Click **Select and Close** to save your selection(s), close the Account Code Selection window, and return to the Voucher Accounting page.

### <span id="page-35-0"></span>*7.2 Search for Account Codes*

Complete the following steps to search for specific account codes.

- 1. Click the **Select Account Codes** link. This displays the Account Code Selection window.
- 2. Click the **Search Account Codes** tab.

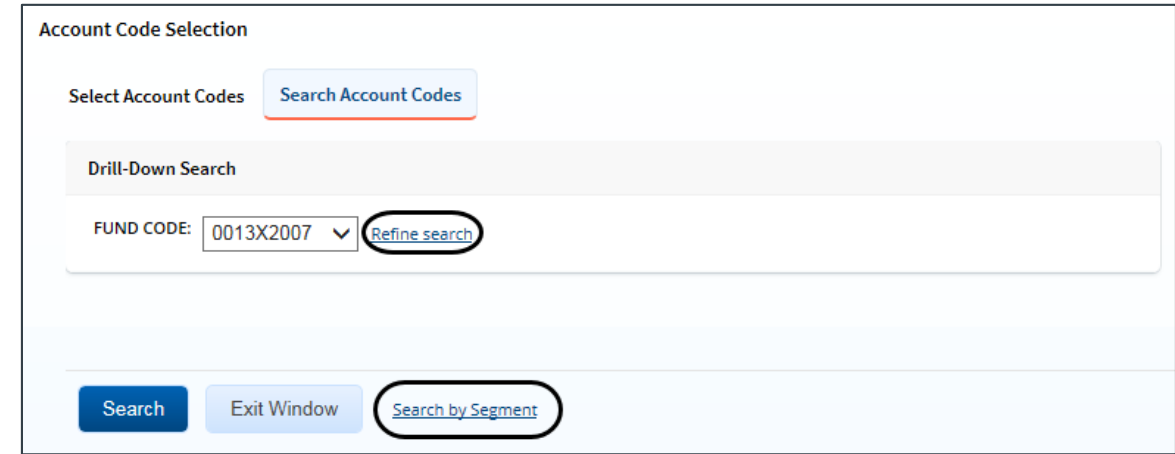

*Figure 46: Account Code Selection — Search Account Codes tab*

- 3. Locate the account code.
	- **Drill-down method** (default) This option allows you to search for account codes by drilling down through the segments of each code.
		- i. Select a value from the drop-down list.
		- ii. Click the **Refine search** link. A list displays for the next segment.
		- iii. Repeat steps i–ii until you have selected the necessary search criteria.
- iv. Click **Search** to display the list of account codes matching your search criteria.
- **Segment method** This option allows you to search for a segment with specific information, such as a department, program, or funding year.
	- i. Click the **Search by Segment** link.
	- ii. Enter the segment information to use as search criteria in the appropriate field(s).
	- iii. Click **Search** to display the list of account codes matching your search criteria.
- 4. Click the **Select** check box to the left of each code you want to use to fund the voucher.
- 5. Click **Select and Close** to save your selection(s), close the Account Code Selection window, and return to the Voucher Accounting page.

### *7.3 Add a Dimensional Account Code*

Complete the following steps to add a dimensional account code to the voucher.

- 1. Click the **Select Account Codes** link. This displays the Account Code Selection window.
- 2. Click the **Add Account Codes** tab.

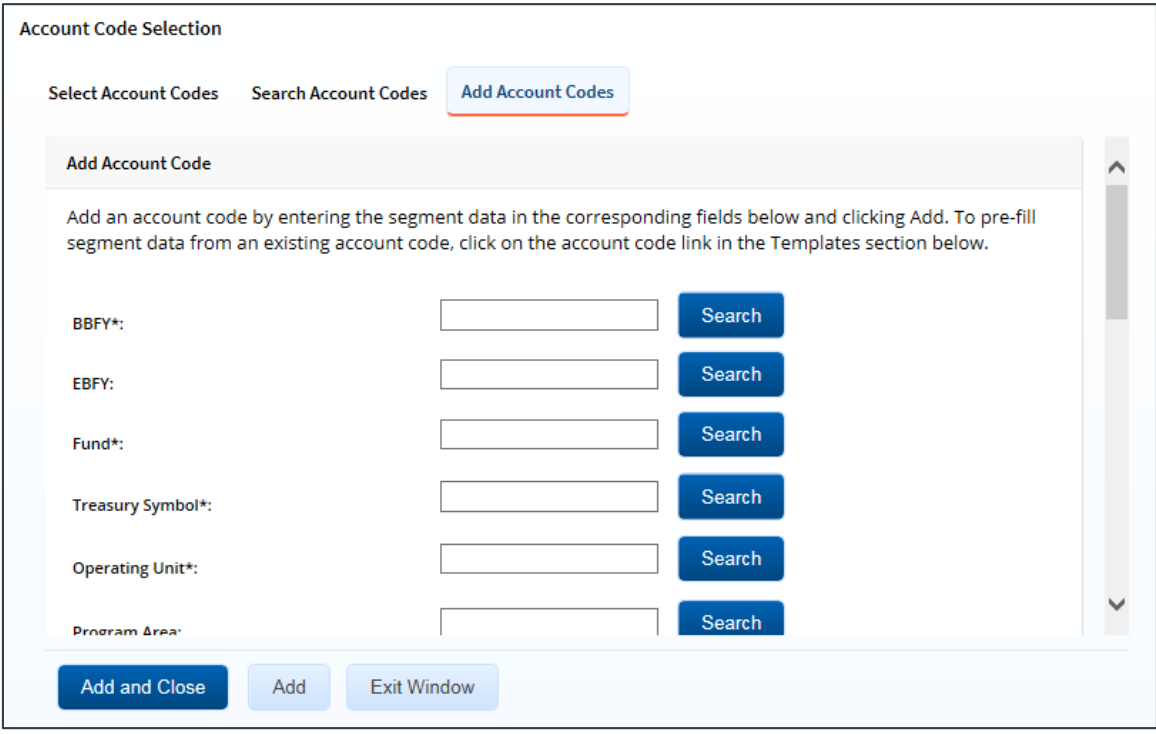

*Figure 47: Account Code Selection — Add Account Codes tab*

3. Enter segment values in each field, or click the **Search** button next to a field to select from a list of values in the Dimensional Accounting Code Search window. You can also enter one or more characters of the segment value or description in a field, and then click **Search** to limit the list to segment values and descriptions that start with the entered data.

*TIP: To see information about a segment, including the maximum length, float the pointer over the segment field to view the associated hover text*.

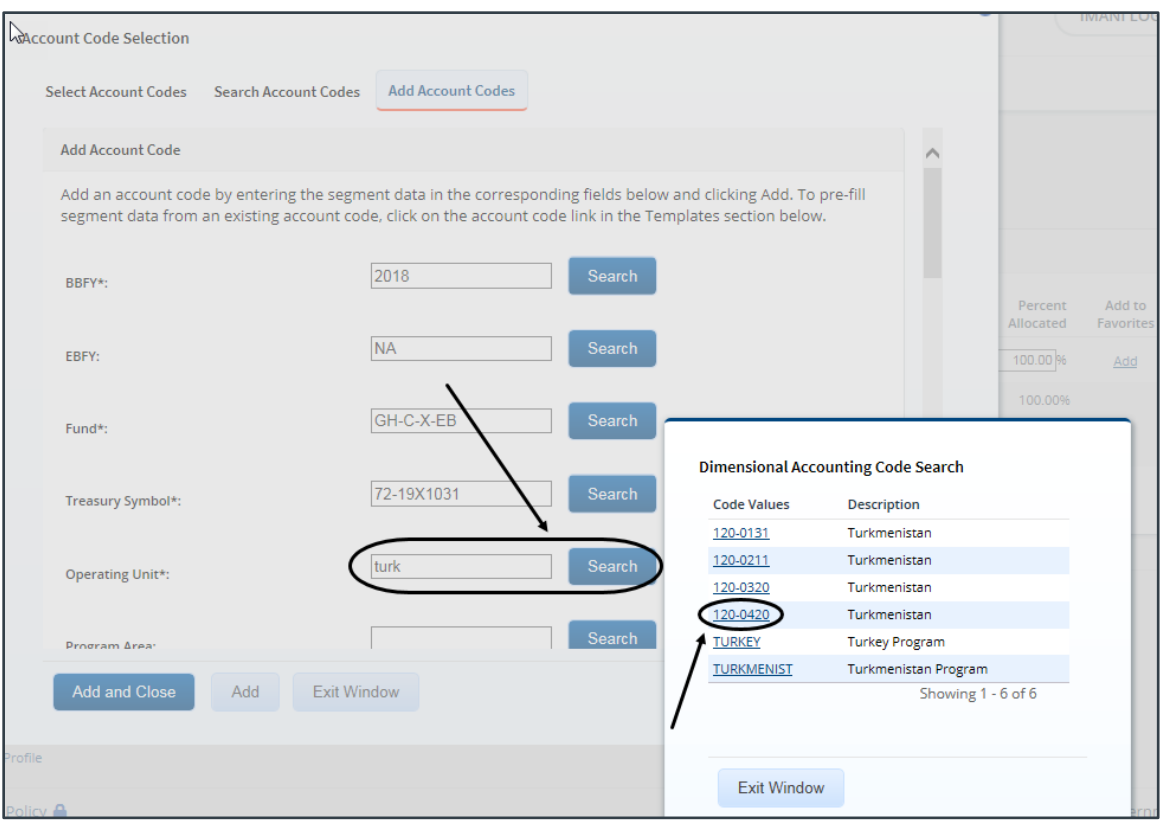

*Figure 48: Dimensional Accounting Code Search*

4. Click **Add and Close** to add the newly created dimensional account code to the voucher, close the Account Code Selection window, and return to the Voucher Accounting page.

#### **7.3.1 Accounting Code Templates**

Account code templates allow you to prepopulate all or part of a dimensional account code, and then alter or add segment values as needed. Any account code already associated with the voucher appears in the Trip Accounting Code Templates section on the **Add Account Codes** tab of the Account Code Selection window. Favorite account codes are listed in the Favorite Account Code Templates section.

Select a template from either section, and then scroll to the top of the tab to enter or search for the remaining segment values.

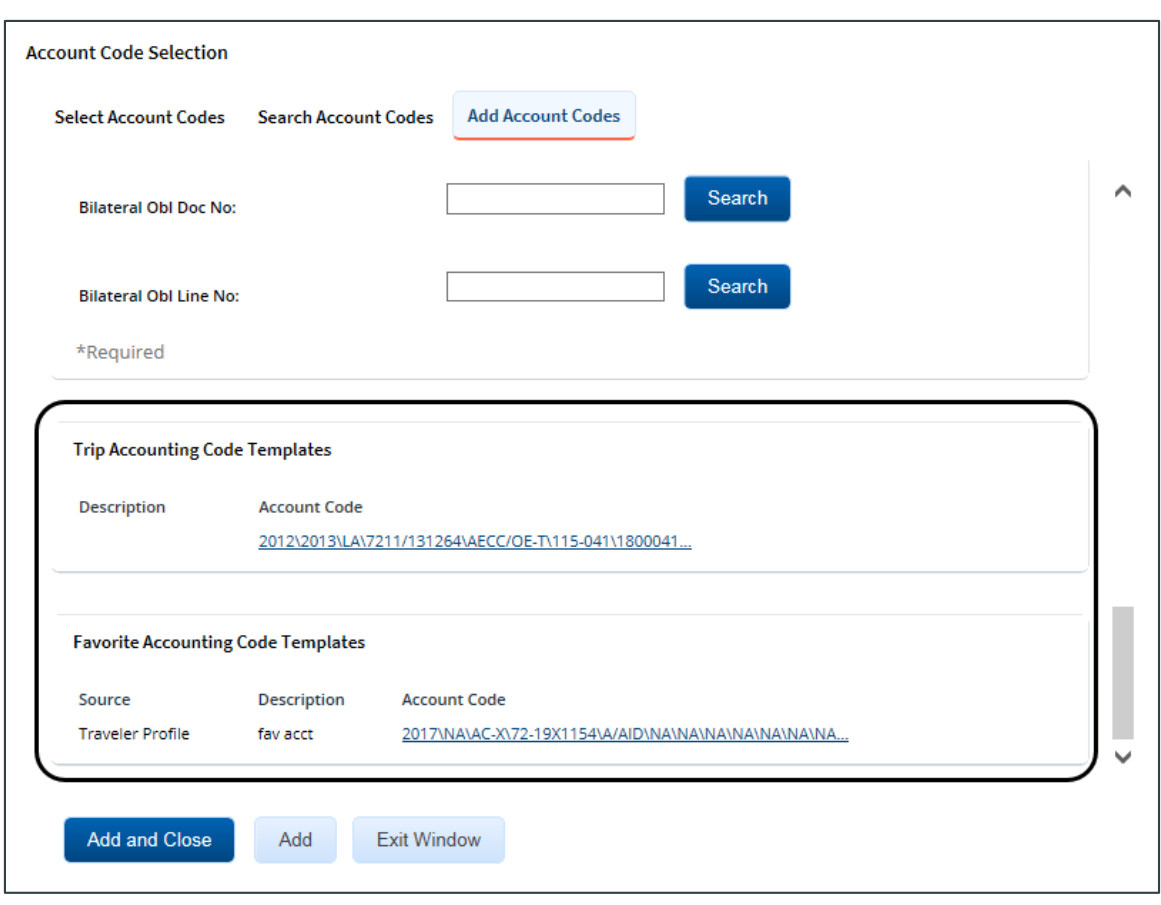

*Figure 49: Account Code Selection — Accounting Code Templates*

### *7.4 Split Funding*

If you select multiple accounts to fund expenses, you can also specify whether all expenses of a specific type are funded from one or more accounts, or that all expenses in a range of dates are funded from specific accounts. This feature is called split funding.

#### **7.4.1 Split Funding by Expense Type**

Complete the following steps to fund certain expense types from specific accounts.

1. Click the **Split Funding** link. This displays the Split Funding window.

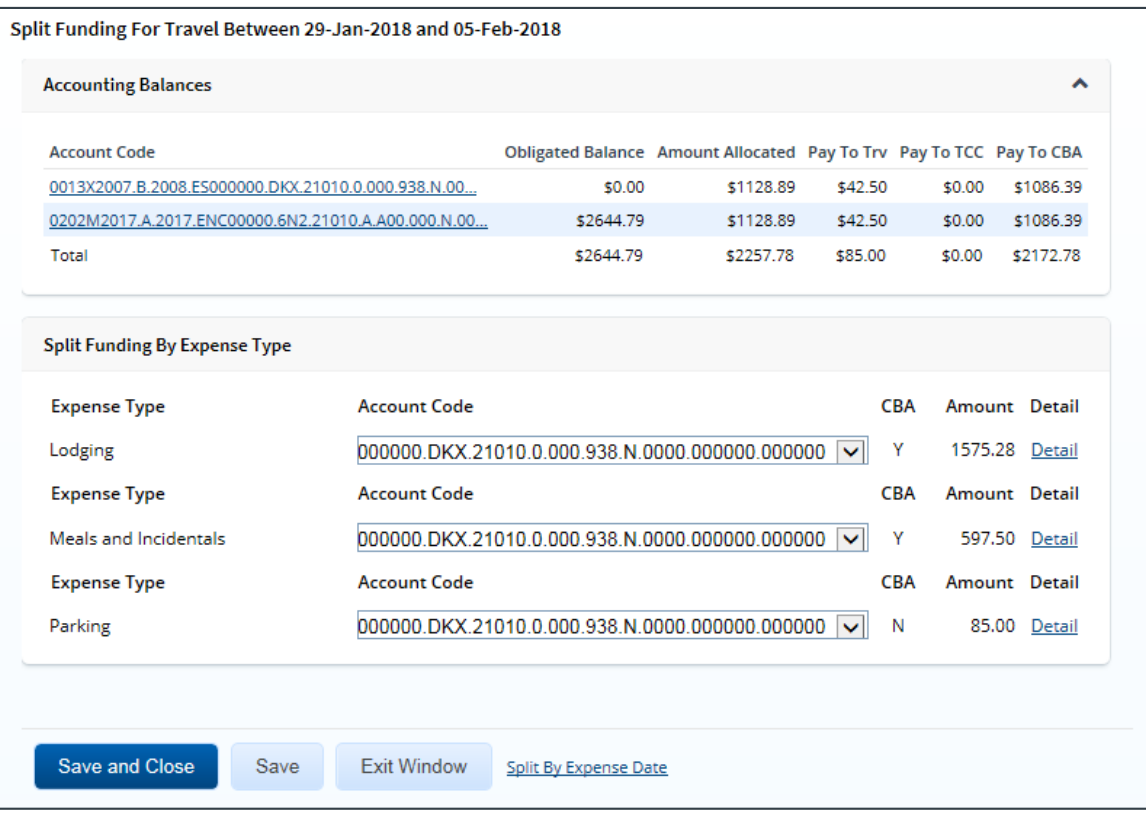

*Figure 50: Voucher Split Funding window*

- <span id="page-39-0"></span>2. Select the account to fund each type of expense.
	- To fund an expense type from a single account, select the account from the **Account Code** drop-down list.
	- If you want to fund an expense from more than one account, complete the following steps:
		- i. Click the **Detail** link for the expense type. This expands the section for that expense type.
		- ii. Enter the amount of the expense you want to fund from each account in the corresponding **Amount** field. For lodging or meal expenses, select the account to fund expenses for each day of the trip.

| <b>Split Funding By Expense Type</b> |                                                                         |                            |  |
|--------------------------------------|-------------------------------------------------------------------------|----------------------------|--|
| <b>Expense Type</b>                  | <b>Account Code</b>                                                     | Amount Detail              |  |
| Bus                                  | 000000.DKX.21010.0.000.938.N.0000.000000.000000<br>◡                    | 5.00<br>Detail             |  |
| <b>Expense Type</b>                  | <b>Account Code</b>                                                     | Amount<br>Detail           |  |
| Lodging                              |                                                                         | Clear<br>1086.00<br>Detail |  |
| Date                                 | <b>Account Code</b>                                                     | Amount                     |  |
| 24-May-2018                          | 000000.DKX.21010.0.000.938.N.0000.000000.000000<br>◡                    | 181.00                     |  |
| 25-May-2018                          | $\blacktriangledown$<br>000000.DKX.21010.0.000.938.N.0000.000000.000000 | 181.00                     |  |
| 26-May-2018                          | 000000.DKX.21010.0.000.938.N.0000.000000.000000<br>$\checkmark$         | 181.00                     |  |
| 27-May-2018                          | 000000.DKX.21010.0.000.938.N.0000.000000.000000<br>$\blacktriangledown$ | 181.00                     |  |
| 28-May-2018                          | 000000.DKX.21010.0.000.938.N.0000.000000.000000<br>$\blacktriangledown$ | 181.00                     |  |
| 29-May-2018                          | 000000.DKX.21010.0.000.938.N.0000.000000.000000<br>$\blacktriangledown$ | 0.00                       |  |
| 30-May-2018                          | hoogaa DKX 21010 0 000 938 N 0000 000000 000000 . v l                   | 181.00                     |  |

*Figure 51: Split Funding — Lodging Expense Detail*

3. Click **Save and Close** to save your selections, close the Split Funding window, and return to the Voucher Accounting page.

#### **7.4.2 Split Funding by Expense Date**

Complete the following steps to fund expenses on specific dates from specific accounts.

- 1. Click the **Split Funding** link. This displays th[e Split Funding window](#page-39-0).
- 2. Click the **Split by Expense Date** link. This displays the Split Funding by Expense Date section in the window.

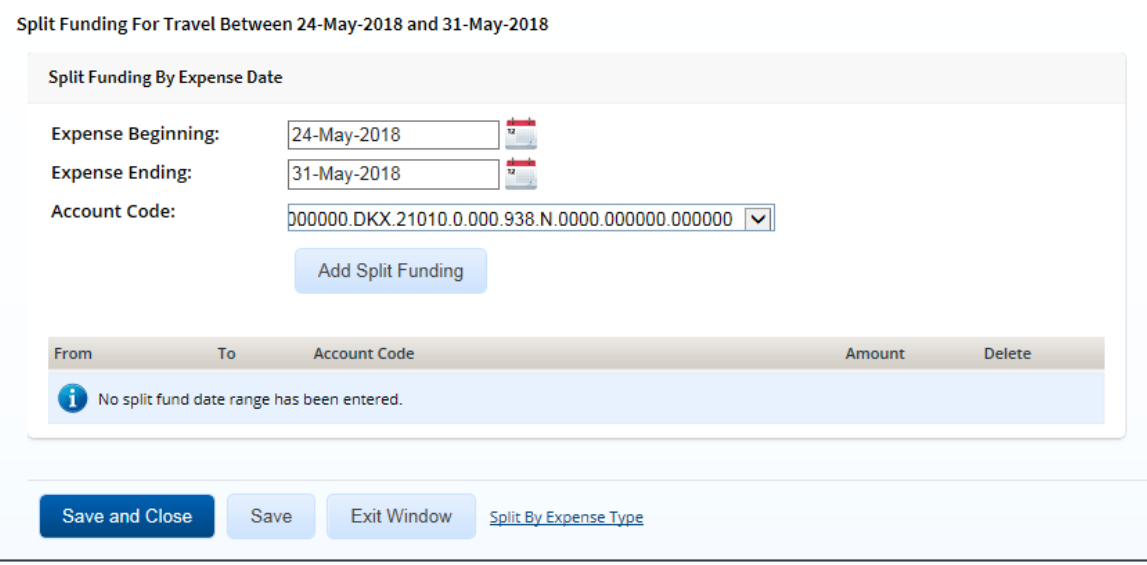

*Figure 52: Split Funding — Split Funding by Expense Date*

3. Select the date range for the funding.

- **Expense Beginning** Enter the beginning date of the range in the field, or click the calendar icon to select a date from the drop-down calendar.
- **Expense Ending** Enter the ending date of the range in the field, or click the calendar icon to select a date from the drop-down calendar.
- 4. Select the account to use for funding from the **Account Code** drop-down list.
- 5. Click **Add Split Funding**. The details for the established date range display in the data grid below the button.
- 6. Repeat steps 3–5 until you have funded all of your estimated expenses.
- 7. Click **Save and Close** to save your selections, close the Split Funding window, and return to the Voucher Accounting page.

# **8 Reviewing Liquidations**

If an advance was approved for a trip, that advance must be liquidated. Advances can be liquidated on any voucher, but all outstanding advances must be liquidated on the final travel voucher, if possible, regardless of the amount that was actually disbursed to the traveler.

*TIP: Click the [View Advance Details](#page-64-0) link in the Other Actions section to view additional information about the advances for the trip*.

E2 automatically calculates the maximum outstanding travel advance balance available for liquidation. The traveler, however, can override this maximum amount and liquidate a smaller amount, if necessary.

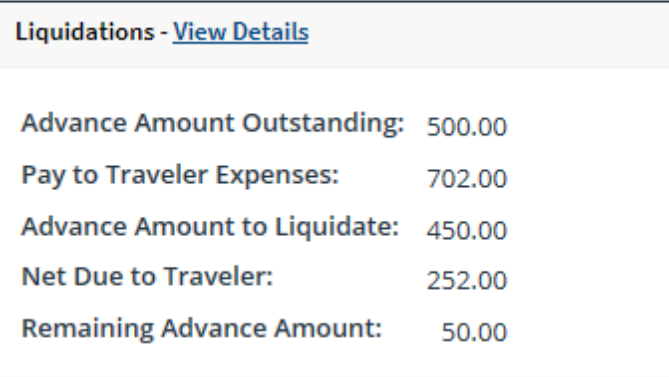

*Figure 53: Voucher Summary — Liquidations section*

#### *8.1 Retained Advances*

If retained advances are enabled, the Liquidations section on the Voucher Summary page also includes the total amount of advances that are currently retained by the traveler and available for liquidation on this voucher.

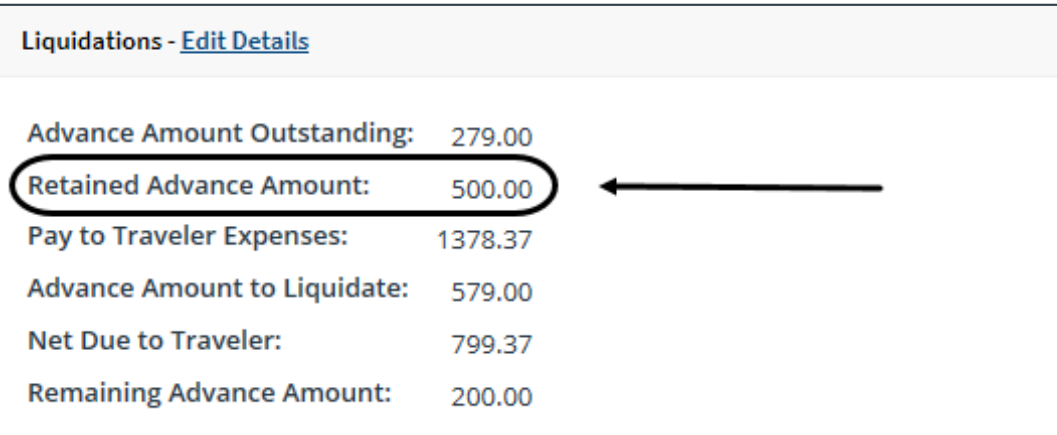

*Figure 54: Voucher Summary — Retained Advance Amount field*

### <span id="page-42-0"></span>*8.2 Reduced "Pay to Traveler" Expenses*

If you have reduced "pay to traveler" expenses, the liquidated advance amount may now exceed the total available "pay to traveler" expenses. This situation is called over-allocation.

- If this is not the final voucher for the trip, you can make changes to correct this issue, or you can return the voucher for correction.
- If this is the final or supplemental voucher, and retained advances are not enabled, E2 automatically recalculates and adjusts this step to liquidate the maximum amount. You cannot take any other action. E2 enters a history log entry to indicate that liquidations were automatically adjusted.
- If this is a final or supplemental voucher, and the traveler is allowed to retain advances, you must liquidate the lesser of the **Advance Amount Outstanding** and **Pay to Traveler Expenses** fields. If there are sufficient "pay to traveler" expenses, you can liquidate up to the total of the **Advance Amount Outstanding** and **Retained Advance Amount** fields.

Complete the following steps.

1. Click the **Edit Details** link in the Liquidations section of the Voucher Summary page. This displays the Voucher Liquidations page.

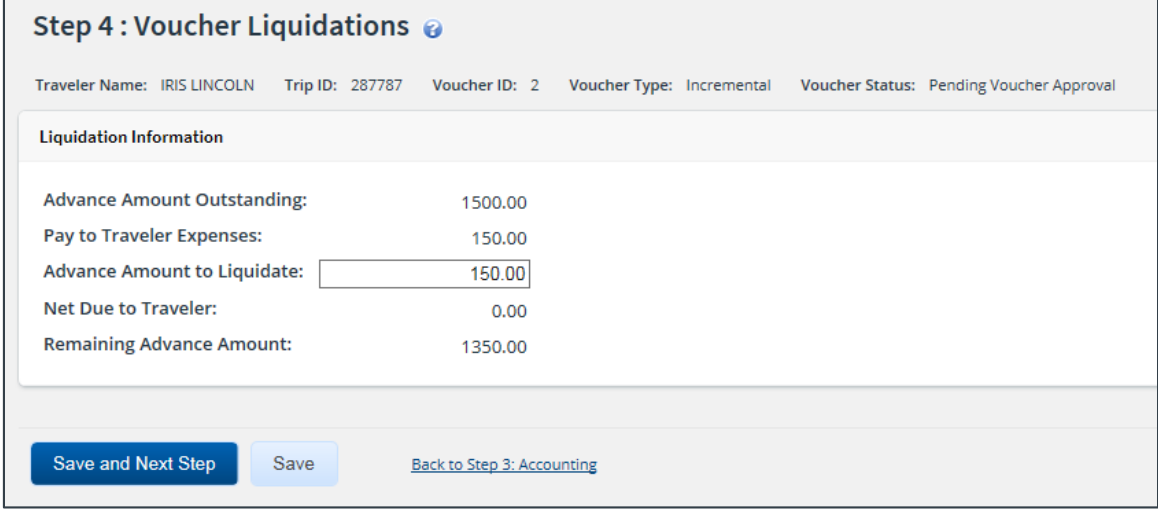

*Figure 55: Voucher Liquidations page*

| Step 4 : Voucher Liquidations @     |                                 |                            |                           |  |                                          |
|-------------------------------------|---------------------------------|----------------------------|---------------------------|--|------------------------------------------|
| Traveler Name: IMANI LOGAN          | Trip ID: 291476-1 Voucher ID: 1 |                            | Voucher Type: Incremental |  | Voucher Status: Pending Voucher Approval |
| <b>Liquidation Information</b>      |                                 |                            |                           |  |                                          |
| <b>Advance Amount Outstanding:</b>  |                                 | 279.00                     |                           |  |                                          |
| <b>Retained Advance Amount:</b>     |                                 | 500.00                     |                           |  |                                          |
| <b>Pay to Traveler Expenses:</b>    |                                 | 1384.83                    |                           |  |                                          |
| <b>Advance Amount to Liquidate:</b> |                                 | 579.00                     |                           |  |                                          |
| <b>Net Due to Traveler:</b>         |                                 | 805.83                     |                           |  |                                          |
| <b>Remaining Advance Amount:</b>    |                                 | 200.00                     |                           |  |                                          |
|                                     |                                 |                            |                           |  |                                          |
| Save and Next Step<br>Save          |                                 | Back to Step 3: Accounting |                           |  |                                          |

*Figure 56: Voucher Liquidations — Retained Advances*

- 2. Enter a new amount in the **Advance Amount to Liquidate** field. This amount cannot exceed the amount shown in the **Pay to Traveler Expenses** field (i.e., the **Net Due to Traveler** field cannot be negative).
- 3. Click **Save**.

# **9 Reviewing Remarks, Receipts, and Attachments**

The Voucher Summary page includes the Remarks and Receipts and Attachments sections. These sections allow you to view all document and expense-level remarks, receipts, and attachments before you complete your approval task.

### *9.1 Remarks*

The Remarks section lists all remarks attached to the voucher and its expenses.

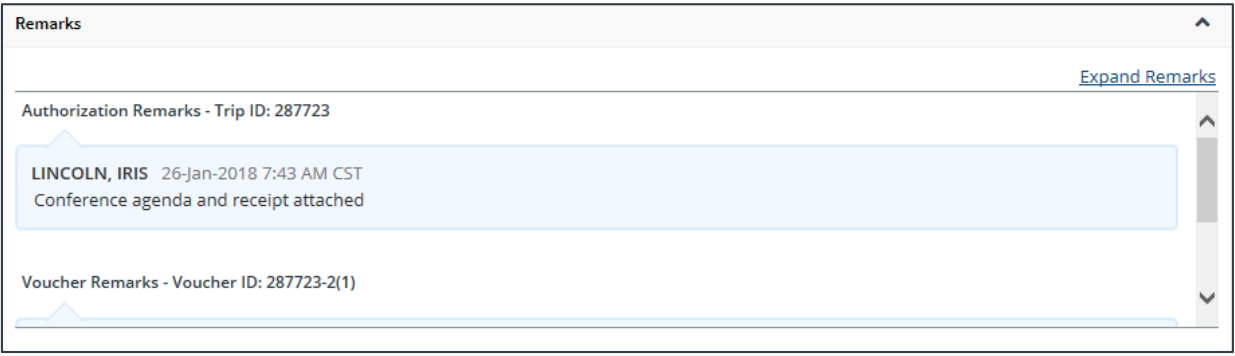

#### *Figure 57: Voucher Summary — Remarks section*

*TIP: Click the Expand Remarks link to view all remarks without scrolling*.

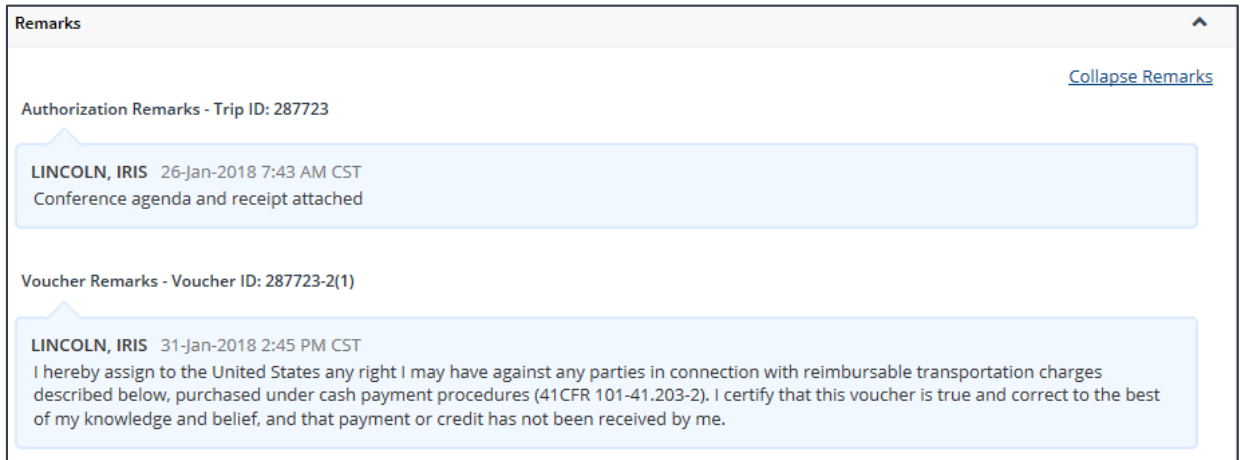

*Figure 58: Voucher Summary — Expanded remarks*

### *9.2 Receipts and Attachments*

The Receipts and Attachments section allows you to review any expense-level receipt or other documentlevel attachment, including documents attached via fax. Click the **Show** link to view the attachment.

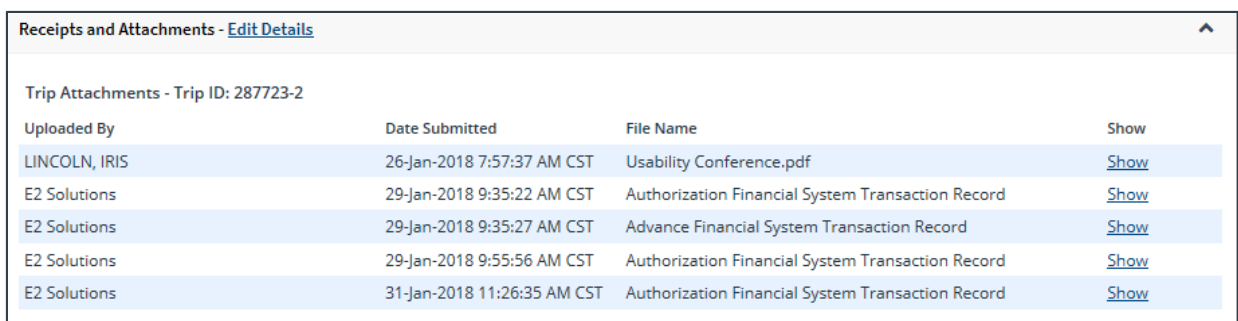

*Figure 59: Voucher Summary — Receipts and Attachments section*

# **10 Reviewing Other Information**

### *10.1 Reviewing Site Details*

If the traveler is allowed to make itinerary changes directly on a final voucher, and the selected voucher finality on th[e Basic Information page](#page-12-0) is *Final Voucher and Update Site Details*, the Voucher Summary page includes a warning to notify you that site details may have been changed and a Site Details section is available for your review.

Expand each site to review details directly on the Voucher Summary page, or click the **View Details** link to go to the Site Details step in the workflow.

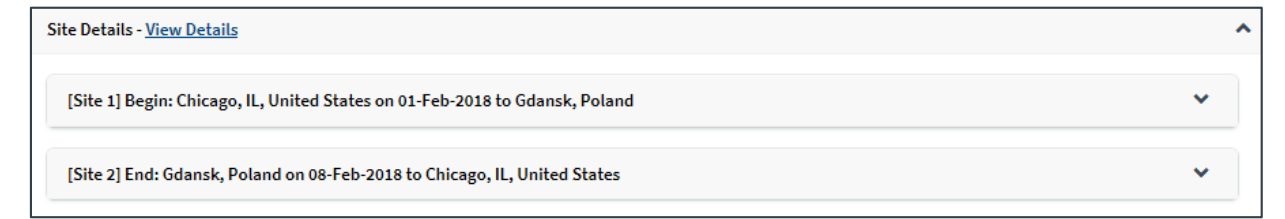

*Figure 60: Voucher Summary — Site Details section (individual sites collapsed)*

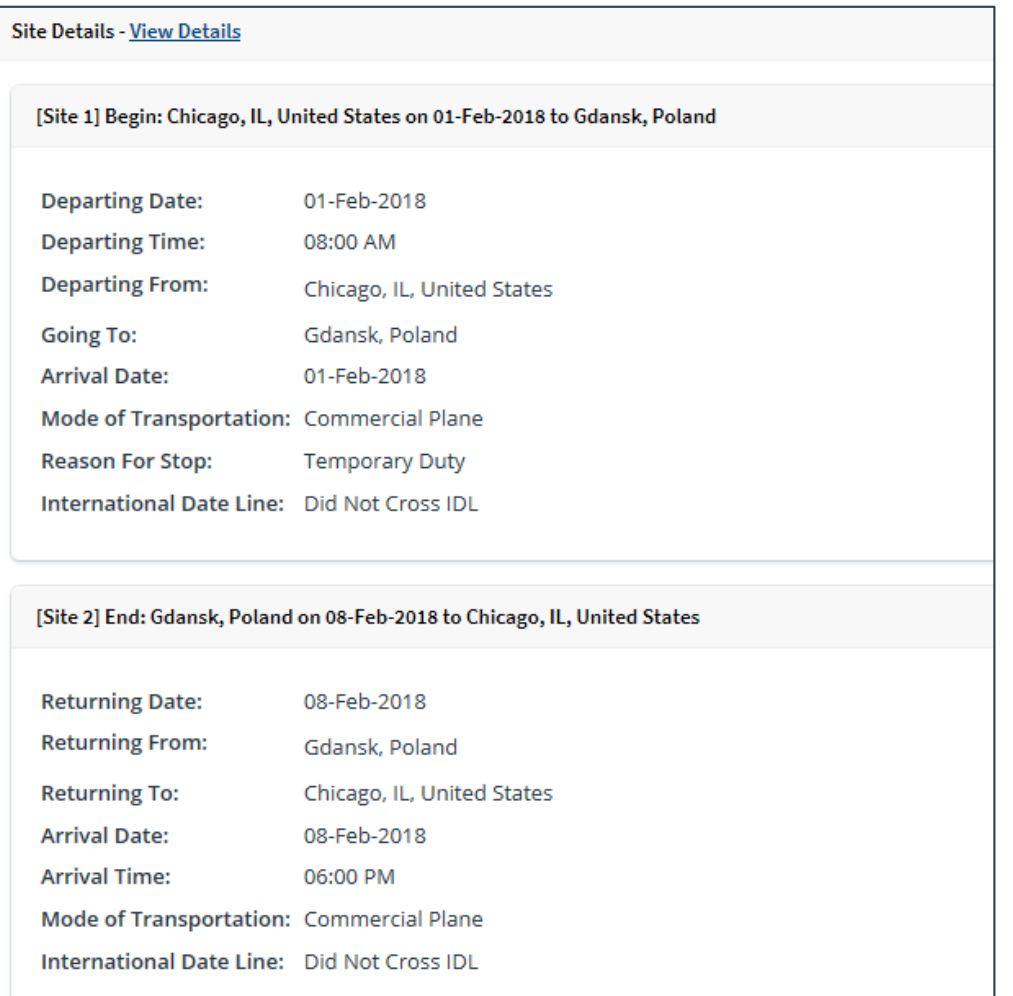

*Figure 61: Voucher Summary — Site Details section (individual sites expanded)*

## *10.2 Reviewing NFS Expenses*

Some travelers may have trips that include non-federally sponsored (NFS) expenses. The NFS information appears on the Voucher Summary page in the Non-Federally Sponsored Expenses section.

| <b>Non-Federally Sponsored Expenses</b> |                         |                        |                      |                  |      | ⌒ |
|-----------------------------------------|-------------------------|------------------------|----------------------|------------------|------|---|
| Purpose                                 | <b>Spouse Attending</b> | <b>Sponsored Total</b> | <b>In-kind Total</b> | <b>NFS Total</b> | Show |   |
| Speaking Engagement                     | No                      | 200.00                 | 0.00                 | 200.00           | Show |   |
|                                         | <b>Totals:</b>          | 200.00                 | 0.00                 | 200.00           |      |   |
|                                         |                         |                        |                      |                  |      |   |

*Figure 62: Voucher Summary — Non-Federally Sponsored Expenses section*

Click the **Show** link to review the NFS details. This displays the Non-Federal Sponsor Details window.

*NOTE: This section of the summary is informational only; you cannot make changes to NFS expenses. If you feel there is a problem, return the voucher, and add remarks to help the reader correct the situation.*

| <b>Sponsor: Automation Test</b> |                        |                      |              |  |
|---------------------------------|------------------------|----------------------|--------------|--|
|                                 |                        |                      |              |  |
| <b>Expense Category</b>         | <b>Sponsored Total</b> | <b>In-kind Total</b> | <b>Total</b> |  |
| Transportation                  | 500.00                 | 0.00                 | 500.00       |  |
| Lodging                         | 0.00                   | 0.00                 | 0.00         |  |
| <b>Meals and Incidentals</b>    | 0.00                   | 0.00                 | 0.00         |  |
| <b>Local Transportation</b>     | 0.00                   | 0.00                 | 0.00         |  |
| $\sim$                          | .                      | .                    | .            |  |
| <b>Exit Window</b>              |                        |                      |              |  |

*Figure 63: Non-Federal Sponsor Details window*

#### *10.3 Reviewing Payments*

Depending on travel policies, a traveler may be able to select how to be paid for travel expenses designated as *Pay to Traveler*. If this function is available to the traveler, a Payments section appears on the Voucher Summary page. Review the payment information.

| <b>Payments - Edit Details</b> |                        |                                    |                             |                               |
|--------------------------------|------------------------|------------------------------------|-----------------------------|-------------------------------|
| Document<br><b>Number</b>      | <b>Payment Account</b> | <b>Actual</b><br>Payment<br>Amount | <b>Amount</b><br><b>USD</b> | <b>Exchange Rate Currency</b> |
| 0008V0124A                     | Check (001)            |                                    | 1308.64 1308.64             | 1 US Dollar (001)             |
|                                |                        |                                    | Total: 1308.64              |                               |
|                                |                        | Remaining amount to be allocated:  | 0.00                        |                               |

*Figure 64: Voucher Summary — Payments section*

#### **10.3.1 Reduced "Pay to Traveler" Expenses**

If you have reduced "pay to traveler" expenses, the payment amount may now exceed the total available "pay to traveler" expenses. This situation is called over-allocation. Like th[e Liquidations](#page-42-0) [step](#page-42-0), E2 automatically adjusts the Payment step to reflect the correct payment amount, if a single payment account is selected. If multiple accounts are selected, you can make changes to correct this issue, or you can return the voucher for correction.

Complete the following steps.

- 1. Click the **Edit Details** link in the Payments section header on the Voucher Summary page. This displays the Voucher Payments page.
- 2. Enter the amount for each account in the **Amount USD** field until the **Remaining amount to be allocated** field is 0.00.
- 3. Click **Save**.

### *10.4 Reviewing "Pay to Traveler" Overrides*

In some cases, travelers may have redirected "pay to traveler" M&IE to their travel charge card. Complete the following steps to update the "pay to traveler" override amount.

1. Click the **Override Pay To** link in the Other Actions section. This displays the Override Pay To window.

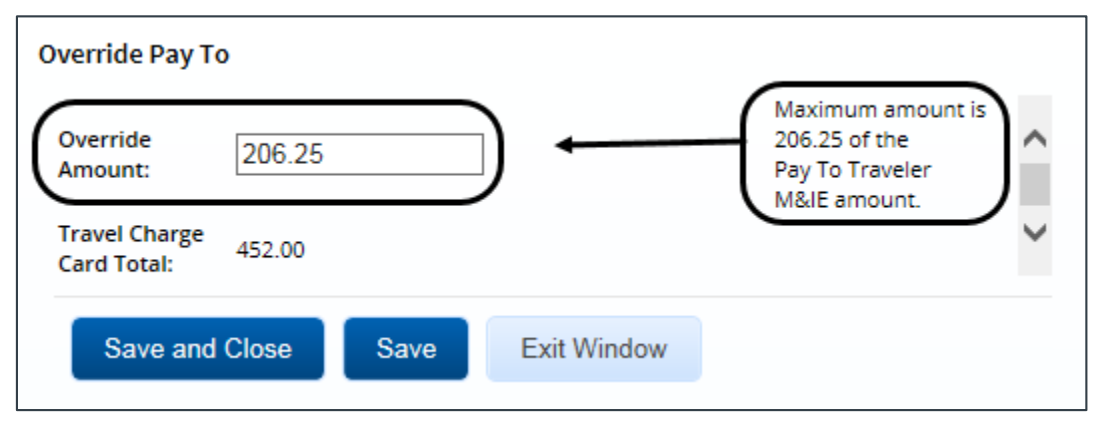

*Figure 65: Override Pay To — Override Amount*

- 2. Enter the corrected amount in the **Override Amount** field. The maximum amount available displays to the right of the field.
- 3. Click **Save and Close**.

### *10.5 Reviewing Travel Policy and City Pair Information*

The Voucher Summary page includes three section related to travel policy. These sections are for reference only and do not reflect a voucher workflow step. They identify trip-related and voucher-specific items that are outside of policy for the traveler and may require additional review.

#### **10.5.1 Travel Policy Justifications**

This section shows items that are out of policy (e.g., cabin class selection for air or rail, hotel booking, rental car type) and the traveler's reasons for the out-of-policy selections.

| <b>Travel Policy Justifications</b> |             |                    |
|-------------------------------------|-------------|--------------------|
| <b>Policy Item</b>                  | Information | <b>Explanation</b> |
| Air Cabin Class                     | Coach       | Within policy      |

*Figure 66: Voucher Summary — Travel Policy Justifications section*

#### **10.5.2 Travel Policy Warnings**

Additional information about items that may deviate from standard policy, including booked hotel over per diem rate, actual reimbursement type selected for lodging and M&IE, and official days off during the trip, appears in the Travel Policy Warnings section. This section also displays the lowest logical airfare available to the traveler at the time travel was booked, along with the actual booked airfare.

| <b>Travel Policy Warnings</b>                |                                                                                            |
|----------------------------------------------|--------------------------------------------------------------------------------------------|
| <b>Policy Item</b><br>Lowest Logical Airfare | Information<br>Standard Confirmation Number: EOVJZZ, LLA: 1381.51, Booked Airfare: 1664.11 |
| Leave/Official Day Off                       | Leave selected on one or more days in:<br>- Cardiff, Wales, United Kingdom (02-Feb-2018)   |

*Figure 67: Voucher Summary — Travel Policy Warnings section*

#### **10.5.3 City Pair Information**

This section displays contracted fares for trip sites, including all combinations for metro-related city pairs.

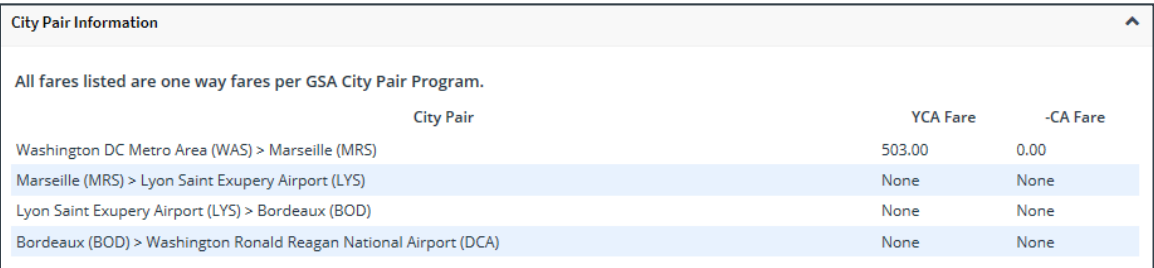

*Figure 68: Voucher Summary — City Pair Information section*

### *10.6 Reviewing Audit Warnings*

The Audit Warnings section displays on the Voucher Summary page if auditing is enabled for your group and the voucher is a candidate for audit. The section lists the reasons why the voucher may be selected.

#### **Audit Warnings**

#### Claim may be selected for audit for the following reasons:

Voucher exceeds the cost ceiling.

Minor customer is flagged for audit.

*Figure 69: Voucher Summary — Audit Warnings section*

# **11 Completing the Approval Process**

When you have finished the review process, you have three options:

- [Approve the voucher](#page-52-0) (including reduced expenses)
- [Return the voucher](#page-52-1) for revision
- [Unlock the voucher](#page-54-0), so another approver within the routing pool can access the document and take action on it

### <span id="page-52-0"></span>*11.1 Approving the Voucher*

Complete the following steps.

1. Click **Approve** on the Voucher Summary page. This displays a Confirm Action window.

*NOTE: The Confirm Action window may include fund obligation and balance details, depending on your financial system settings*.

2. Click **Confirm**. If this is a final approval and your agency's financial system is interfaced with E2, the voucher is submitted for real-time validation. Success or error messages from this validation process may display. In the case of voucher approval failure, contact your agency's financial system help desk for assistance.

### <span id="page-52-1"></span>*11.2 Returning the Voucher for Revision*

A voucher can be returned for revision to the traveler or a prior approver, based on the setting of the **Approver Can Return Document To** field in the Minor Customer Settings (i.e., Step 8: Minor Customer Approval Settings, DOCUMENT ROUTING). Refer to *AG50 – Hierarchy and Settings* for more information on this field.

**NOTE***: When a voucher is returned to an approver, the status of the trip will display as Pending Approval;* when the voucher is returned to the traveler, the status of the trip will display as Revised.

#### **11.2.1 Traveler Only**

When the **Approver Can Return Document To** field is set to *Traveler Only*, a voucher may be returned only to the traveler for revision. Complete the following steps.

1. Click the **Return** button at the bottom of the Voucher Summary page. This displays the Confirm Action window.

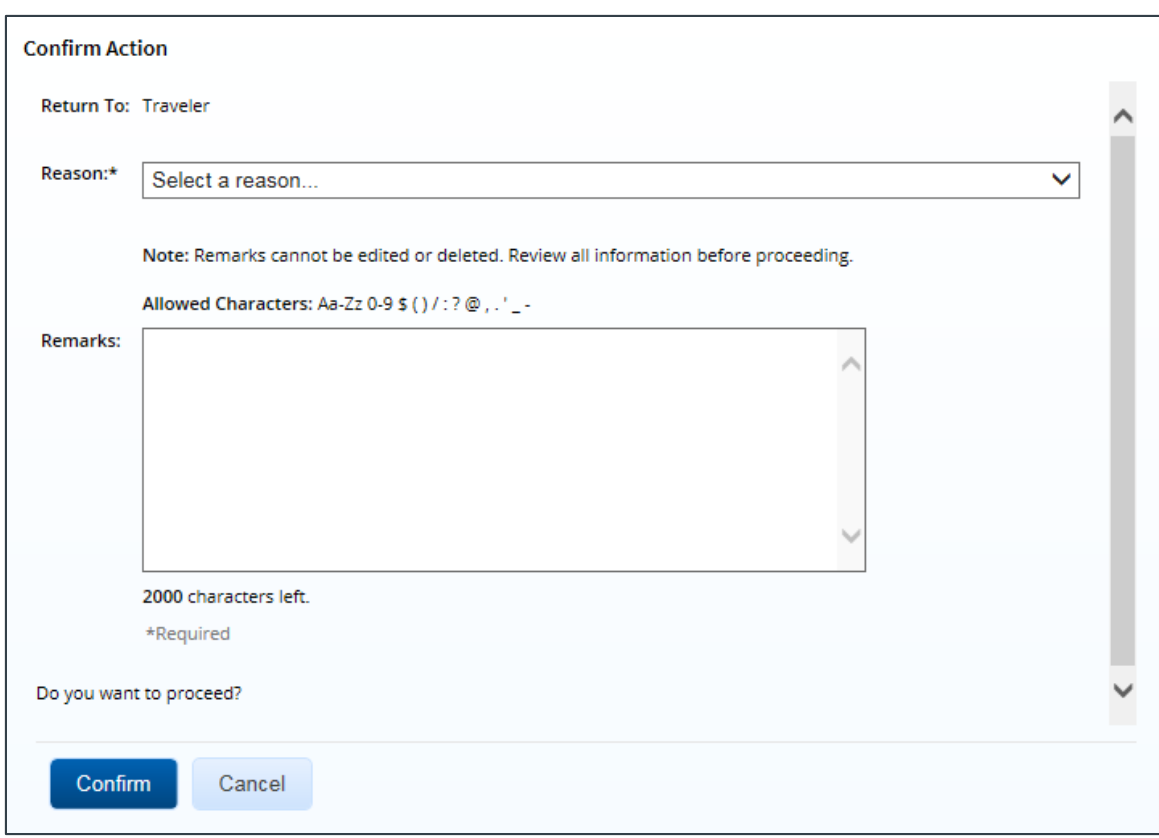

*Figure 70: Confirm Action — Return to Traveler*

- 2. The **Return To** field defaults to *Traveler* and cannot be modified. Select the reason you are returning the voucher from the **Reason** drop-down list.
- 3. Enter any necessary remarks in the **Remarks** field.

*TIP: Review your remarks before clicking Confirm. Remarks cannot be edited or deleted after you send them*.

4. Click **Confirm** to return the voucher.

#### **11.2.2 Traveler or Approver**

When the **Approver Can Return Document To** field is set to *Traveler or Any Prior Approval Level*, a voucher may be returned to the traveler or a prior approver for revision (provided the approver returning the document is the second or higher approver for the voucher). The document will be returned to either the primary approver, if one exists, or the entire routing pool with instructions.

*NOTE: If you are the first level approver on the voucher, your only option is to return the document to the traveler. When you click Return, the Confirm Action window appears similar to that in the previous figure — the Return To field defaults to* Traveler *and is disabled*.

Complete the following steps.

- 1. Click the **Return** button at the bottom of the Voucher Summary page. This displays a Confirm Action window.
- 2. Select the person or group to whom you are returning the voucher from the **Return To** drop-down list.
- The drop-down list displays the *Traveler* option as well as all previous approval pools.
- If an approval pool has a primary approver, that person's name appears in parentheses to the right of the name of the approval pool (e.g., Routing Pool 1 (Doe, John C.)).

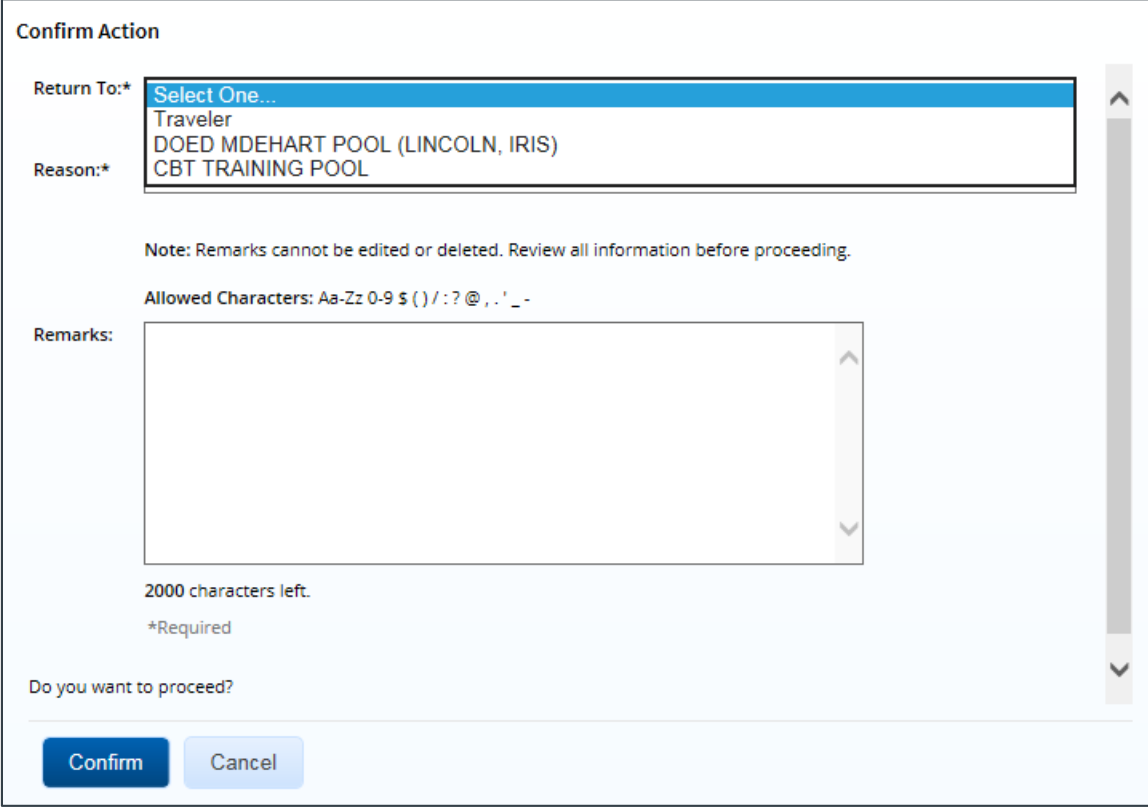

*Figure 71: Confirm Action — Return to Traveler or Approval Pool*

- 3. Select the reason you are returning the voucher from the **Reason** drop-down list.
- 4. Enter any necessary remarks in the **Remarks** field.

*TIP: Review your remarks before clicking Confirm. Remarks cannot be edited or deleted after you send them*.

5. Click **Confirm** to return the voucher.

#### <span id="page-54-0"></span>*11.3 Making the Voucher Available to Another Approver*

There may be times when you need to allow another approver in the routing pool access to the voucher. If this situation occurs and the voucher is locked to you, you must unlock it. Unlocking the voucher makes it available to other approvers in the routing pool.

Click the **Unlock** link in the Other Actions section, or scroll to the bottom of the Voucher Summary page and click the **Unlock** button.

# **12 Other Actions**

The Other Actions section contains links to additional tasks you may need to perform to complete the approval process, such as:

- [Adding remarks](#page-55-0)
- [Attaching documents](#page-56-0)
- [Printing the voucher](#page-60-0)
- [Printing a compact voucher](#page-61-0)
- [Viewing the difference between estimated expenses and voucher expenses](#page-62-0)
- [Viewing a summary of daily expenses](#page-62-1)
- [Viewing itinerary information](#page-63-0)
- [Viewing trip history](#page-64-1)
- [Viewing advance details](#page-64-0)
- [Viewing open or group authorization details](#page-65-0)
- [Viewing the routing path](#page-66-0)
- [Viewing the routing history](#page-66-1)

#### <span id="page-55-0"></span>*12.1 Add Remarks*

If you reduce an expense, you must add a remark to that expense. You may also want, however, to add a remark to the actual voucher document. Complete the following steps.

- 1. Click the **Remarks** link in the Other Actions section. This displays the Remarks window, which shows any remarks already associated with the voucher.
- 2. Click the **Add Remarks** tab.

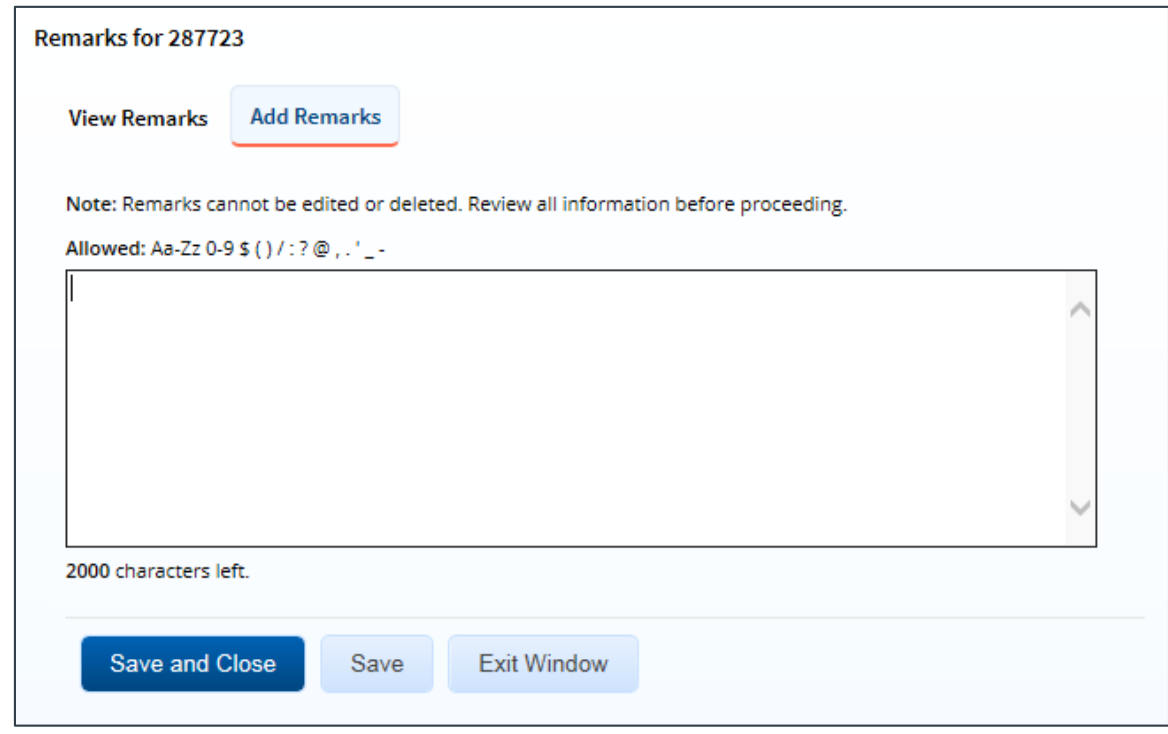

*Figure 72: Remarks — Add Remarks tab*

3. Enter your remarks and review them. Remarks cannot be edited or deleted after you save them; make any changes before saving.

*TIP: Avoid copying and pasting text from other applications. Doing so may result in invalid character errors.*

4. Click **Save and Close** to save your remarks and close the Remarks window.

### <span id="page-56-0"></span>*12.2 Attach Documentation*

Like remarks, receipts can be attached to individual expenses or to the overall voucher document. Complete the following steps.

1. Click the **Attachments** link in the Other Actions section. This displays the Trip-Level Attachments window.

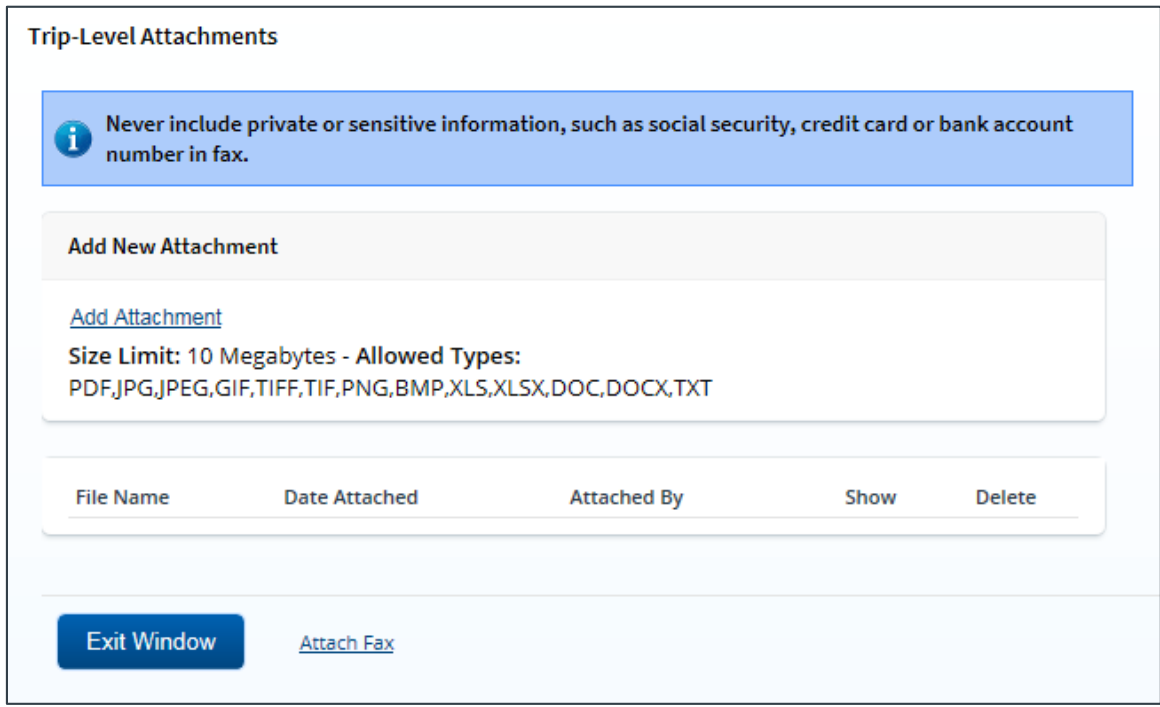

<span id="page-56-1"></span>*Figure 73: Trip-Level Attachments window*

- 2. Click the **Add Attachment** link. This displays the system Choose File window.
- 3. Select the PDF file you want to attach.
- 4. Click **Open**. You are returned to the Trip-Level Attachments window. A success message displays when the document is attached, and the new document appears in the list.

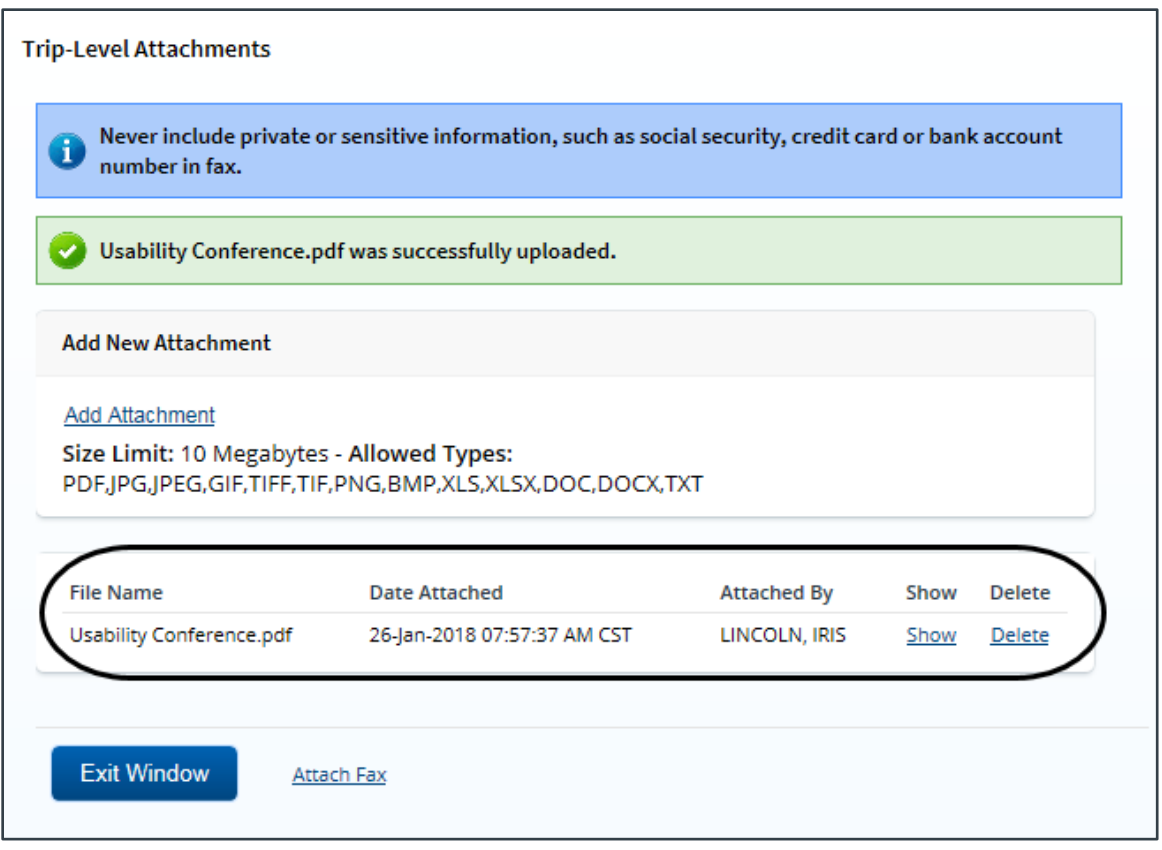

*Figure 74: Trip-Level Attachments — Attached Document*

5. Click the **Show** link to view the document.

*TIP: If this is not the document you want attached to the voucher, click Delete to remove the file. You are able to delete attached files at any time prior to final approval, as long as you have edit privileges for the document. Adding and deleting receipts will add entries to the Trip History file.*

#### 6. Click **Exit Window**.

#### **12.2.1 Attaching a Document via Fax**

If you have paper documents, you can attach them to the voucher via fax, if that capability is available to you. Complete the following steps.

- 1. Click the **Attachments** link in the Other Actions section. This displays th[e Trip-Level](#page-56-1)  [Attachments window](#page-56-1).
- 2. Click the **Attach Fax** link, which opens the Fax Attachment(s) section in the window.
- 3. Click the **Print the Fax Cover Page** link. This displays a printable version of the cover sheet. The fax cover page includes a special bar code that associates the fax with the voucher and includes the phone number to use; the fax cover page must be the first page of your fax.

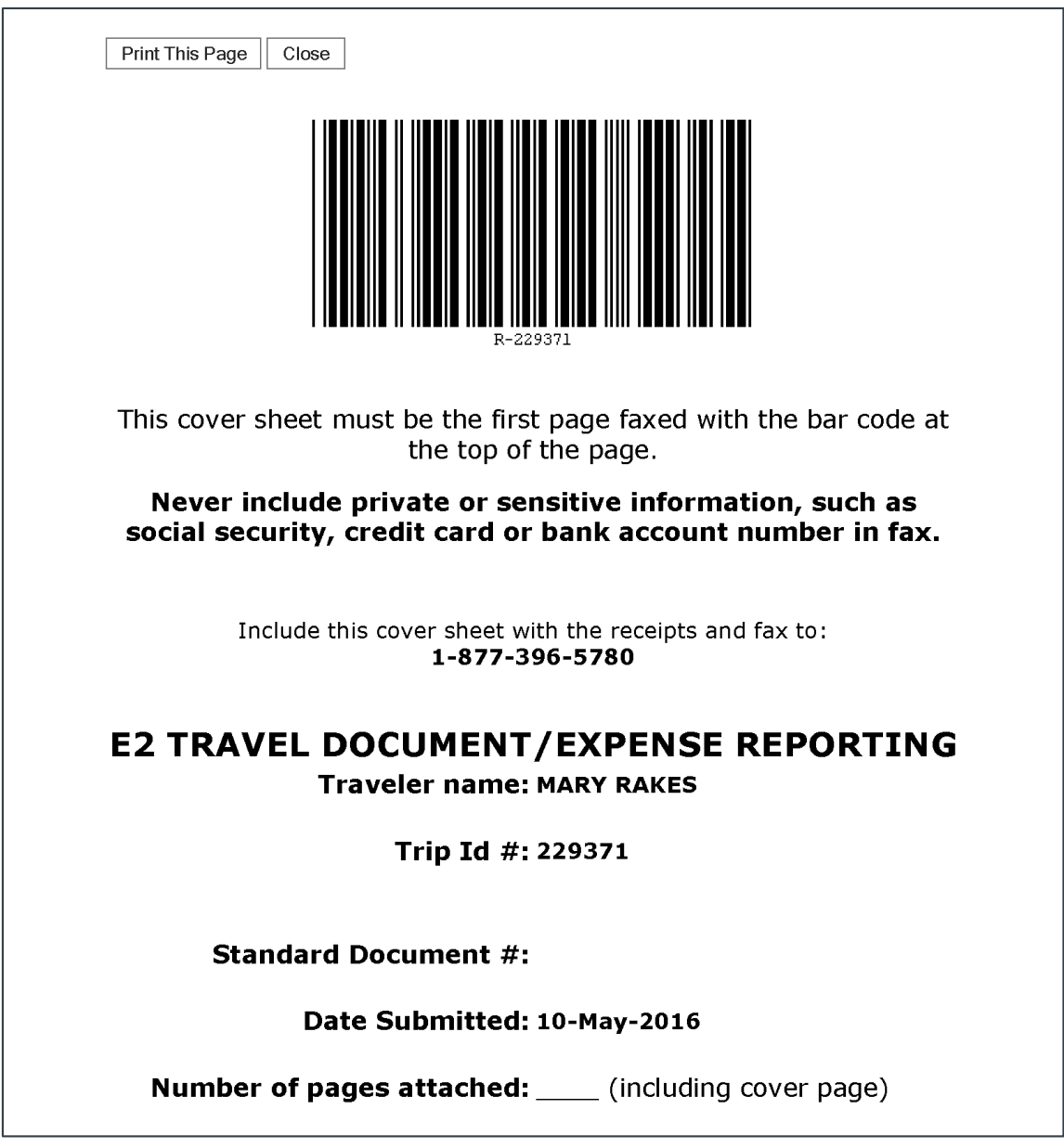

*Figure 75: Fax cover page*

- 4. Click **Print This Page**.
- 5. Fax the cover page, along with the documents you want to attach to the voucher, to the number shown on your fax cover page. The fax will automatically be added to the list of attached documents within 30 minutes of receipt.

*NOTE: Adding an attachment via fax will add an entry to the trip history file*.

#### **12.2.2 Viewing Documents Attached to the Trip**

The Receipts and Attachments section of the Voucher Summary page shows all previously attached documents and faxes. Locate the document in the list, and then click the **Show** link to view the attachment.

| <b>Receipts and Attachments - Edit Details</b> |                             |                                                   |      | ↗ |
|------------------------------------------------|-----------------------------|---------------------------------------------------|------|---|
| Trip Attachments - Trip ID: 287723-2           |                             |                                                   |      |   |
| <b>Uploaded By</b>                             | <b>Date Submitted</b>       | <b>File Name</b>                                  | Show |   |
| LINCOLN, IRIS                                  | 26-Jan-2018 7:57:37 AM CST  | <b>Usability Conference.pdf</b>                   | Show |   |
| <b>E2 Solutions</b>                            | 29-Jan-2018 9:35:22 AM CST  | Authorization Financial System Transaction Record | Show |   |
| <b>E2 Solutions</b>                            | 29-Jan-2018 9:35:27 AM CST  | Advance Financial System Transaction Record       | Show |   |
| <b>E2 Solutions</b>                            | 29-Jan-2018 9:55:56 AM CST  | Authorization Financial System Transaction Record | Show |   |
| <b>E2 Solutions</b>                            | 31-Jan-2018 11:26:35 AM CST | Authorization Financial System Transaction Record | Show |   |

*Figure 76: Voucher Summary — Receipts and Attachments section*

#### **12.2.3 Deleting Documents Attached to the Trip**

If you uploaded or faxed a file in error, you can delete the attachment any time prior to the document's final approval, as long as you have edit privileges for the document.

The Receipts and Attachments section of the Voucher Summary page shows all previously attached documents and faxes. Complete the following steps to delete an attachment.

1. Click the **Edit Details** link in the Receipts and Attachments section header. This displays the Trip-Level Attachments window.

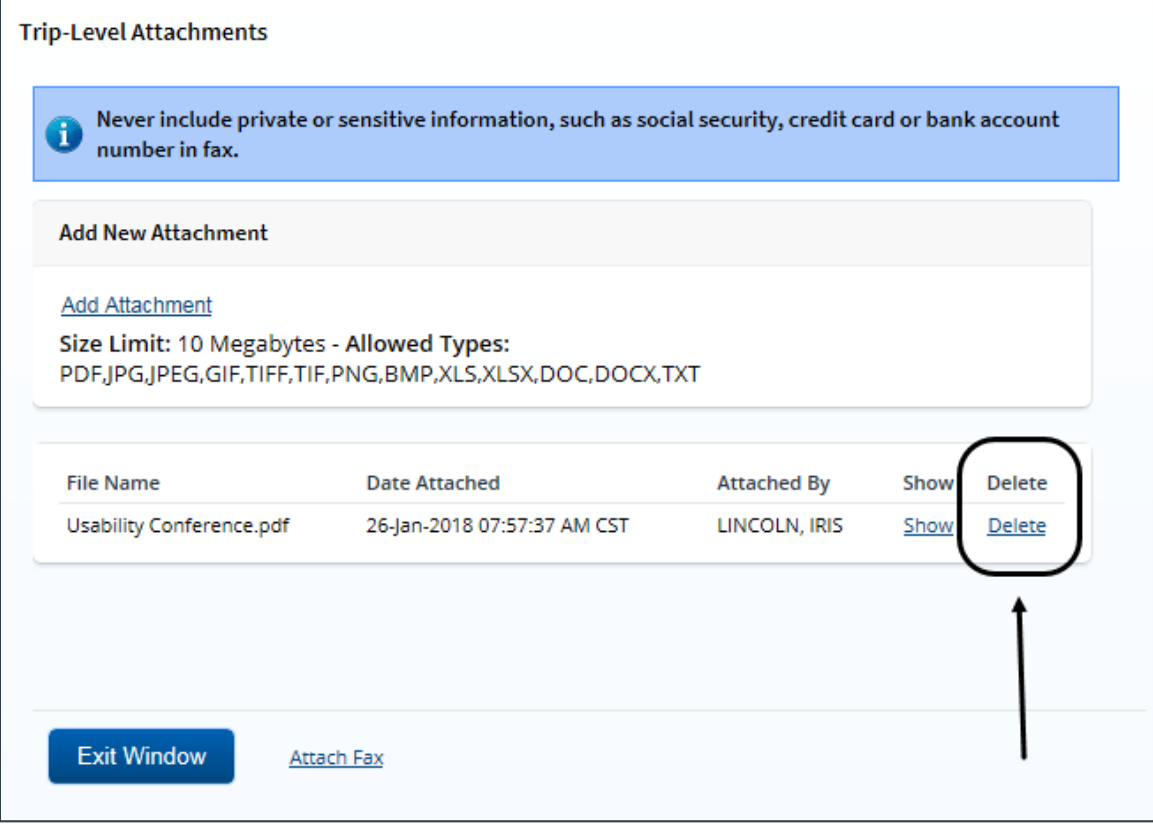

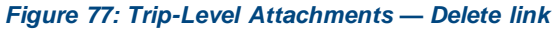

2. Click the **Delete** link of any file you have uploaded or faxed that you want to remove. This displays a Confirm Action window.

*NOTE: You cannot delete any system-attached files. Deleting an attachment will add an entry to the trip history file.*

- 3. Click **Confirm** to delete the document.
- 4. Click **Exit Window** to close the Trip-Level Attachments window.

### <span id="page-60-0"></span>*12.3 Print the Voucher*

Complete the following steps to generate a printable version of the voucher.

- 1. Click the **Printable Voucher**link in the Other Actions section. The voucher appears as a PDF file in a new browser window.
- 2. Click the **Print** icon  $\left(\frac{1}{2}\right)$  to print the document.

*TIP*: Under certain circumstances, the voucher may appear as an HTML file with a Print button. If *this occurs, click Print to print the voucher*.

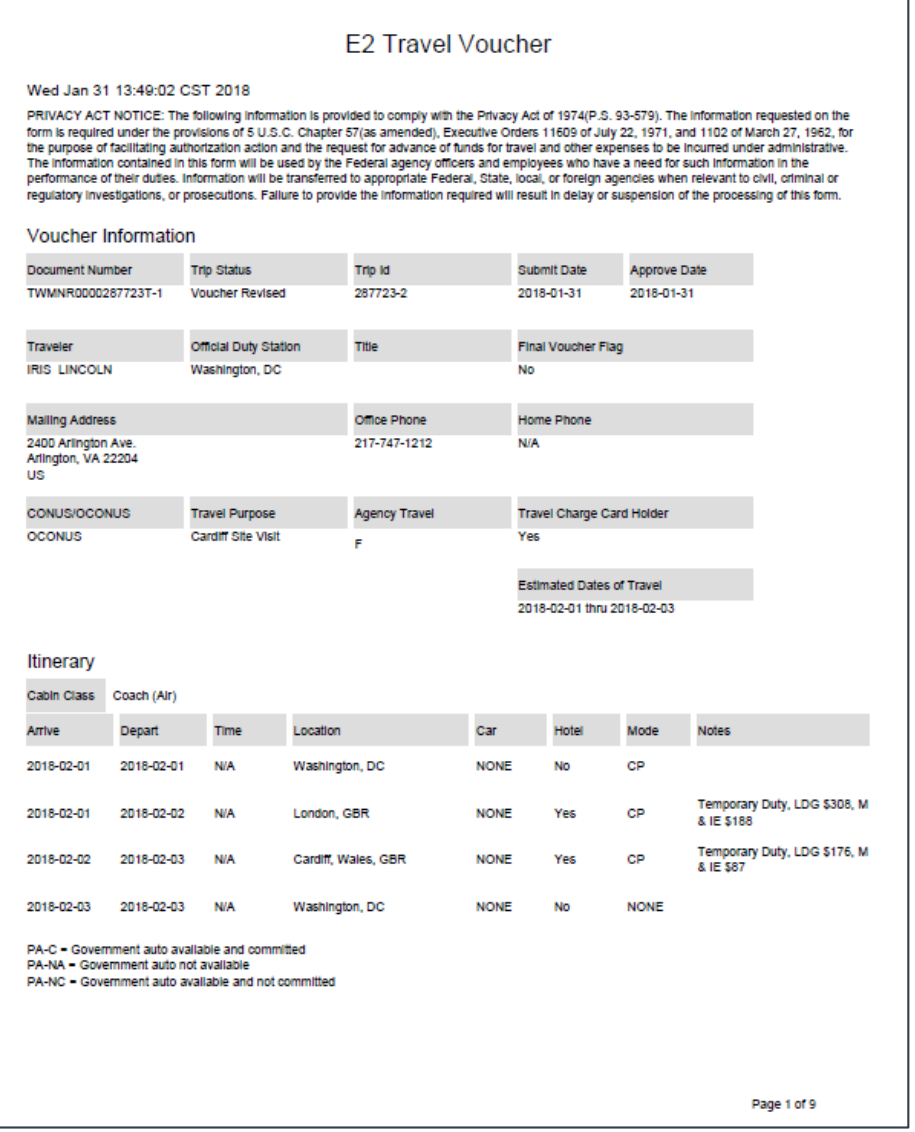

*Figure 78: Printable Voucher*

### <span id="page-61-0"></span>*12.4 Compact Printable Voucher*

Click the **Compact Printable Voucher** link to print a compact (typically, one page) version of the voucher. A compact printable voucher will include only the following information:

- Generated date/time stamp (in the page footer)
- Voucher information (no title)
- Itinerary
- Voucher expense totals
- Accounting information
- Voucher remarks
- Audit/approver information

#### *NOTE: The document may extend past a single page, based upon the content*.

The Privacy Act notice, travel advance information (when available), traveler payment summary (when available), traveler payment details (when available), voucher expense summary, non-federal sponsors (when available), voucher expense lines, and history will not print on the compact printable voucher, but will still be available on th[e standard printable voucher](#page-60-0).

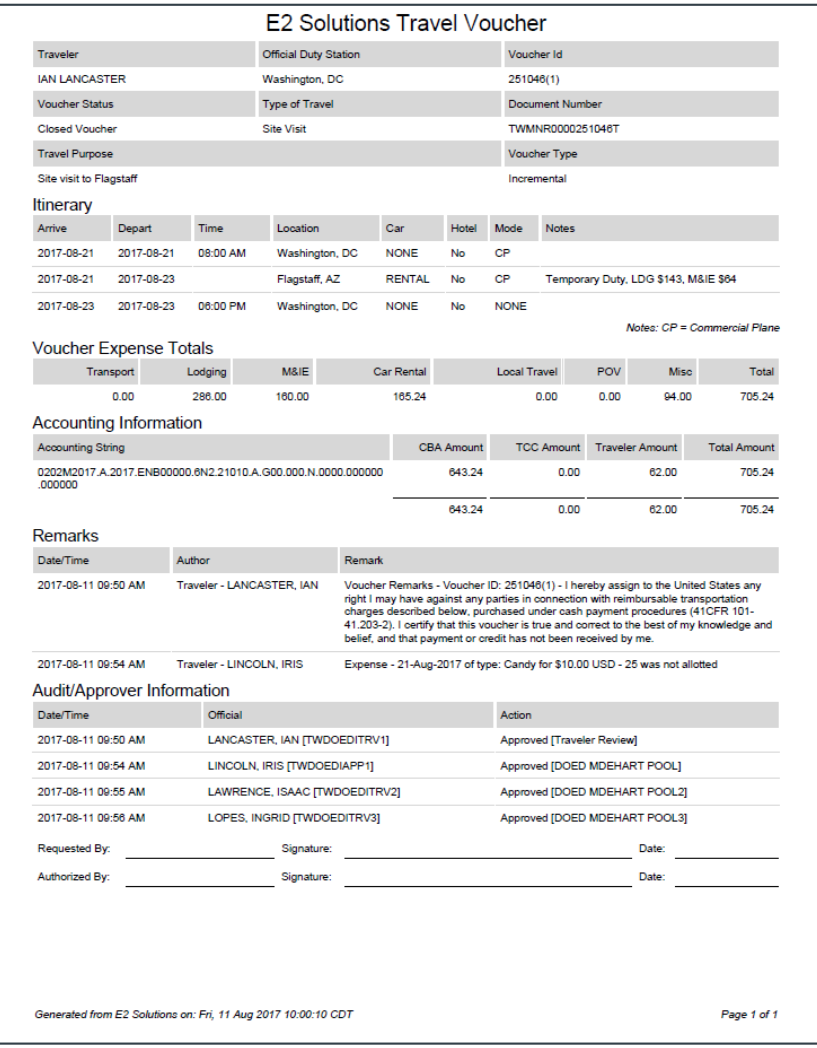

*Figure 79: Compact Printable Voucher*

### <span id="page-62-0"></span>*12.5 View Cost Variance*

Click the **View Cost Variance Summary** link in the Other Actions section to display the View Cost Variance Summary window. This summary allows you to compare expenses, including expenses claimed on this voucher, with estimated expenses for the trip.

- The header shows the trip duration in days (including breaks and leave), as well as the number of sites visited on the trip (excluding the starting and ending sites).
- For each expense type, the summary shows the difference between estimated expenses and actual expenses, including expenses from this voucher.

*TIP: If you need additional information about the traveler's original travel plans, click the Edit Details link in the Receipts and Attachments section header on the Voucher Summary page, and then click the Show link for the Authorization Financial System Transaction Record.*

| <b>View Cost Variance Summary</b>           |                  |         |          |  |  |  |  |
|---------------------------------------------|------------------|---------|----------|--|--|--|--|
| Number of Sites: 2<br>Trip Duration: 3 days |                  |         |          |  |  |  |  |
| <b>Cost Variance Summary</b>                |                  |         |          |  |  |  |  |
| <b>Expense Type</b>                         | <b>Estimated</b> | Actual  | Variance |  |  |  |  |
| Airfare                                     | 450.00           | 450.00  | 0.00     |  |  |  |  |
| <b>Bus</b>                                  | 0.00             | 2.00    | 2.00     |  |  |  |  |
| Lodging                                     | 484.00           | 484.00  | 0.00     |  |  |  |  |
| Lodging Tax                                 | 0.00             | 0.00    | 0.00     |  |  |  |  |
| Meals and Incidentals                       | 293.25           | 293.25  | 0.00     |  |  |  |  |
| <b>Voucher Transaction Fee</b>              | 0.00             | 0.00    | 0.00     |  |  |  |  |
| Total                                       | 1227.25          | 1229.25 | 2.00     |  |  |  |  |

*Figure 80: View Cost Variance Summary window*

### <span id="page-62-1"></span>*12.6 View a Daily Expenses Summary*

Click the **Daily Expenses Summary** link in the Other Actions section to display the View Daily Expenses Summary window. This window allows you to view a summary of travel expenses for each day of the trip. The summary information includes per diem rates, as well as information about items that impact expense calculations for each day, such as first and last day of travel, or travel over the International Date Line (IDL).

• The Daily Expenses section shows a summary of all lodging, meals and incidentals, and other expenses for each day. Items that impact expense calculations for that day appear in the Other Information column.

- If the lodging and M&IE for a specific day are both *Per Diem*, the Reimbursement Type column simply displays *Per Diem*. If, however, either the lodging and/or M&IE is not *Per Diem*, the Reimbursement Type column displays as follows: *Lodging: [REIMBURSEMENT TYPE], Meals: [REIMBURSEMENT TYPE]*.
- The Per Diem section shows detailed and summary per diem rate information for each travel site, including sites that have agency-defined custom per diem rates.
- If the trip is subject to variable per diem rates for standard sites, the Other Information column includes the keyword *Variable*, followed by the percentage of the standard per diem rate that applies to each day of the trip for lodging, meals, or incidentals.

|                     | View Daily Expenses Summary     |         |                |                 |             |       |                    |                      |                             |                                               |             |
|---------------------|---------------------------------|---------|----------------|-----------------|-------------|-------|--------------------|----------------------|-----------------------------|-----------------------------------------------|-------------|
|                     | <b>Daily Expenses</b>           |         |                |                 |             |       |                    |                      |                             |                                               |             |
| Date Site           |                                 | Lodging | Lodging<br>Tax | Breakfast Lunch |             |       | Dinner Incidentals | M and<br>IE<br>Total | Transportation<br>and Other | Daily Reimbursement Other<br>Total Type       | Information |
| 05-<br>Apr-<br>2021 | Boston,<br>TX, United<br>States | 96.00   | 0.00           |                 | 13.00 14.00 | 23.00 |                    | 5.00 41.25           |                             | 0.00 137.25 Per Diem                          | First day   |
| 06-<br>Apr-<br>2021 | Boston,<br>TX, United<br>States | 96.00   | 0.00           |                 | 5.72 6.45   | 37.83 |                    | 5.00 55.00           | 0.00                        | Lodging: Per<br>151.00 Diem, Meals:<br>Actual |             |
| 07.                 | Roston                          |         |                |                 |             |       |                    |                      |                             | Lodging: Der                                  |             |

*Figure 81: View Daily Expenses Summary window*

### <span id="page-63-0"></span>*12.7 View Itinerary Information*

You can view itinerary information for the trip if the trip has associated reservations in E2. Click the **Itinerary** link in the Other Actions section to display the Itinerary window. The window contains a section for each type of reservation (e.g., air, rail, hotel, and car) and ticket information, if available.

| Air $\rightarrow$      |                              |                                                            |                                                                                                    |                                                               |
|------------------------|------------------------------|------------------------------------------------------------|----------------------------------------------------------------------------------------------------|---------------------------------------------------------------|
| Vendor                 | <b>Number</b>                | Confirmation Class, Flight, and Seat, Fare<br><b>Type</b>  | <b>Dates &amp; Times</b>                                                                                                    | Location                                                      |
| <b>United Airlines</b> | <b>CF5NHC</b>                | <b>Economy Class</b><br>Flight: 6271<br>Seat: 10B<br>$-CA$ | Depart: Thursday, May 24, 2018 08:15am<br>Arrive: Thursday, May 24, 2018 09:37am<br>Flight Duration: 00h22m                                                                                                    | IAD/Dulles International (IAD)<br>Lester B Pearson Intl (YYZ) |
|                        |                              |                                                            |                                                                                                    |                                                               |
|                        | Estimated Amount: 254.03 USD |                                                            |                                                                                                    |                                                               |
|                        |                              |                                                            | Fare Type: YCA: Govt contract fare   -CA: Govt contract fare limited availability   -CB: Govt contract fare business class<br>-DG: Govt non-contract fare limited availability   REF: Refundable fare   NRF: Non-refundable fare |                                                               |
| Car $\bigoplus$        |                              |                                                            |                                                                                                    |                                                               |

*Figure 82: Itinerary window*

### <span id="page-64-1"></span>*12.8 View Trip History*

Click the **Trip History** link in the Other Actions section to display the View History page. This page allows you to view a history of actions taken on trip documents, including authorizations, advances, and vouchers. The audit trail includes:

- Date and time of the event
- Actions taken on the document and the document's status
- User who performed the action

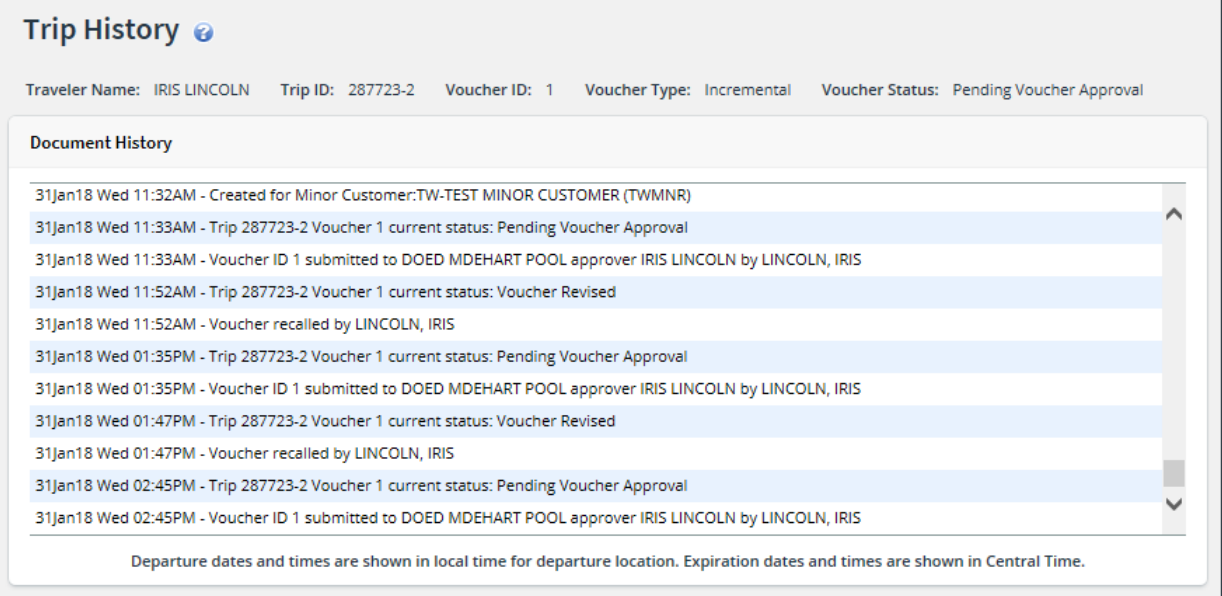

*Figure 83: Trip History — Incremental Voucher*

### <span id="page-64-0"></span>*12.9 View Advance Details*

If the traveler received an advance for the trip, you can view detailed information about the advance on the View Advance Details page. Click the **View Advance Details** link in the Other Actions section to display the View Advance Details page. Details include total advance amount, type of payment, status, and remaining amount to be liquidated.

| <b>View Advance Details</b> |                        |                                                                                                    |                           |                                          |                       |  |  |
|-----------------------------|------------------------|----------------------------------------------------------------------------------------------------|---------------------------|------------------------------------------|-----------------------|--|--|
| Traveler Name: IRIS LINCOLN | Trip ID: 287723-2      | Voucher ID: 1                                                                                                    | Voucher Type: Incremental | Voucher Status: Pending Voucher Approval |                       |  |  |
| <b>View Advance Details</b> |                        |                                                                                                    |                           |                                          |                       |  |  |
| <b>Type of Advance</b>      | <b>Type of Payment</b> | <b>Date Requested</b>                                                                                                    | <b>Date Approved</b>      | <b>Status</b>                            | <b>Advance Amount</b> |  |  |
| Travel                      | Cash                   | 26-Jan-2018                                                                                                    | 29-jan-2018               | Closed                                   | 500.00                |  |  |
|                             |                        | <b>Total advance amount:</b><br>Liquidated on voucher 1:<br><b>Total liquidated amount:</b><br>Advance amount repaid outside of E2:<br>Remaining to be liquidated: |                           |                                          |                       |  |  |

*Figure 84: View Advance Details*

#### **12.9.1 Retained Advances**

If retained advances are enabled, a View Retained Advance Details section displays at the bottom of the page. This section identifies the trip ID, dates requested and approved, trip status, and the amount of the advance still outstanding. A retained advance is eligible for liquidation on any subsequent voucher for any trip.

| <b>View Advance Details</b> |                                      |                       |                  |                           |                                |                                                                                                    |                                     |
|-----------------------------|--------------------------------------|-----------------------|------------------|---------------------------|--------------------------------|----------------------------------------------------------------------------------------------------|-------------------------------------|
|                             | Traveler Name: IMANI LOGAN           | Trip ID: 291476       |                  | <b>Advance ID: 136423</b> |                                | Advance Status: Pending Approval                                                                                                    |                                     |
|                             | <b>View Advance Details</b>          |                       |                  |                           |                                |                                                                                                    |                                     |
| Type of<br>Advance          | Type of<br>Payment                   | Date<br>Requested     | Date<br>Approved | <b>Status</b>             | <b>Currency Amount</b>         | Exchange<br>Rate                                                                                                    | <b>Advance Amount</b><br><b>USE</b> |
| Travel                      | Cash                                 | 20-Feb-2018           |                  | Pending<br>Approval       | 279.00 US Dollars<br>(001)     |                                                                                                    | 279.00                              |
|                             |                                      |                       |                  |                           |                                | <b>Total advance amount:</b><br><b>Total liquidated amount:</b><br>Advance amount repaid outside of E2:<br>Remaining to be liquidated: | 279.00<br>0.00<br>0.00<br>279.00    |
|                             | <b>View Retained Advance Details</b> |                       |                  |                           |                                |                                                                                                    |                                     |
| <b>Trip ID</b>              | <b>Type of Payment</b>               | <b>Date Requested</b> | Date Approved    |                           | <b>Status Currency Amount</b>  | <b>Exchange Rate</b>                                                                                                    | <b>Retained Amount USE</b>          |
| 290220 EFT                  |                                      | 13-Feb-2018           | 13-Feb-2018      |                           | Closed 500.00 US Dollars (001) | <b>Total retained amount:</b><br>Remaining to be liquidated:                                                                           | 500.00<br>500.00<br>500.00          |

*Figure 85: View Advance Details — View Retained Advance Details section*

### <span id="page-65-0"></span>*12.10View Open or Group Authorization Details*

If you are approving a voucher for a trip that was created under an open (OA) or group authorization (GA), click the **Open Authorization Details** or **Group Authorization Details** link in the Other Actions section to view details about the parent OA or GA.

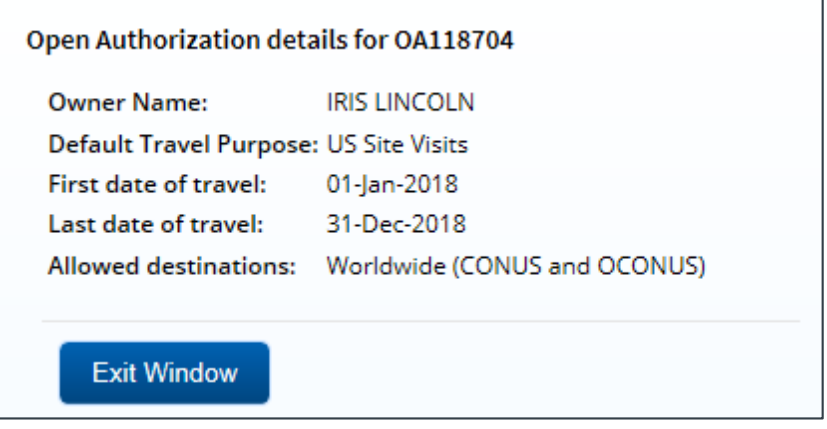

*Figure 86: Open Authorization Details window*

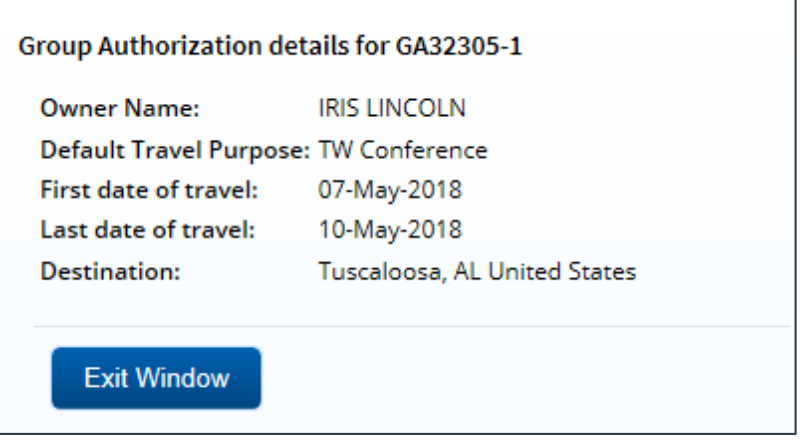

*Figure 87: Group Authorization Details window*

### <span id="page-66-0"></span>*12.11View the Approval Routing Path*

You can view the approval path for the voucher and, in some circumstances, make certain changes. Complete the following steps.

- 1. Click the **View Routing Path** link in the Other Actions section. This displays the View Routing Path page.
- 2. If the approver responsible for the current step in the voucher's approval process is unavailable, select a new approver for the voucher from the **Pool Members** drop-down list. This list displays the name and email address for each approver in the pool.
- 3. Save your changes.

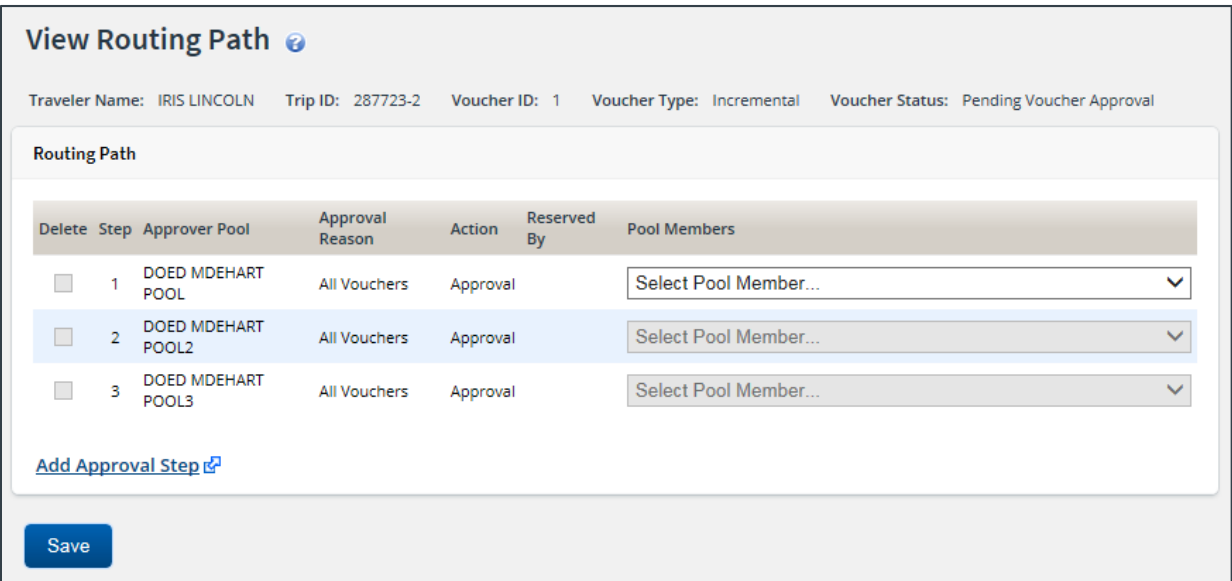

*Figure 88: View Routing Path — Voucher*

#### <span id="page-66-1"></span>*12.12View Routing History*

Click the **View Routing History** link in the Other Actions section to display the View Routing History page. This page provides a log of approval routing events (e.g., approvals, revisions) for the voucher, including the date and time of the event, action that triggered the event, and the event details.

|                                                                                                    | View Routing History $\odot$ |                                    |                                                                       |  |  |  |  |  |
|----------------------------------------------------------------------------------------------------|------------------------------|------------------------------------|-----------------------------------------------------------------------|--|--|--|--|--|
|                                                                                                    | Traveler Name: IRIS LINCOLN  | Trip ID: 287723-2<br>Voucher ID: 1 | Voucher Type: Incremental<br>Voucher Status: Pending Voucher Approval |  |  |  |  |  |
|                                                                                                    | <b>Routing History</b>       |                                    |                                                                       |  |  |  |  |  |
|                                                                                                    | Date                         | <b>Action</b>                      | <b>Routing History Details</b>                                        |  |  |  |  |  |
|                                                                                                    | 31-Jan-2018 11:33:45         | Submitted for Approval             | Pool DOED MDEHART POOL added for rule All Vouchers.                   |  |  |  |  |  |
|                                                                                                    | 31-Jan-2018 11:33:45         | Submitted for Approval             | Pool DOED MDEHART POOL2 added for rule All Vouchers.                  |  |  |  |  |  |
|                                                                                                    | 31-Jan-2018 11:33:45         | Submitted for Approval             | Pool DOED MDEHART POOL3 added for rule All Vouchers.                  |  |  |  |  |  |
| Departure dates and times are shown in local time for departure location. Expiration dates and times are shown in Central Time. |                              |                                    |                                                                       |  |  |  |  |  |
|                                                                                                    |                              |                                    |                                                                       |  |  |  |  |  |

*Figure 89: View Routing History — Voucher*

# **13 Printing the Traveler Profile**

Click the **Printable Profile** link in the Extras section to display a printable version of the traveler's profile in a new browser window. Click **Print This Page** to print the information.

# **14 Revision History**

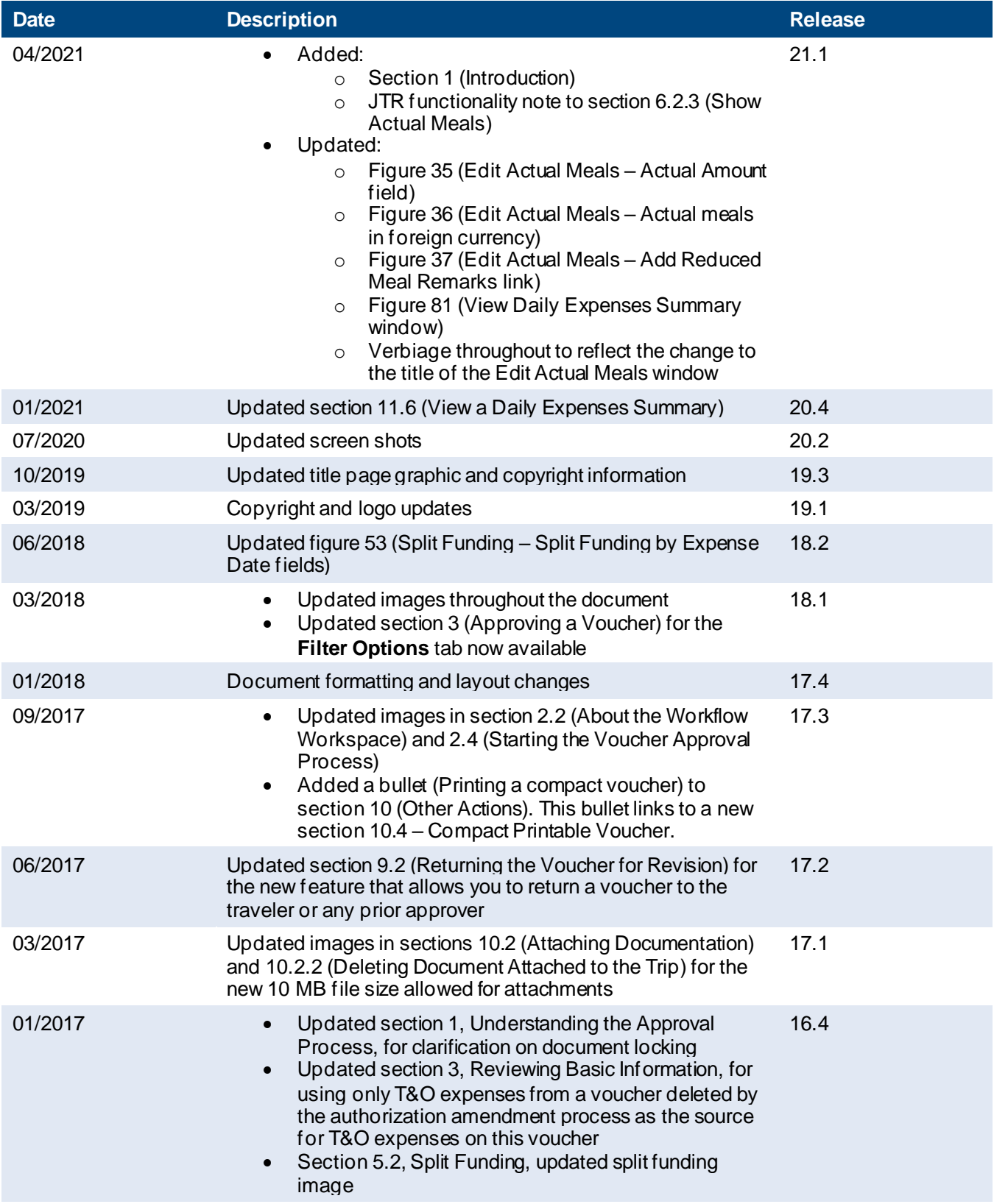

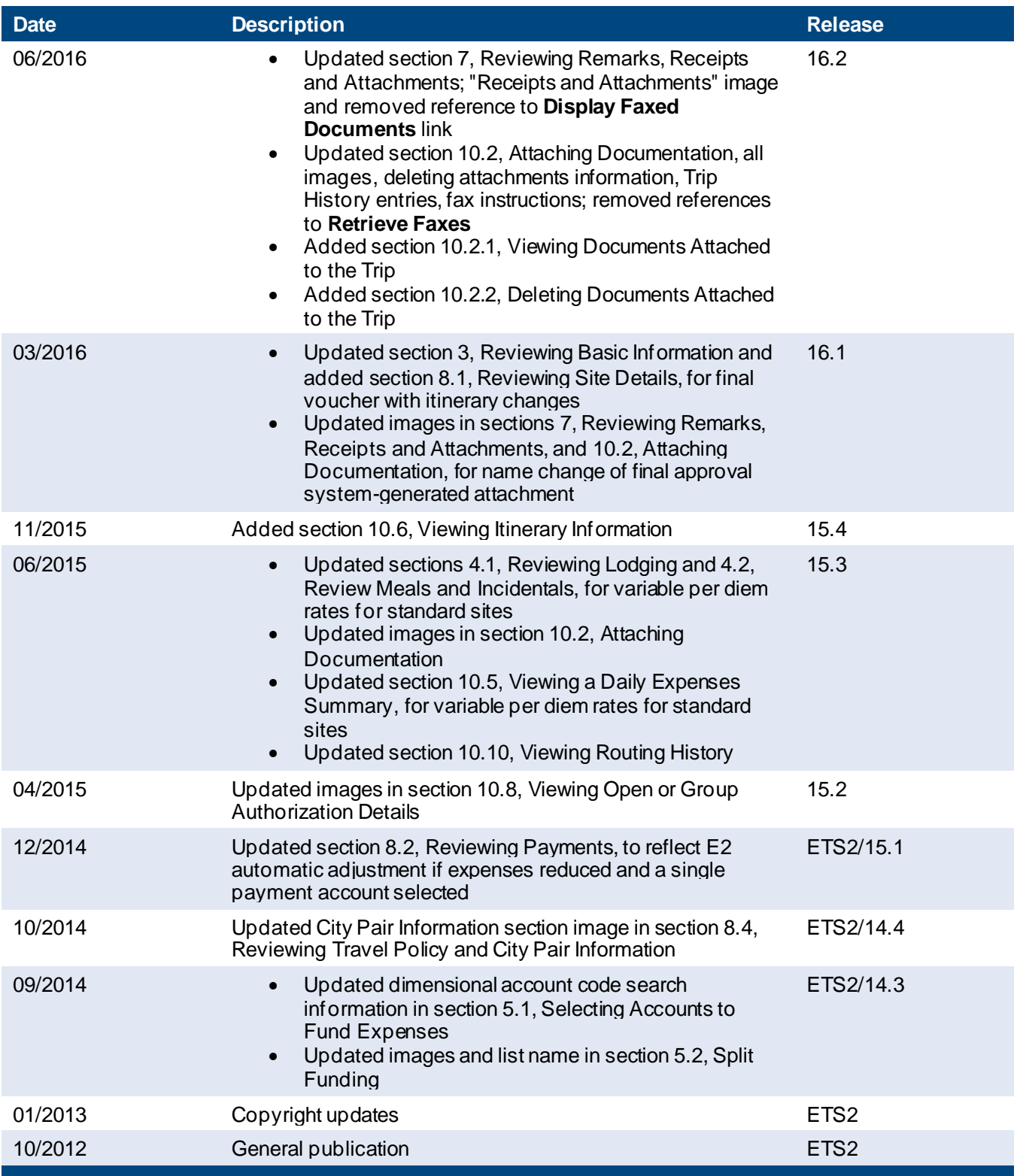

# **15 Trademark and Copyright**

E2 Solutions and CWTSato To Go are trademarks of CWT. All other marks are the property of their respective owners.

Copyright © 2021 CWT. All rights reserved.

CWTSatoTravel Web Site[: http://www.cwtsatotravel.com](http://www.cwtsatotravel.com/)